# **Novell NetWare** 6

www.novell.com

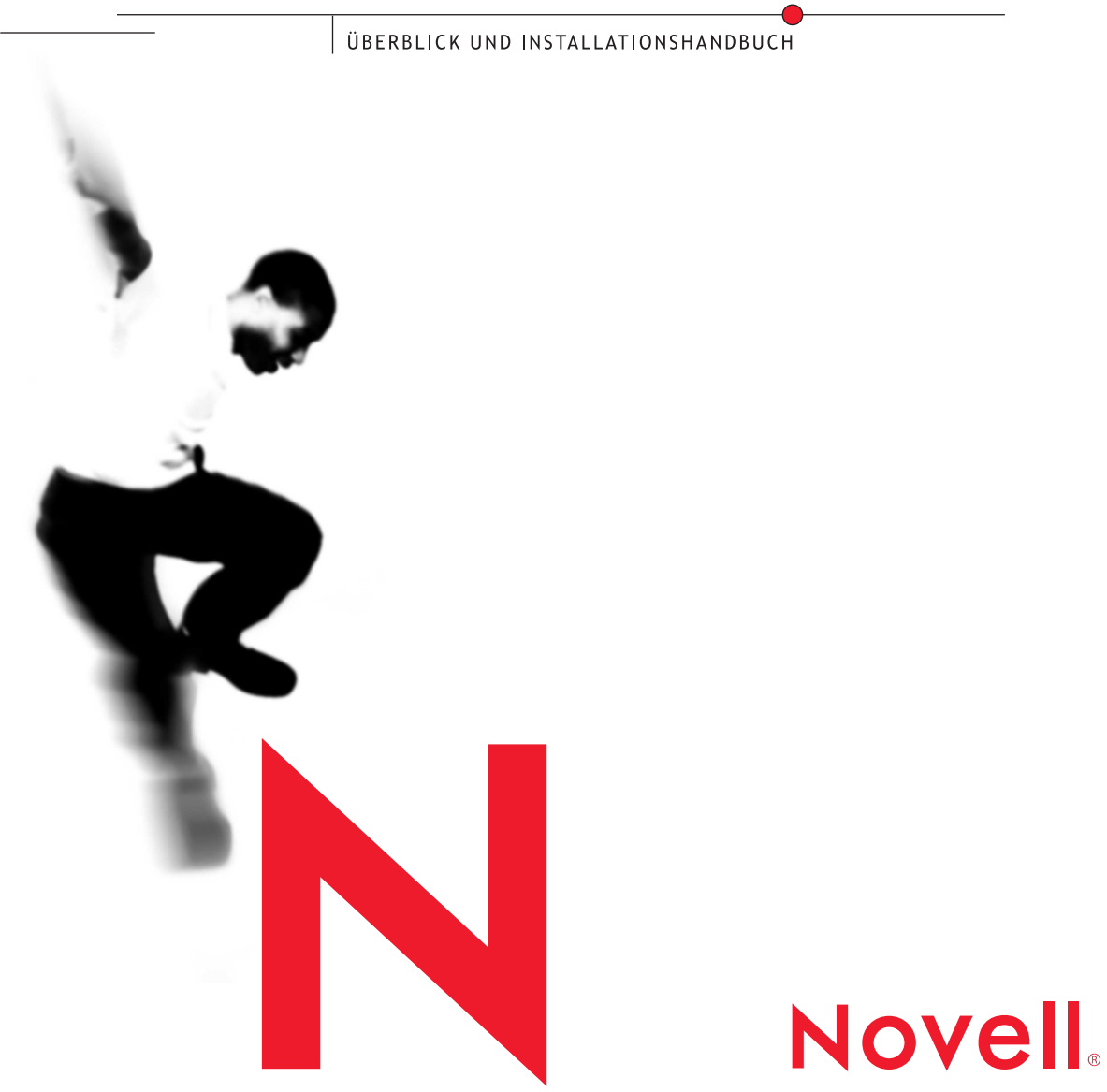

#### **Rechtliche Belange**

Novell, Inc. übernimmt für Inhalt oder Verwendung dieser Dokumentation keine Haftung und schließt insbesondere jegliche ausdrücklichen oder impliziten Gewährleistungsansprüche bezüglich Marktfähigkeit oder Eignung für einen bestimmten Zweck aus. Außerdem behält sich Novell, Inc. das Recht vor, diese Veröffentlichung jederzeit zu überarbeiten und inhaltlich zu ändern, ohne dass für Novell, Inc. die Verpflichtung entsteht, Personen oder Organisationen von diesen Überarbeitungen oder Änderungen in Kenntnis zu setzen.

Novell, Inc. übernimmt ferner keine Gewährleistung oder Haftung in Bezug auf jede Software und schließt jede ausdrückliche oder stillschweigende Gewährleistung bezüglich der Marktgängigkeit sowie der Eignung für einen bestimmten Zweck aus. Außerdem behält sich Novell, Inc. das Recht vor, Novell Software ganz oder teilweise jederzeit zu ändern, ohne dass für Novell, Inc. die Verpflichtung entsteht, Personen oder Organisationen von diesen Änderungen in Kenntnis zu setzen.

Für das Exportieren dieses Produkts aus den USA oder Kanada ist möglicherweise eine Ausfuhrgenehmigung des U.S. Department of Commerce erforderlich.

Copyright © 2001 Novell, Inc. Alle Rechte vorbehalten. Vervielfältigung, Reproduktion und Speicherung in einem Informations-Retrievalsystem oder Weitergabe dieser Dokumente, entweder ganz oder auszugsweise, ist ohne die ausdrückliche schriftliche Genehmigung des Herausgebers untersagt.

US-Patent-Nr. 5.157.663; 5.349.642; 5.455.932; 5.553.139; 5.553.143; 5.572.528; 5.594.863; 5.608.903; 5.633.931; 5.652.859; 5.671.414; 5.677.851; 5.692.129; 5.701.459; 5.717.912; 5.758.069; 5.758.344; 5.781.724; 5.781.724; 5.781.733; 5.784.560; 5.787.439; 5.818.936; 5.828.882; 5.832.274; 5.832.275; 5.832.483; 5.832.487; 5.850.565; 5.859.978; 5.870.561; 5.870.739; 5.873.079; 5.878.415; 5.878.434; 5.884.304; 5.893.116; 5.893.118; 5.903.650; 5.903.720; 5.905.860; 5.910.803; 5.913.025; 5.913.209; 5.915.253; 5.925.108; 5.933.503; 5.933.826; 5.946.002; 5.946.467; 5.950.198; 5.956.718; 5.956.745; 5.964.872; 5.974.474; 5.983.223; 5.983.234; 5.987.471; 5.991.771; 5.991.810; 6.002.398; 6.014.667; 6.015.132; 6.016.499; 6.029.247; 6.047.289; 6.052.724; 6.061.743; 6.065.017; 6.094.672; 6.098.090; 6.105.062; 6.105.132; 6.115.039; 6.119.122; 6.144.959; 6.151.688; 6.157.925; 6.167.393; 6.173.289; 6.192.365; 6.216.123; 6.219.652; 6.229.809. Zum Patent angemeldet.

Novell, Inc. 1800 South Novell Place Provo, UT 84606 USA

www.novell.com

NetWare 6 Überblick und Installationshandbuch Oktober 2001

**Online-Dokumentation:** Zugriff auf die Online-Dokumentation für dieses und andere Novell-Produkte sowie auf Aktualisierungen erhalten Sie unter www.novell.com/documentation.

#### **Novell Marken**

ConsoleOne ist eine Marke von Novell, Inc. GroupWise ist eine eingetragene Marke von Novell, Inc. in den USA und anderen Ländern. eDirectory ist eine Marke von Novell, Inc. Internetwork Packet Exchange und IPX sind Marken von Novell, Inc. NDS-Manager ist eine Marke von Novell, Inc. NE3200 ist eine Marke von Novell, Inc. NetWare ist eine eingetragene Marke von Novell, Inc. in den USA und anderen Ländern. NetWare Loadable Module und NLM sind Marken von Novell, Inc. NetWare Management Agent ist eine Marke von Novell, Inc. NetWare Management Portal ist eine Marke von Novell, Inc. NetWare Peripheral Architecture ist eine Marke von Novell, Inc. Novell ist eine eingetragene Marke von Novell, Inc. in den USA und anderen Ländern. Novell Client ist eine Marke von Novell, Inc. Novell Cluster Services ist eine Marke von Novell, Inc. Novell Directory Services und NDS sind in den USA und anderen Ländern eingetragene Marken von Novell, Inc. Novell Distributed Print Services ist eine Marke und NDPS ist eine eingetragene Marke von Novell, Inc. in den Vereinigten Staaten und in anderen Ländern. Novell iFolder ist eine Marke von Novell, Inc. Novell Support Connection ist eine eingetragene Marke von Novell, Inc. in den USA und anderen Ländern. Open Data-Link Interface und ODI sind Marken von Novell, Inc. SFT und SFT III sind Marken von Novell, Inc. Storage Management Services und SMS sind Marken von Novell, Inc. Transaction Tracking System und TTS sind Marken von Novell, Inc. Virtual Loadable Module und VLM sind Marken von Novell, Inc. ZENworks ist eine Marke von Novell, Inc.

#### **Marken von Drittanbietern**

Alle Marken von Drittanbietern sind Eigentum ihrer jeweiligen Inhaber.

# **Inhalt**

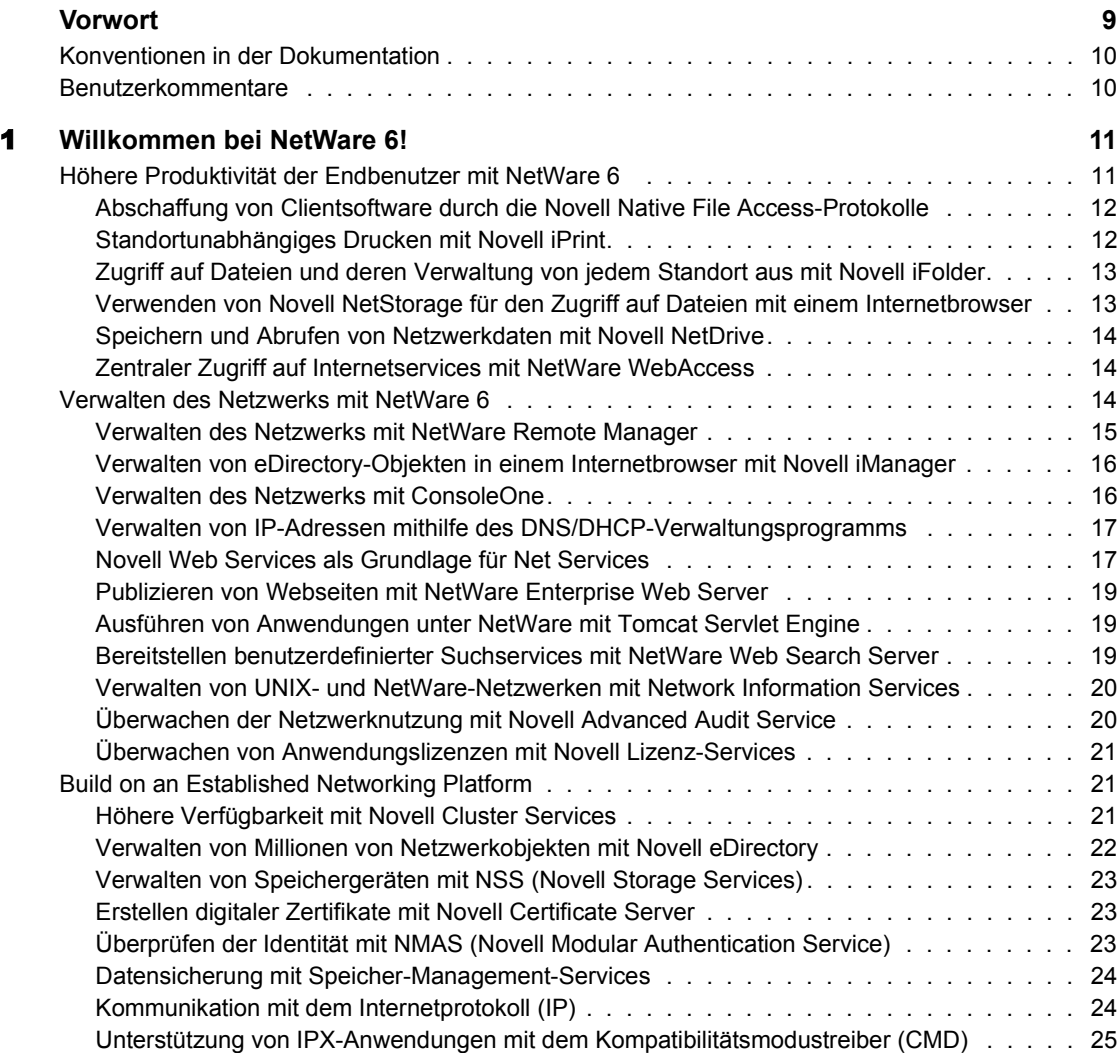

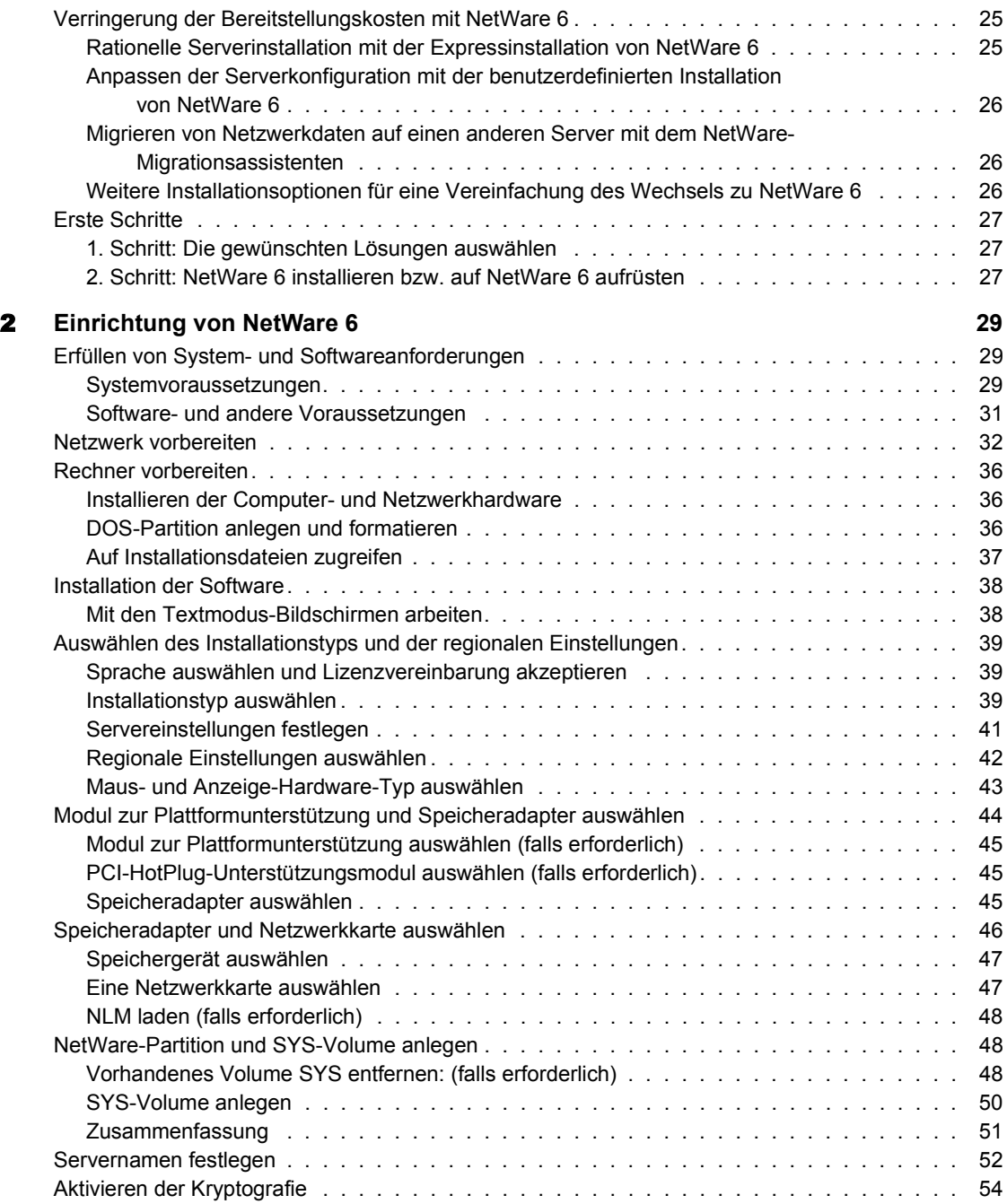

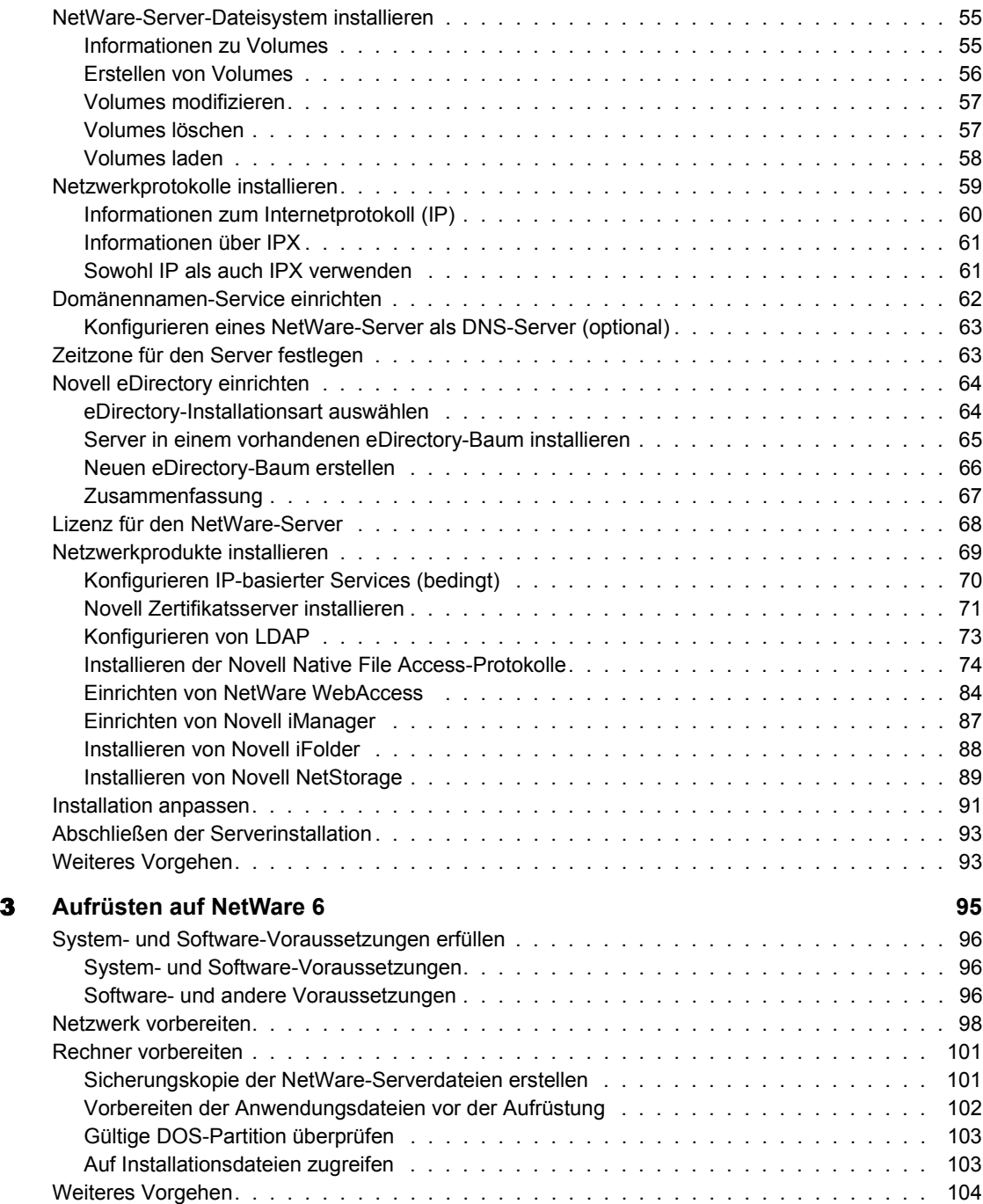

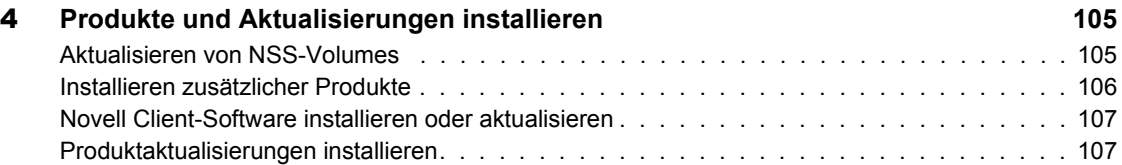

# <span id="page-8-0"></span>**Vorwort**

Dieses Handbuch ist in die folgenden Abschnitte unterteilt:

- [Kapitel 1, "Willkommen bei NetWare 6!", auf Seite 11](#page-10-2) beschreibt die Funktionen und Vorteile von NetWare 6. Es enthält ferner Beschreibungen der mit NetWare 6 gelieferten Produkte und wie diese Ihr Netzwerk ergänzen.
- [Kapitel 2, "Einrichtung von NetWare 6", auf Seite 29](#page-28-3) führt die Voraussetzungen und Anleitungen für die Installation eines NetWare 6- Servers auf.
- [Kapitel 3, "Aufrüsten auf NetWare 6", auf Seite 95](#page-94-1) führt die Voraussetzungen und Anleitungen für die Aufrüstung eines NetWare 3-, 4- oder 5-Servers auf NetWare 6 auf.
- [Kapitel 4, "Produkte und Aktualisierungen installieren", auf Seite 105](#page-104-2) beschreibt die Arbeitsschritte, die Sie nach der Installation von oder dem Aufrüsten auf NetWare 6 durchführen sollten.

Die NetWare 6-Dokumentation und alle entsprechenden Korrekturen bzw. Aktualisierungen finden Sie auch auf der Novell Product Documentation-Website [\(http://www.novell.com/documentation\).](http://www.novell.com/documentation)

Das Novell Education-Programm bietet eine Vielzahl von Kursen, die Sie dabei unterstützen, Ihre Investition in NetWare 6 maximal auszuschöpfen. Kursbeschreibungen, Einzelheiten und Standorte der Schulungs[veranstaltungen finden Sie auf der Novell Education-Website \(http://](http://www.novell.com/education/netware6) www.novell.com/education/netware6).

# <span id="page-9-0"></span>**Konventionen in der Dokumentation**

In dieser Dokumentation dient das Symbol "größer als" (>) zur Trennung von Aktionen innerhalb eines Schrittes sowie von Objekten in einem Querverweispfad.

Ein Markensymbol (®, **TM** usw.) bezeichnet eine Marke von Novell. Ein Sternchen (\*) steht für eine Marke eines Drittanbieters.

## <span id="page-9-1"></span>**Benutzerkommentare**

Wir freuen uns über Ihre Hinweise, Anregungen und Vorschläge zu diesem Handbuch und den anderen Teilen der NetWare 6-Dokumentation.

Sie erreichen uns per Email unter webdoc@novell.com, oder senden Sie Ihre Kommentare per Post an die folgende Adresse:

Novell, Inc. Produktdokumentation MS PRV-E-232 1800 South Novell Place Provo, UT 84606, USA Fax: (801) 861-3002

<span id="page-10-0"></span>

# <span id="page-10-2"></span>1 **Willkommen bei NetWare 6!**

NetWare® 6 bietet Ihrem Unternehmen und Ihrem Netzwerk neue Lösungen, aktualisierte Produkte und zuverlässige Anwendungen, die Ihnen die Umsetzung neuer Ideen ermöglichen.

NetWare 6 ist die Net-Services-Softwarelösung, mit der Sie die Kommunikationsmöglichkeiten in Ihrem Netzwerk und im Internet enorm erweitern. Der unterbrechungsfreie Zugriff, die Internetsicherheit und die hohe Verfügbarkeit von NetWare 6 garantieren Dateispeicherungs-, Druck-, Verzeichnis-, Email- und Datenbankressourcen, auf die über alle Arten von Netzwerken – intern oder öffentlich, verdrahtet oder drahtlos, Speichersysteme oder Clientdesktops – wie auf ein einheitliches Netzwerk zugegriffen werden kann.

Hinweis: Dieser Abschnitt enthält verschiedene Verweise auf andere NetWare 6- Dokumentationen. Diese Dokumentationen finden Sie auf der *NetWare 6-Online-Dokumentations*-CD und auf der NetWare 6 Product Documentation-Website [\(http://www.novell.com/documentation/german/nw6p\).](http://www.novell.com/documentation/german/nw6p)

# <span id="page-10-1"></span>**Höhere Produktivität der Endbenutzer mit NetWare 6**

NetWare 6 stellt Lösungen zur Vereinfachung der Systemverwaltung bereit, die gleichzeitig auch die Produktivität der Endbenutzer erhöhen. Einige neue Produkte erleichtern es Endbenutzern, von jedem Standort aus auf ihre Dateien zuzugreifen, die Dateien zu synchronisieren und zu drucken.

#### <span id="page-11-0"></span>**Abschaffung von Clientsoftware durch die Novell Native File Access-Protokolle**

Novell® Native File Access-Protokolle ermöglichen für Macintosh\*-, Windows\*- und UNIX\*-Arbeitsstationen den Zugriff auf und das Speichern von Dateien auf NetWare-Servern, ohne dass zusätzliche Software, wie beispielsweise Novell Client**TM**Software, installiert werden muss. Die Software wird lediglich auf dem NetWare-Server installiert und ermöglicht umgehend den Netzwerkzugriff. Stecken Sie ganz einfach das Netzwerkkabel ein, starten Sie den Computer und schon haben Sie Zugriff auf die Server Ihres Netzwerks. Keine Clientkonfiguration und Clientsoftware mehr, keine Probleme mehr.

Weitere Informationen finden Sie im *Novell Native File Access Protocols-Installations- und Verwaltungshandbuch*.

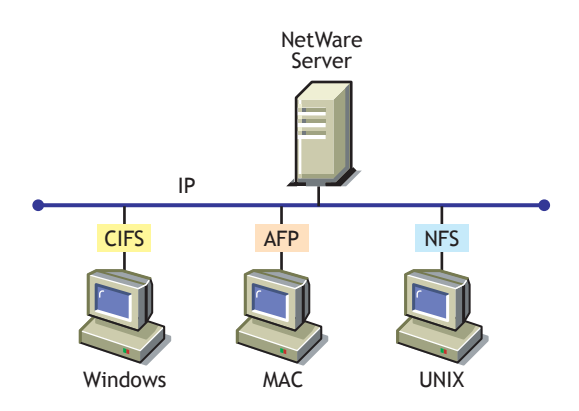

#### <span id="page-11-1"></span>**Standortunabhängiges Drucken mit Novell iPrint**

Novell iPrint ermöglicht es Mitarbeitern außer Haus sowie Geschäftspartnern und Kunden, von vielen Remote-Standorten aus über bestehende Internetverbindungen auf Drucker zuzugreifen. Benutzer installieren Drucker und verwalten Druckaufträge mithilfe eines Webbrowsers. Verwalter richten Webseiten mit Listen der verfügbaren Drucker ein oder erstellen Wegweiser mit den Druckerstandorten, damit Benutzer leichter den nächstgelegenen Drucker finden.

Weitere Informationen finden Sie im *iPrint-Verwaltungshandbuch*.

#### <span id="page-12-0"></span>**Zugriff auf Dateien und deren Verwaltung von jedem Standort aus mit Novell iFolder**

Novell iFolder ist nicht nur eine Lösung für das Speichern und Verwalten von Dateien, es ist auch eine Lösung für die allgemeinen Probleme, die mit dem Speichern und Abrufen von Daten verbunden sind. Dank iFolder verfügen Sie stets über die neueste Version der Daten, wann immer und wo immer Sie sie benötigen, über jeden der von Ihnen regelmäßig verwendeten Computer. Und falls Sie sich gerade nicht an einem regelmäßig verwendeten Computer befinden, können Sie auch über eine Internetverbindung und einen Java\* fähigen Browser auf die Dateien zugreifen und sie verwalten.

Weitere Informationen finden Sie im *Novell iFolder-Verwaltungshandbuch*.

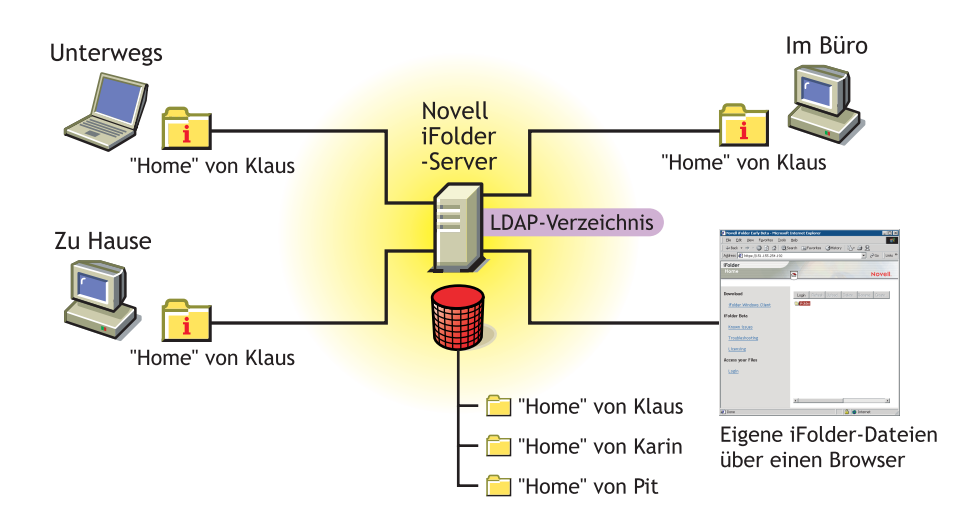

#### <span id="page-12-1"></span>**Verwenden von Novell NetStorage für den Zugriff auf Dateien mit einem Internetbrowser**

Novell NetStorage stellt einen einfachen Internetzugriff auf gespeicherte Dateien und auf Server bereit und dient so als Brücke zwischen dem geschützten Novell-Netzwerk eines Unternehmens und dem Internet. Es ermöglicht Benutzern von jedem Internetstandort aus den sicheren Zugriff auf Dateien, ohne dass etwas auf die Arbeitsstationen heruntergeladen oder installiert werden muss. Auf Dateien und Ordner in einem Novell-Netzwerk kann mithilfe eines Browsers oder von Microsoft\* Webordnern zugegriffen werden.

Weitere Informationen finden Sie im *Überblick* Schnellstart.

#### <span id="page-13-0"></span>**Speichern und Abrufen von Netzwerkdaten mit Novell NetDrive**

Novell NetDrive ist nicht nur eine Lösung für das Speichern von Dateien, es ist auch eine Lösung für die allgemeinen Probleme, die mit dem Speichern und Abrufen von Daten verbunden sind. Mithilfe von NetDrive benötigen Benutzer lediglich eine Internetverbindung, um einem Web- oder FTP-Server ein Laufwerk zuzuordnen, wodurch ein Novell Client überflüssig wird. Bei einer bestehenden Verbindung mit dem Web- oder FTP-Server können alle üblichen Dateivorgänge genau wie im Windows-Explorer ausgeführt werden.

Weitere Informationen finden Sie im *Novell NetDrive-Verwaltungshandbuch*.

#### <span id="page-13-1"></span>**Zentraler Zugriff auf Internetservices mit NetWare WebAccess**

NetWare WebAccess ermöglicht Verwaltern das Einrichten einer Webseite, auf der Benutzer über ihren Webbrowser auf mehrere Netzwerkressourcen zugreifen können. Benutzer benötigen für den Zugriff auf die Ressourcen keinen Novell Client oder VPN-Client. Der Zugriff auf diese Ressourcen im Web kann über jeden Computer mit einem kompatiblen Browser erfolgen.

Benutzerdefinierte Inhalte werden über *Gadgets* bereitgestellt. Ein Gadget ermöglicht den Zugriff auf bestimmte Inhalte im Netzwerk. Gadgets kommunizieren mit dem entsprechenden Backend-System, um die erforderlichen Daten für einen bestimmten Benutzer zu sammeln, und der Benutzer kann dabei mit einem einzigen Passwort auf die Daten zugreifen.

Weitere Informationen finden Sie in *NetWare WebAccess - Überblick und Installation*.

## <span id="page-13-2"></span>**Verwalten des Netzwerks mit NetWare 6**

NetWare 6 enthält viele neue Dienstprogramme für eine einfache und effiziente Verwaltung des Netzwerks. Als Netzwerkverwalter werden Sie feststellen, dass diese Dienstprogramme eine Reihe von Lösungen umfassen, mit der ein Netzwerk einfacher und sicherer verwaltet werden kann.

#### <span id="page-14-0"></span>**Verwalten des Netzwerks mit NetWare Remote Manager**

Mithilfe von NetWare Remote Manager können Sie über einen Webbrowser sicher von jeder Arbeitsstation aus auf NetWare-Server zugreifen und bestimmte Aufgaben zur Serververwaltung ausführen. Mit NetWare Remote Manager überwachen Sie den Zustand Ihrer Server, deren Prozesse und die CPU-Auslastung.

Ferner können Sie allgemeine Aufgaben zur Serververwaltung rascher ausführen, wie beispielsweise das Aktivieren bzw. Deaktivieren von Volumes, das Verwalten von Serververbindungen, das Konfigurieren von SET-Parametern, das Anzeigen der Serverkonfiguration, das Zugreifen auf Dateien auf Volumes und DOS-Partitionen und sogar das Herunterfahren, Neustarten und Zurücksetzen des Servers. Das Applet "Konsolenbildschirme" ermöglicht es Ihnen, alle Konsolenbildschirme so anzuzeigen und auszuführen, als würden Sie direkt die Tastatur an der Serverkonsole bedienen.

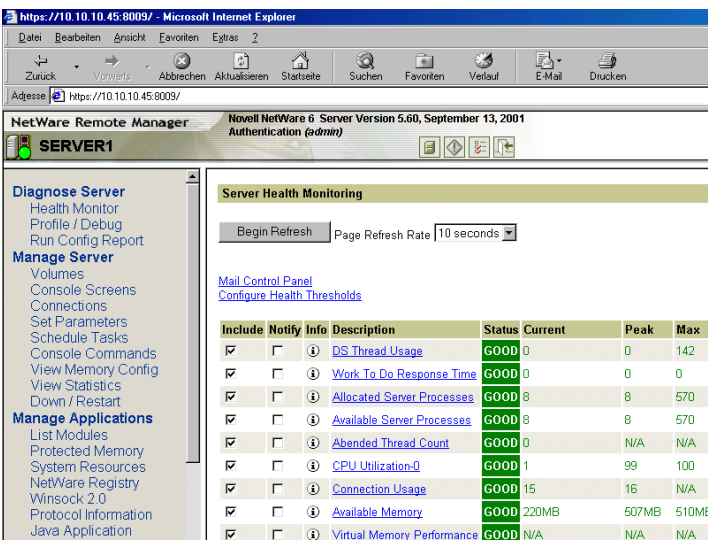

Weitere Informationen zu NetWare Remote Manager finden Sie im *NetWare Remote Manager-Verwaltungshandbuch*.

#### <span id="page-15-0"></span>**Verwalten von eDirectory-Objekten in einem Internetbrowser mit Novell iManager**

Novell iManager wird in einem Internetbrowser ausgeführt und dient der Verwaltung und Konfiguration von Novell eDirectory-Objekten. Mithilfe von Novell iManager können Sie Benutzern bestimmte Aufgaben oder Aufgabenbereiche zuweisen und ihnen lediglich die Tools und entsprechenden Rechte an die Hand geben, die für diese Aufgaben erforderlich sind. In NetWare 6 ermöglicht Ihnen Novell iManager die Verwaltung von iPrint-, DNS/DHCP- und Novell Lizenz-Services.

Weitere Informationen finden Sie im *Novell iManager-Verwaltungshandbuch*.

#### <span id="page-15-1"></span>**Verwalten des Netzwerks mit ConsoleOne**

ConsoleOne**TM** ist ein Java-basiertes Verwaltungsprogramm, mit dem Sie Produkte von Novell und von Drittanbietern auf einer Vielzahl von Plattformen flexibel verwalten können. ConsoleOne wird auf einem NetWare-Server oder einer Windows-Arbeitsstation ausgeführt und ermöglicht die zentrale Verwaltung Ihrer Netzwerkprodukte, einschließlich der eDirectory-Objekte, des eDirectory-Schemas, der Partitionen, Reproduktionen und NetWare-Server.

Mithilfe von ConsoleOne ändern Sie die Eigenschaften von mehreren Dateien, Ordnern, Objekten und Volumes gleichzeitig. Sie können auch große eDirectory-Bäume schnell durchsuchen, Benutzerkonten und Rechte verwalten sowie das eDirectory-Schema erweitern.

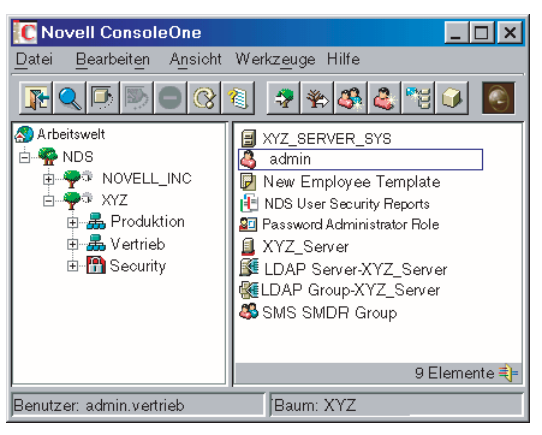

**Novell ConsoleOne**

Weitere Informationen finden Sie im *ConsoleOne Benutzerhandbuch*.

#### <span id="page-16-0"></span>**Verwalten von IP-Adressen mithilfe des DNS/DHCP-Verwaltungsprogramms**

Das DNS/DHCP-Verwaltungsprogramm wird in einem Internetbrowser ausgeführt. Es vereinfacht für Netzwerkverwalter die Konfiguration und Verwaltung von DNS- (Domain Name System) und DHCP (Dynamic Host Configuration Protocol)-Services .

Weitere Informationen finden Sie im *Novell DNS/DHCP Services-Verwaltungshandbuch*.

#### <span id="page-16-1"></span>**Novell Web Services als Grundlage für Net Services**

Die Novell Web Services sind eine Sammlung an Produkten, wie Tomcat Servlet Engine, NetWare Enterprise Web Server, Apache Web Server und WebDAV. Anhand dieser Technologien können Novells Net Services-Produkte ausgeführt werden.

Die folgende Abbildung zeigt die Rolle der Novell Web Services bei der Webbereitstellung von Net Services-Software, wie iFolder, iPrint, iLogin und Web Search Server.

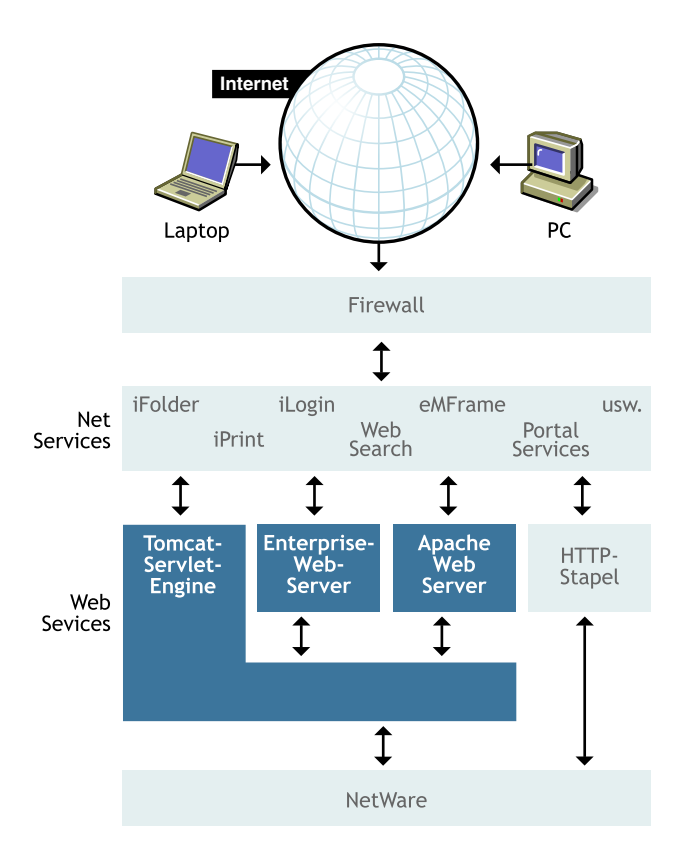

NetWare 6 ermöglicht Ihnen das Verwalten von Dokumenten mit WebDAV, das Übertragen von Dateien mit FTP und die Kommunikation mit HTTP.

Weitere Informationen finden Sie in *Getting Results with Novell Web Services*.

#### **Verwalten von Novell Web Services mit NetWare Web Manager**

Mit dem Tool NetWare Web Manager verwalten Sie alle Ihre Novell Web Services und greifen auf weitere Webbasierte Verwaltungsprogramme zu. Mithilfe eines Internetbrowsers können Sie die Novell Web Services an jeder beliebigen Stelle im Internet verwalten.

Weitere Informationen finden Sie unter "Einführung in NetWare Web Manager" in *Getting Results with Novell Web Services (Systemlösungen mit Novell Web Services)*.

#### <span id="page-18-0"></span>**Publizieren von Webseiten mit NetWare Enterprise Web Server**

NetWare Enterprise Web Server wurde für den Betrieb in der NetWare-Umgebung optimiert. Diese Komponente dient der Bereitstellung von Webseiten im Internet, einem Intranet oder einem Extranet.

Verwenden Sie NetWare Enterprise Web Server für die abteilungsübergreifende und weltweite Kommunikation. Lassen Sie Kunden, Zulieferer, Händler oder Berater auf bestimmte Informationen zugreifen. Und natürlich können Sie auch Informationen im Internet veröffentlichen, sodass Internetbenutzer überall auf der Welt sie sehen und durch eigene Beiträge darauf reagieren können.

Weitere Informationen finden Sie unter "Einsatz von Web Server" in *Getting Results with Novell Web Services (Systemlösungen mit Novell Web Services)*.

#### <span id="page-18-1"></span>**Ausführen von Anwendungen unter NetWare mit Tomcat Servlet Engine**

Falls Sie Java-Anwendungen besitzen oder entwickeln, die auf einem Server ausgeführt werden, können Sie sie unter NetWare 6 mithilfe von Tomcat Servlet Engine ausführen.

Weitere Informationen finden Sie unter "Erweitern des Servers durch Programme" in *Getting Results with Novell Web Services (Systemlösungen mit Novell Web Services)*.

#### <span id="page-18-2"></span>**Bereitstellen benutzerdefinierter Suchservices mit NetWare Web Search Server**

Mit NetWare Web Search können Benutzer benötigte Informationen auf all Ihren öffentlichen oder privaten Websites, auf Websites Ihrer Geschäftspartner und beliebig vielen weiteren Websites im Internet über ein einziges Suchformular auf Ihrer Webseite finden.

Weitere Informationen finden Sie unter "Einführung in NetWare Web Search Server" in *Getting Results with Novell Web Services (Systemlösungen mit Novell Web Services)*.

#### <span id="page-19-0"></span>**Verwalten von UNIX- und NetWare-Netzwerken mit Network Information Services**

Network Information Service (NIS) ermöglicht Ihnen die Verwendung von Novell eDirectory**TM** zur Verwaltung von UNIX-Computern, indem Informationen zu Benutzern, Gruppen und Hosts sowie weitere Informationen bereitgestellt werden, die der NIS-Client möglicherweise benötigt. Alle Informationen werden als im eDirectory-Baum eingeordnete eDirectory-Objekte gespeichert. NIS unterstützt NIS-Standardzuordnungen und benutzerdefinierte NIS-Zuordnungen.

Weitere Informationen finden Sie im *Novell Native File Access Protocols-Installations- und Verwaltungshandbuch*.

#### <span id="page-19-1"></span>**Überwachen der Netzwerknutzung mit Novell Advanced Audit Service**

Novell Advanced Audit Service (NAAS) ist ein mit Novell eDirectory kompatibler, zuverlässiger, flexibler und skalierbarer Überwachungsmechanismus. Er kann Services von Novell und von Drittanbietern überwachen und die ermittelten Daten für das gesamte Netzwerk in einer einzigen einheitlichen Ansicht darstellen. Durch das Speichern konfigurierbarer Überwachungsrichtlinien in eDirectory stellt er eine zentrale Verwaltungsstelle zur Verfügung.

Er ergänzt das Netzwerk durch eine Überwachungsfunktion und erfüllt somit die Sicherheitsanforderungen von Unternehmen, die ihre Netzwerke für Kunden, Lieferanten und Geschäftspartner öffnen.

Weitere Informationen finden Sie im *Novell Advanced Audit Service-Verwaltungshandbuch*.

#### <span id="page-20-0"></span>**Überwachen von Anwendungslizenzen mit Novell Lizenz-Services**

Novell Lizenz-Services (NLS) ist ein verteilter Service für Unternehmensnetzwerke, der Verwaltern die Überwachung und Steuerung von lizenzierten Anwendungen in einem Netzwerk ermöglicht. NLS bietet außerdem ein allgemeines Zählwerkzeug für Lizenzen sowie Bibliotheken, mit denen die Lizenzservice-Funktionalität an Entwickler anderer Lizenzierungssysteme exportiert wird. NLS ist vollständig in die Novell eDirectory-Technologie eingebunden und basiert auf einer Unternehmensservice-Architektur.

Weitere Informationen finden Sie *Novell Lizenz-Services-Verwaltungshandbuch*.

# <span id="page-20-1"></span>**Build on an Established Networking Platform**

NetWare 6 verbindet neue Technologien mit einem bewährten Betriebssystem für Netzwerke und stellt somit eine Plattform bereit, die den Anforderungen eines wachsenden Unternehmens und Netzwerks jederzeit gerecht wird.

#### <span id="page-20-2"></span>**Höhere Verfügbarkeit mit Novell Cluster Services**

NetWare 6 enthält Novell Cluster Services**TM**, das die Verfügbarkeit und Verwaltbarkeit kritischer Netzwerkressourcen wie Daten (Volumes), Anwendungen, Serverlizenzen und Services sicherstellt. Als Novell eDirectory**TM**-fähige Multinode-Clustersoftware für NetWare 6 unterstützt Novell Cluster Services Failover, Failback und Migration (Lastausgleich) individuell verwalteter Clusterressourcen.

Mit Novell Cluster Services können bis zu 32 NetWare-Server in einen Cluster mit hoher Verfügbarkeit eingebunden werden. Die Ressourcen können dabei zwischen den einzelnen Servern ausgetauscht oder verschoben werden. Die Ressourcen können so konfiguriert werden, dass sie bei einem Serverausfall automatisch ausgetauscht oder verschoben werden. Ferner ist es möglich, die Ressourcen zur Behebung von Hardwarefehlern oder für einen besseren Lastausgleich manuell zu verschieben.

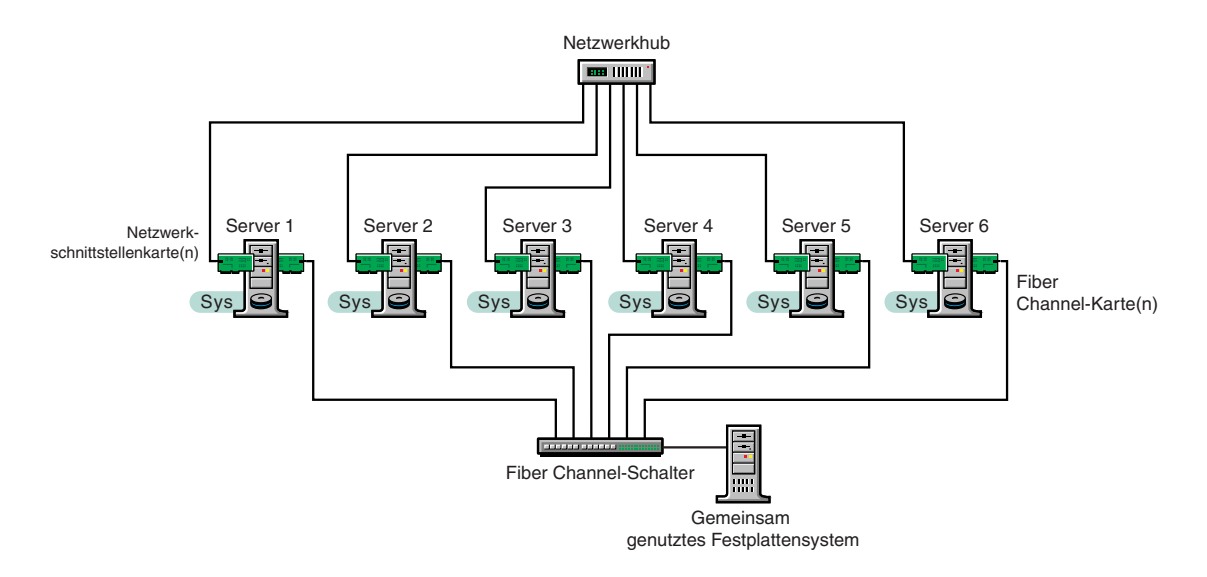

Weitere Informationen finden Sie in *Novell Cluster Services – Überblick und Installation*.

#### <span id="page-21-0"></span>**Verwalten von Millionen von Netzwerkobjekten mit Novell eDirectory**

Novell eDirectory ist ein plattformunabhängiges Full-Service-LDAP-Directory, das Millionen von Objekten speichern und verwalten kann, wie Benutzer, Anwendungen, Netzwerkgeräte und Daten.

Novell eDirectory stellt Reproduktions- und Partitionierungsfunktionen bereit und dient als Grundlage für verzeichnisfähige Services, wie die automatische Verwaltung von Geschäftsbeziehungen, Lieferantenverwaltung, digitale Schaufenster, automatische Bereitstellung, erweiterte Sicherheit, Kundenprofilerstellung, elektronische Geldbörsen, automatische Benachrichtigungssysteme, benutzerdefinierte Webschnittstellen und virtuelle private Netzwerke (VPNs).

Weitere Informationen finden Sie im *Novell eDirectory 8.6 Verwaltungshandbuch*.

#### <span id="page-22-0"></span>**Verwalten von Speichergeräten mit NSS (Novell Storage Services)**

NSS (Novell Storage Services) ist ein Speicher- und Verwaltungssystem für Dateien, das Ihren wachsenden Anforderungen an das Dateisystem entspricht. Mit NSS kann aus dem freien Speicherplatz mehrerer Speichergeräte eine unbegrenzte Anzahl an Volumes erstellt werden, in denen bis zu 8 Trillionen Dateien (bis zu 8 Terabyte groß) gespeichert werden können. Sie können schnell bis zu 255 Volumes aktivieren. NSS ermöglicht das Aktivieren, Konfigurieren und Warten von Volumes, ohne dass dabei Unterbrechungen für den Endbenutzer entstehen.

Weitere Informationen finden Sie im *Novell Storage Services-Verwaltungshandbuch*.

#### <span id="page-22-1"></span>**Erstellen digitaler Zertifikate mit Novell Certificate Server**

Novell Certificate Server ermöglicht die Erstellung, Ausstellung und Verwaltung von digitalen Zertifikaten. Bei der Installation von Novell Certificate Server werden ein Containerobjekt des Typs "Security" (Sicherheit), ein Objekt des Typs "Organizational Certificate Authority" (organisatorische Zertifikatsautorität) sowie zwei Serverzertifikate erstellt. Mit den Serverzertifikaten werden sichere Datenübertragungen ermöglicht. Darüber hinaus werden die Zertifikate für Produkte benötigt, bei denen Zugriff auf das Internet erfolgt (beispielsweise NetWare Web Manager oder NetWare Enterprise Web Server).

Weitere Informationen finden Sie in *Novell Certificate Server*.

#### <span id="page-22-2"></span>**Überprüfen der Identität mit NMAS (Novell Modular Authentication Service)**

NMAS (Novell Modular Authentication Service) unterstützt Sie beim Schutz der Informationen in Ihrem Netzwerk. NMAS bündelt weitere Möglichkeiten der Beglaubigung für Novell eDirectory und Windows NT/2000-Netzwerke, damit Sie sicherstellen können, dass die auf Ihr Netzwerk zugreifenden Personen auch die sind, für die sie sich ausgeben.

Weitere Informationen finden Sie im *Novell Modular Authentication Service-Verwaltungshandbuch*.

#### <span id="page-23-0"></span>**Datensicherung mit Speicher-Management-Services**

Speicher-Management-Services**TM** (SMS**TM**) ist das Datenschutzsystem für all Ihre Speichererfordernisse. SMS ermöglicht die Sicherung und Wiederherstellung von Zielen wie eDirectory, dem Dateisystem oder der Festplatte einer einzelnen Arbeitsstation auf Bandsicherungsgeräten, die extern aufbewahrt werden können.

Im Fall von Hardwarefehlern, beschädigten Daten oder nicht ordnungsgemäß gelöschten oder geänderten Daten können Sie eine frühere Version der Daten wiederherstellen. Neue Funktionen von SMS, die Sie sich ansehen sollten, sind die herausragende Leistungsfähigkeit und die Unterstützung für Clusterressourcen.

Weitere Informationen finden Sie im *Speicher-Management-Services-Verwaltungshandbuch*.

#### <span id="page-23-1"></span>**Kommunikation mit dem Internetprotokoll (IP)**

Die TCP/IP-Software von Novell ermöglicht die Konnektivität zwischen unterschiedlichen Hosts in einer Internetumgebung. Mit dem TCP/IP-Stapel können mehrere Netzwerkkarten mithilfe einer Multihome-Funktion gruppiert werden. Sie können auch die Auslastung auf unterschiedlich konfigurierte Karten verteilen und dadurch sicherstellen, dass bei einem Kartenfehler nur minimale Ausfallzeiten entstehen. Eine hohe Sicherheit, Leistung und Zuverlässigkeit des Hosts in der Internetumgebung wird gewährleistet.

Novell TCP/IP bietet eine umfassende Reihe konfigurierbarer Parameter für alle unterstützten Protokolle. Sie können mithilfe dieser Parameter die Standardwerte der ursprünglichen Konfiguration ändern und die erweiterten Funktionen für eine Optimierung der Host-, Router- und LAN-Leistungsoptionen konfigurieren.

Weitere Informationen finden Sie im *TCP/IP-Verwaltungshandbuch*.

#### <span id="page-24-0"></span>**Unterstützung von IPX-Anwendungen mit dem Kompatibilitätsmodustreiber (CMD)**

Der Kompatibilitätsmodustreiber (CMD) unterstützt Sie beim Zugriff auf die NetWare-Services über das IP-Protokoll. Die CMD-Services werden nur eingesetzt, wenn das System eine IPX**TM**-Anwendung verwendet oder versucht, eine Verbindung zwischen IP- und IPX-Systemen herzustellen. Wenn diese Treiber auf reinen IP-Systemen installiert sind, werden sie automatisch auf den NetWare-Clients und auf den Servern geladen. Der IPX-Kompatibilitätstreiber ermöglicht IP-Systemen außerdem die Kommunikation mit IPX-Systemen mithilfe von Migrationsagenten.

Der Migrationsagent ist eine Migrationskomponente, die die Kommunikation zwischen IPX- und IP-Systemen ermöglicht und ein IP-Backbone für die Verbindung der IPX-Segmente erstellt. Mithilfe des Migrationsagenten werden Systeme phasenweise ohne Einschränkung der Konnektivität von IPX nach IP migriert.

Weitere Informationen finden sie im *Verwaltungshandbuch zur Serverkommunikation*.

# <span id="page-24-1"></span>**Verringerung der Bereitstellungskosten mit NetWare 6**

NetWare 6 enthält verschiedenen Optionen für die Installation eines neuen Servers, die Aufrüstung eines NetWare-Vorläuferservers oder die Migration von einem Windows NT\*-Server. Ganz gleich, ob Sie einen oder Tausende von Servern installieren müssen, NetWare 6 besitzt genau die Installationsoption, mit der Sie diese Aufgabe problemlos erfüllen.

#### <span id="page-24-2"></span>**Rationelle Serverinstallation mit der Expressinstallation von NetWare 6**

NetWare 6 enthält eine Installationsoption, bei der Sie die empfohlenen Standardwerte übernehmen und einen Server in kürzester Zeit installieren können. Treiber für Festplatten und Netzwerkkarten werden automatisch erkannt und geladen, das Volume SYS: wird automatisch erstellt und die Standardprodukte werden installiert. Mithilfe der Expressinstallation haben Sie die Installation eines Servers im Handumdrehen erledigt.

#### <span id="page-25-0"></span>**Anpassen der Serverkonfiguration mit der benutzerdefinierten Installation von NetWare 6**

Wenn Ihre Netzwerkumgebung eine bestimmte Konfiguration erfordert, können Sie in NetWare 6 auswählen, welche Komponenten und Produkte an welcher Stelle installiert werden. Ferner können Sie Volumes und Partitionen in beliebiger Größe erstellen. Mit der benutzerdefinierten Installation von NetWare 6 erhalten Sie genau die Flexibilität, die Sie benötigen.

#### <span id="page-25-1"></span>**Migrieren von Netzwerkdaten auf einen anderen Server mit dem NetWare-Migrationsassistenten**

Der NetWare-Migrationsassistent löst die mit der Aufrüstung von Hardware oder Software verbundenen Probleme. Die Daten auf einem Computer unter Windows NT oder NetWare 3, 4, 5 oder 6 werden vom Migrationsassistenten auf einen Computer unter NetWare 5 oder 6 migriert.

Weitere Informationen finden Sie im *NetWare-Migrationsassistent 6 Verwaltungshandbuch*.

#### <span id="page-25-2"></span>**Weitere Installationsoptionen für eine Vereinfachung des Wechsels zu NetWare 6**

Es gibt verschiedene weitere Optionen, die Ihnen bei der Installation von oder der Aufrüstung auf NetWare 6 helfen.

*Rasches Aufrüsten mithilfe der NetWare-Schnellaufrüstung* – Die NetWare-Schnellaufrüstung kann auf einer unter Windows laufenden Client-Arbeitsstation ausgeführt werden, sodass Sie nicht persönlich an der Serverkonsole anwesend sein müssen. Die NetWare-Schnellaufrüstung ist zwar schneller als der Standardinstallationsvorgang, es werden dabei jedoch keine zusätzlichen Netzwerkprodukte, Lizenz-Services oder Lizenzzertifikate installiert.

*Automatisieren der NetWare-Installation mithilfe einer Antwortdatei* – Die Installation des NetWare-Betriebssystems kann durch die Verwendung einer Antwortdatei erleichtert und flexibler gestaltet werden. Bei der grafischen Serverinstallation können Sie durch die Verwendung einer Antwortdatei spezielle Standardwerte festlegen und anzeigen, ganze Abschnitte der Installation umgehen und den gesamten Serverinstallationsprozess automatisieren.

*Verwenden von Installationsskripts zum Steuern der Installation* – Durch die Verwendung von NetWare-Installationsskripts können Sie den NetWare-Installationsprozess ändern oder ausdehnen. Mithilfe von Installationsskripts können Sie im Anschluss an die Installation des Betriebssystems zusätzliche Produkte oder Services auf einem Server installieren.

Weitere Informationen zu diesen Optionen finden Sie unter *Weitere Installationsoptionen*.

# <span id="page-26-0"></span>**Erste Schritte**

Nachdem Sie nun erfahren haben, wie leistungsstark NetWare 6 ist, wissen Sie, dass es eine Reihe neuer Optionen für Sie bietet. Als Nächstes müssen Sie sich entscheiden, welche Produkte und Lösungen Sie benötigen und dann Ihre NetWare 6-Server installieren.

#### <span id="page-26-1"></span>**1. Schritt: Die gewünschten Lösungen auswählen**

Lesen Sie vor der Installation Ihrer NetWare 6-Server alle Informationen über die von Ihnen gewählten Lösungen. Bei einigen Produkten müssen die Server auf eine bestimmte Weise installiert werden.

#### <span id="page-26-2"></span>**2. Schritt: NetWare 6 installieren bzw. auf NetWare 6 aufrüsten**

Es gibt verschiedene Optionen für die Installation von bzw. die Aufrüstung auf NetWare 6. Wählen Sie die Option aus, die Ihren Anforderungen am besten entspricht, und folgen Sie den Anleitungen.

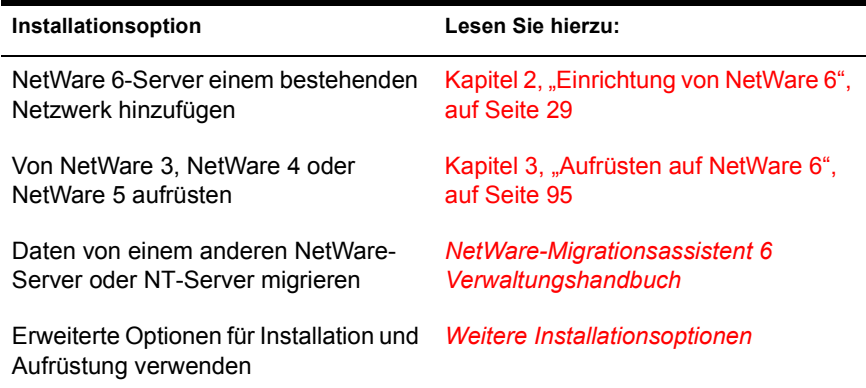

Alle diese Informationen befinden sich auf der *NetWare 6-Online-Dokumentations*-CD (Bestandteil von NetWare 6) und auf der NetWare 6 [Product Documentation-Website \(http://www.novell.com/documentation/](http://www.novell.com/documentation/german/nw6p) german/nw6p).

# <span id="page-28-0"></span>**2** Einrichtung von NetWare 6

<span id="page-28-3"></span>In diesem Kapitel wird das Einrichten eines NetWare® 6-Servers beschrieben. Der Vorgang umfasst die folgenden Aufgaben:

- Den System- und Software-Anforderungen entsprechen
- Netzwerk und Computer vorbereiten
- Installationstyp festlegen
- Hardware- und Software-Einstellungen spezifizieren
- Volume SYS erstellen
- Servernamen festlegen und Server-Dateisystem installieren
- Die Netzwerkprotokolle installieren
- Novell eDirectory einrichten
- andere Netzwerkprodukte installieren

# <span id="page-28-1"></span>**Erfüllen von System- und Softwareanforderungen**

#### <span id="page-28-2"></span>**Systemvoraussetzungen**

Im Folgenden werden die Systemmindestanforderungen für das Ausführen von NetWare aufgeführt. Um eine optimale Leistung zu erzielen, sollte der Computer die empfohlenen Voraussetzungen erfüllen.

#### **Systemmindestanforderungen**

Für NetWare 6 muss das System die folgenden Mindestanforderungen erfüllen:

- PC der Serverklasse mit einem Pentium\* II- oder AMD\* K7-Prozessor
- $\Box$  256 MB RAM
- □ Super VGA-Grafikkarte
- DOS-Partition mit einer Größe von mindestens 200 MB und 200 MB verfügbarem Speicherplatz
- 2 GB verfügbarer Speicherplatz außerhalb der DOS-Partition für Volume SYS:
- Netzwerkkarte
- □ CD- Laufwerk
- $\Box$  USB-, PS/2<sup>\*</sup>- oder serielle Maus (empfohlen, jedoch nicht obligatorisch)

#### **Empfohlene Systemvoraussetzungen**

Um eine optimale Leistung zu erzielen, muss das System für NetWare 6 die folgenden Anforderungen erfüllen:

 Mehrprozessor-PC mit mindestens zwei Pentium III 700 MHz-Prozessoren oder höher

Hinweis: NetWare 6 kann bei bis zu 32 Prozessoren ausgeführt werden.

- $\Box$  512 MB RAM
- Super VGA-Grafikkarte oder Grafikkarte mit höherer Auflösung
- □ DOS-Partition mit 1 GB verfügbarem Speicherplatz

Hinweis: Zur Ermittlung der optimalen Größe der Bootpartition addieren Sie die Arbeitsspeichergröße des Servers zur Mindestgröße des verfügbaren Festplattenspeichers. Die Mindestgröße des verfügbaren Festplattenspeichers beträgt 200 MB. Die optimale Größe der Bootpartition bei einem Server mit 1024 MB RAM liegt somit bei 1224 MB (1024 MB + 200 MB = 1224 MB). Diese Größe ermöglicht Ihnen bei Bedarf einen Core Dump des Festplattenlaufwerks.

- 4 GB verfügbarer Speicherplatz außerhalb der DOS-Partition
- $\Box$  Eine oder mehrere Netzwerkkarten
- Bootfähiges CD-Laufwerk, das die El Torito-Spezifikation erfüllt
- USB-, PS/2- oder serielle Maus

#### <span id="page-30-0"></span>**Software- und andere Voraussetzungen**

Je nach Netzwerkkonfiguration benötigen Sie eines oder alle der folgenden Programme und Informationen:

- *NetWare 6 Operating System*-CD
- *NetWare 6 License/Cryptography*-Diskette
- Supervisor-Recht für den [Stamm] des eDirectory**TM**-Baums
- Supervisor-Recht für den Container, in dem der Server installiert wird
- Leserecht für das Sicherheitscontainerobjekt des eDirectory-Baums
- □ DOS- und CD-Treiber (erforderlich, falls der Computer nicht von CD bootet)

Mithilfe des Programms MKFLOPPY.BAT im Verzeichnis INSTALL auf der *NetWare 6 Operating System*-CD können Sie eine bootfähige Diskette erstellen.

- $\Box$  Dienstprogramme für Client-Verbindungen (optional; zur Installation über Netzwerk):
	- Novell Client**TM** für DOS und Windows\* 3.1*x* (optional; zur Installation von einem NetWare-Server, auf dem IPX**TM** ausgeführt wird).
	- Dienstprogramm IP Server Connection (optional; nur zur Installation von einem NetWare-Server mit IP).

Weitere Anweisungen finden Sie unter PRODUCTS\ SERVERINST\IPCONN.TXT auf der *Novell Client*-CD.

- IP-Adresse und Domänennamen (erforderlich; zum Aufbau von Internetverbindungen):
	- ◆ IP-Adresse
	- IP-Adresse eines Domänennamenservers
	- Name Ihrer Domäne

Informationen zu IP-Adressen und Domänennamen erhalten Sie von Ihrem Netzwerkverwalter und Ihrem Internetservice-Anbieter.

 Eigenschaften von Netzwerkkarten und Speichermedien, wie beispielsweise Interrupt und Anschlussadresse (erforderlich, falls nicht in NetWare enthalten)

Für weitere Informationen wenden Sie sich an den Hersteller Ihrer Computer-Hardware.

Als Nächstes muss das Netzwerk für die Installation eines NetWare 6-Servers vorbereitet werden. Wenn der zu installierende Server nicht in ein bereits vorhandenes Netzwerk integriert werden soll, können Sie mit "Rechner [vorbereiten" auf Seite 36](#page-35-0) fortfahren.

# <span id="page-31-0"></span>**Netzwerk vorbereiten**

Bevor Sie einen NetWare 6-Server in einem bestehenden Netzwerk installieren können, müssen Sie das Netzwerk mithilfe von NetWare Deployment Manager aktualisieren.

Zur Aktualisierung des Netzwerks für NetWare 6 ist wie folgt vorzugehen:

1 Melden Sie sich von einer Windows\* 95/98- oder Windows NT/2000- Arbeitsstation als Benutzer mit Supervisor-Rechten beim bestehenden Netzwerk an.

Wenn Sie während der Verwendung von NetWare Deployment Manager aufgefordert werden, sich beim Netzwerk anzumelden, können Sie den Servernamen eingeben oder auf "Details" klicken und die IP-Adresse eingeben.

2 Starten Sie NetWare Deployment Manager (NWDEPLOY.EXE) auf der *NetWare 6 Operating System*-CD.

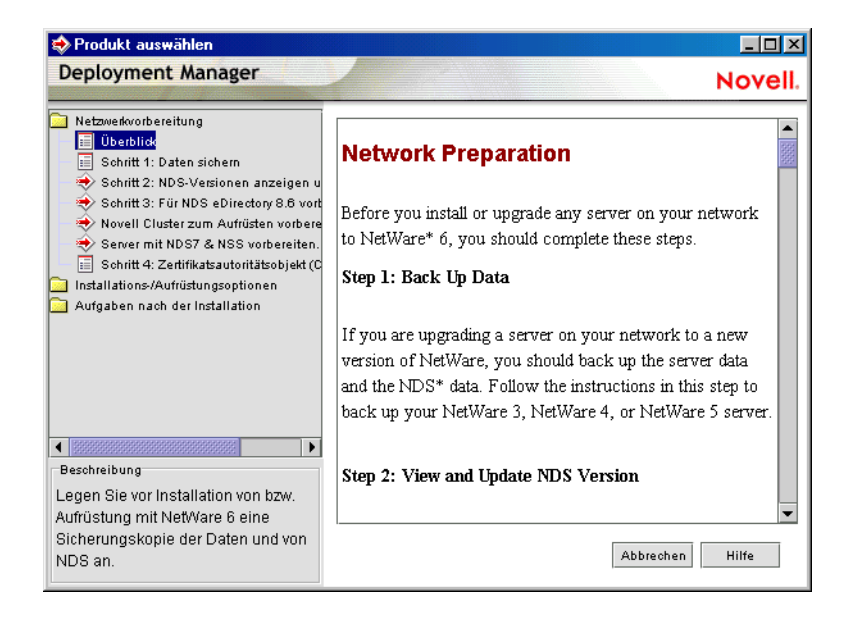

- 3 Doppelklicken Sie auf den Ordner "Netzwerkvorbereitung", um die Aufgaben anzuzeigen, und machen Sie sich im Abschnitt "Überblick" mit den Einzelheiten der Aufgaben vertraut.
- 4 Befolgen Sie zum Sichern von Serverdaten und der Novell<sup>®</sup> eDirectory-Daten die Anleitungen im Schritt "Daten sichern".
- 5 Führen Sie gegebenenfalls zum Aktualisieren von eDirectory den Schritt "NDS-Versionen anzeigen und aktualisieren" aus.

Vorschlag: Wenn Sie während der Ausführung von NetWare Deployment Manager aufgefordert werden, sich erneut anzumelden, können Sie die IP-Adresse des Servers eingeben, indem Sie auf "Details" klicken.

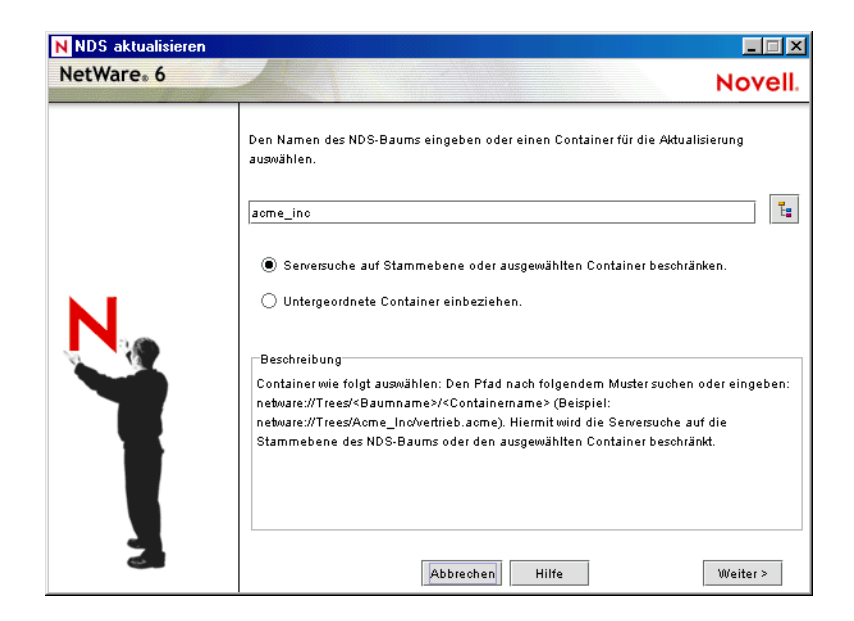

6 Führen Sie zum Erweitern des Netzwerkschemas den Schritt "Für NDS eDirectory vorbereiten" aus.

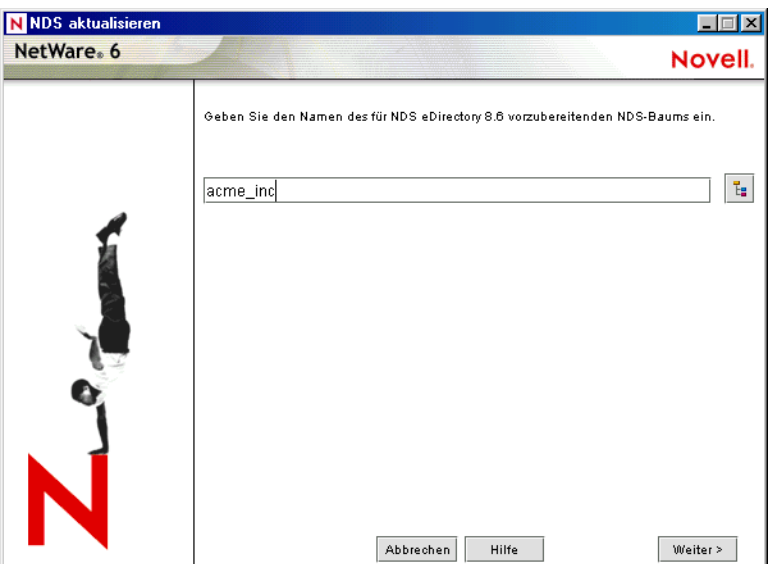

7 (Bedingt) Wenn Sie einen Cluster von NetWare-Servern aufrüsten, führen Sie den Schritt "Novell-Cluster für Aufrüstung vorbereiten" aus.

- 8 (Bedingt) Wenn Sie einen NetWare 5-Server aufrüsten, auf dem NDS<sup>®</sup> 7 ausgeführt wird und der NSS-Volumes besitzt, führen Sie den Schritt "Server mit NDS7 und NSS vorbereiten" aus.
- 9 Befolgen Sie zum Erstellen oder Aktualisieren eines Sicherheitscontainerobjekts oder CA-Objekts die Anleitungen im Schritt "Zertifikatsautoritätsobjekt (CA) aktualisieren".

Nachdem Sie den Abschnitt "Netzwerkvorbereitung" von NetWare Deployment Manager ausgeführt haben, sollten Sie den Abschnitt "Installations-/Aufrüstungsoptionen" durchlesen, um die Option zu ermitteln, die Ihren Anforderungen am besten entspricht.

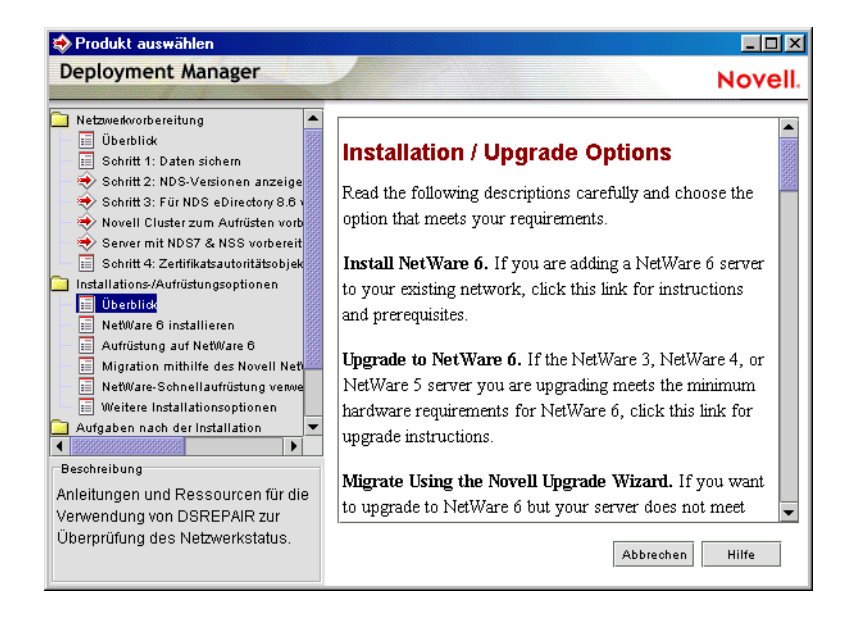

Nachdem Sie eine Installations- oder Aufrüstungsoption ausgewählt haben, sollten Sie den Computer für den Einsatz als NetWare 6-Server vorbereiten.

# <span id="page-35-0"></span>**Rechner vorbereiten**

Die Vorbereitung des Computers für die Installation von NetWare 6 umfasst die folgenden Aufgaben:

- Computer- und Netzwerkhardware installieren
- DOS-Partition anlegen und formatieren
- auf Installationsdateien zugreifen

#### <span id="page-35-1"></span>**Installieren der Computer- und Netzwerkhardware**

Installieren Sie die Netzwerkkarte und die Netzwerkkabel gemäß den Anweisungen des Herstellers. Vergewissern Sie sich, dass alle Speichermedien ordnungsgemäß an Speicheradapter angeschlossen sind.

#### <span id="page-35-2"></span>**DOS-Partition anlegen und formatieren**

Für NetWare benötigen sie eine DOS-Partition, um den Computer zu starten und NetWare zu laden. Die DOS-Partition enthält die NetWare-Start- und - Server-Dateien.

Vorschlag: Es empfiehlt sich, die Größe der DOS-Partition an die jeweiligen spezifischen Konfigurationsanforderungen anzupassen. Weitere Informationen finden Sie unter ["Systemvoraussetzungen" auf Seite 29](#page-28-2).

Zum Erstellen und Formatieren einer DOS-Partition ist wie folgt vorzugehen:

- 1 Sichern Sie die gewünschten Daten auf einem anderen Computer oder einem Offline-Speichermedium.
- 2 Legen Sie die CD *NetWare 6 Operating System* ein und starten Sie den Computer.
- 3 Führen Sie einen der folgenden Schritte aus:
	- Wenn der Computer von der CD gestartet wird, befolgen Sie zum Erstellen und Formatieren einer Partition die Anweisungen auf dem Bildschirm. Fahren Sie mit "Sprache auswählen und [Lizenzvereinbarung akzeptieren" auf Seite 39](#page-38-1) fort.
	- Wenn Sie die Installation mit Dateien ausführen, die sich auf einem anderen Server befinden, fahren Sie mit den folgenden Schritten fort.
	- Wenn der Computer nicht von der CD gestartet wird, fahren Sie mit den folgenden Schritten fort.
4 Starten Sie Ihren Computer mit DOS 3.3 oder einer neueren Version.

Mithilfe des Programms MKFLOPPY.BAT im Verzeichnis INSTALL auf der *NetWare 6 Operating System*-CD können Sie eine bootfähige Diskette erstellen. Sie können den Computer von der Diskette *NetWare 6 License/ Cryptography* starten. Diskette und CD enthalten DOS 7 und alle anderen erforderlichen DOS-Programme.

5 Wenn auf dem Computer bereits ein Betriebssystem (z. B. Windows oder NetWare) installiert ist, sollten die Partitionen und das Betriebssystem vollständig entfernt werden.

Verwenden Sie FDISK, um Partitionen zu entfernen.

6 Verwenden Sie FDISK zum Erstellen einer aktiven DOS-Partition, indem Sie den Befehl **FDISK** eingeben.

Erstellen Sie eine primäre DOS-Partition, und machen Sie diese zur aktiven Partition. Weitere Informationen zu den Mindestanforderungen finden Sie im Abschnitt ["Systemvoraussetzungen" auf Seite 29.](#page-28-0)

Der Computer wird daraufhin neu gestartet.

7 Formatieren Sie die Partition und kopieren Sie die DOS-Systemdateien auf die Partition, indem Sie zum Laufwerk A: wechseln und **FORMAT C: /S** eingeben.

Ihr Computer sollte nun über eine aktive DOS-Partition verfügen, die den Mindestanforderungen entspricht. Setzen Sie die Installation fort, indem Sie die Installationsdateien starten.

#### **Auf Installationsdateien zugreifen**

NetWare 6 kann entweder vom lokalen CD-Laufwerk des Servers oder aber von Installationsdateien im Netzwerk aus installiert werden. Zum Zugriff auf die NetWare 6-Installationsdateien ist wie folgt vorzugehen:

1 Installieren Sie den DOS-CD-Treiber für das CD-Laufwerk in der DOS-Partition.

DOS-CD-Treiber erhalten Sie vom Hersteller des CD-Laufwerks.

Stellen Sie sicher, dass der logische Dateiname für Ihr CD-Laufwerk *nicht* "CDROM" oder "CDINST" lautet. (Der logische Dateiname wird in den Dateien CONFIG.SYS und AUTOEXEC.BAT festgelegt).

2 Stellen Sie sicher, dass die Datei CONFIG.SYS die Befehle **FILES=50** und **BUFFERS=30** enthält.

3 (Bedingt) Wenn Sie NetWare 6 über das Netzwerk installieren, installieren Sie die Novell Client für DOS und Windows 3.1*x*- bzw. die "IP Server Connection Utility"-Software, die Sie auf der *Novell Client*-CD finden.

Nachdem Sie auf die Dateien für das Installationsprogramm zugegriffen haben, können Sie mit der eigentlichen Installation beginnen.

## **Installation der Software**

Zum Starten der Installation ist wie folgt vorzugehen:

- 1 Legen Sie die CD *NetWare 6 Operating System* ein, oder melden Sie sich beim Netzwerk an, und greifen Sie auf die im Netzwerk befindlichen Installationsdateien zu.
- 2 Geben Sie an der Eingabeaufforderung des CD- bzw. Netzwerklaufwerks **INSTALL** ein.

### **Mit den Textmodus-Bildschirmen arbeiten**

Die ersten Bildschirme des Installationsprogramms sind rein textorientiert. Jeder dieser Bildschirme enthält automatisch ermittelte Einstellungen bzw. Standardeinstellungen.

Sie können die ermittelten Einstellungen bzw. die Standardeinstellungen beibehalten oder aber die Einstellungen ändern und Ihre Netzwerkumgebung auf diese Weise an Ihre speziellen Anforderungen und Wünsche anpassen.

Vorschlag: Wenn Sie die Installation mit den Standardeinstellungen fortsetzen möchten, markieren Sie mithilfe der Pfeiltasten die Option "Weiter" (unter "Optionen"), und drücken Sie dann die Eingabetaste.

Sollen die Einstellungen geändert werden, markieren Sie mithilfe der Pfeiltasten die Option "Bearbeiten" (unter "Optionen"), und drücken Sie dann die Eingabetaste. Wählen Sie das zu ändernde Feld aus, und drücken Sie die Eingabetaste. Wählen Sie einen Wert aus bzw. geben Sie den gewünschten Wert ein.

In einigen Bildschirmen müssen weitere Tasten gedrückt werden, um an die gewünschte Stelle zu gelangen. Informationen zu den entsprechenden Tasten bzw. Tastenkombinationen finden Sie am unteren Rand des Bildschirms.

# **Auswählen des Installationstyps und der regionalen Einstellungen**

Die Wahl des Installationstyps und der regionalen Einstellungen umfasst die folgenden Schritte:

- Sprache auswählen und Lizenzvereinbarung akzeptieren
- Installationstyp auswählen
- Servereinstellungen festlegen
- regionale Einstellungen auswählen
- Maus- und Anzeige-Hardware-Typ auswählen

### **Sprache auswählen und Lizenzvereinbarung akzeptieren**

Das Installationsprogramm ist in mehreren Sprachen verfügbar. Im weiteren Verlauf der Installation können Sie weitere Sprachoptionen festlegen, wie beispielsweise die Betriebssystemsprache oder die Sprache für Benutzer.

Indem Sie die Lizenzvereinbarung akzeptieren, geben Sie zu verstehen, dass Sie die darin enthaltenen Bestimmungen gelesen haben und diesen zustimmen. Drücken Sie F10, um die Vereinbarung zu akzeptieren.

### **Installationstyp auswählen**

#### Auswählen der "Expressinstallation" oder der "Benutzerdefinierten Installation"

#### **Expressinstallation**

Bei der Expressinstallation werden die Treiber automatisch erkannt und der NetWare-Server wird mit den Standardeinstellungen und den Standardprogrammen installiert. Die Einstellungen beinhalten die folgenden:

- Volume SYS mit 4 GB (übriger Festplattenspeicher bleibt frei)
- LAN und Festplattentreiber: automatisch erkannt und geladen
- Standardprodukte werden installiert
- ◆ Ländercode: 1
- Codeseite: 437
- Videomodus: VGA Plug & Play
- Tastatur: Je nach ausgewählter Sprachversion
- Maus: automatisch erkannt und geladen

#### **Benutzerdefinierte Installation**

Bei der benutzerdefinierten Installation können Sie bestimmte Konfigurationsoptionen für Ihre Netzwerkumgebung auswählen.

#### **Neuer Server, Aufrüstung oder Vor-Migration**

Sie können NetWare auf einem neuen Computer installieren oder aber einen vorhandenen Computer, der unter NetWare 4 oder NetWare 5 läuft, auf NetWare 6 aufrüsten.

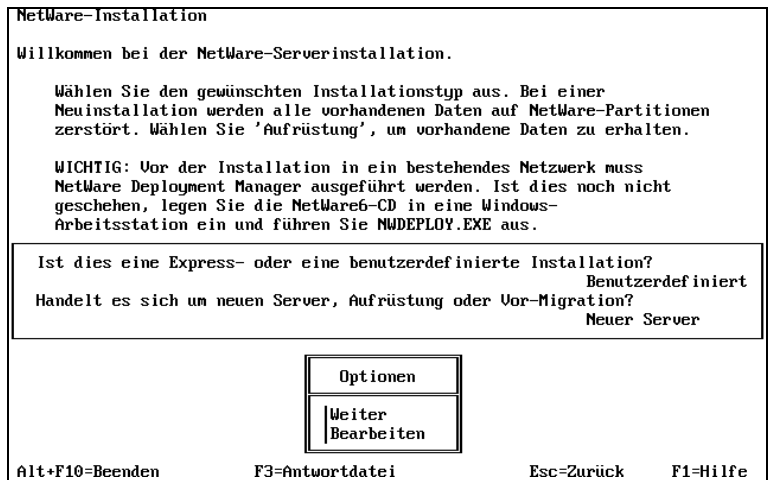

 **Neuer Server**: Mit dieser Option wird ein neuer Server installiert. Dabei wird eine neue NetWare-Partition angelegt, ohne bestehende Systempartitionen oder andere Partitionen wie beispielsweise DOS-, UNIX\*- oder Windows-Partitionen, zu löschen.

Bei Auswahl der Expressinstallation können Sie mit "Servernamen [festlegen" auf Seite 52](#page-51-0) fortfahren.

 **Aufrüsten**: Wenn Sie einen vorhandenen Server von einer NetWare-Vorgängerversion auf die Version 6 aufrüsten möchten, wählen Sie "Aufrüstung". Beim Aufrüsten bleiben alle Serverdaten, wie Dateien, Verzeichnisstrukturen, Partitionen und Volumes, erhalten.

Wenn Sie sich für die Option "Aufrüstung" entscheiden, können Sie je nach Konfiguration des Servers einige Abschnitte dieses Kapitels überspringen.

• Vor-Migration: Die Option "Vor-Migration" wird für die Migration von Daten zwischen Servern mithilfe des NetWare-Migrationsassistenten ausgewählt. Weitere Informationen finden Sie im *NetWare-Migrationsassistent 6 Verwaltungsbuch*.

Markieren Sie zur Auswahl des Installationstyp die Option "Bearbeiten" (unter "Optionen"), und drücken Sie dann die Eingabetaste. Wählen Sie den Installationstyp aus, und wechseln sie wieder zu "Optionen", um fortzufahren.

## **Servereinstellungen festlegen**

Die folgenden Standard-Servereinstellungen für Ihre Netzwerkumgebung können geändert werden:

- **Server-ID**: Eindeutige Kennnummer aus bis zu acht hexadezimalen Zeichen, mit der der Server im Netzwerk identifiziert werden kann. Die Server-ID funktioniert wie eine interne IPX-Nummer. Server-IDs werden automatisch erstellt. Bei der Installation unter den folgenden Umständen kann es jedoch zuweilen erforderlich sein, eine bestimmte Server-ID einzugeben:
	- **Gefilterte Umgebung**: Router zwischen Netzwerksegmenten lassen sich so konfigurieren, dass nur Daten von bestimmten Computeradressen weitergeleitet werden. Daten, die von anderen als den angegebenen Computeradressen stammen, werden nicht an andere Netzwerksegmente weitergeleitet.

Hinweis: Wenn Sie von einem Server in einem anderen Netzwerksegment auf die Installationsdateien zugreifen, ist es u. U. nicht möglich, eine erneute Verbindung zum Server herzustellen und die Installation abzuschließen, es sei denn, Sie geben eine nicht gefilterte Server-ID ein.

 **Nummerierungsschema**: Einige Netzwerkverwalter richten für die Identifizierung von Servern an bestimmten Standorten oder in bestimmten Organisationen ein vordefiniertes Nummerierungsschema ein. So wäre es beispielsweise denkbar, alle Server in Gebäude A mit "0101" und alle Server in Gebäude B mit "0102" beginnen zu lassen.

Wenn Sie IP installieren und IPX nicht, wird der Verweis SERVERID nicht verwendet und aus der Datei AUTOEXEC.NCF entfernt. Sie können IPX nach der Serverinstallation hinzufügen. Fügen Sie dazu in der Datei AUTOEXEC.NCF den Befehl **SERVERID 8-stellige\_ Zahl** nach dem Befehl **SERVERNAME** hinzu.

- **Server beim Neustart laden**: Wählen Sie "Nein", wenn die Dateien AUTOEXEC.BAT und CONFIG.SYS die Befehle zum automatischen Laden des Serverbetriebssystems beim Neustart des Computers nicht enthalten sollen. Wenn Sie "Ja" (Standardeinstellung) wählen, werden die alten Dateien AUTOEXEC.BAT und CONFIG.SYS umbenannt und mit der Erweiterung .00*x* gespeichert.
- **Server-SET-Parameter**: Unter Umständen ist es erforderlich, die SET-Parameter für einige Gerätetreiber, beispielsweise für Netzwerkkarten und Speichergeräte, zu ändern, um die Installation abzuschließen. Die SET-Parameter werden in der Datei STARTUP.NCF gespeichert.
- **Startverzeichnis**: Das Verzeichnis in der DOS-Partition, das die Dateien enthält, mit denen der NetWare-Server gestartet wird. (Dieses Feld ist nur während einer Aufrüstung verfügbar.)

### **Regionale Einstellungen auswählen**

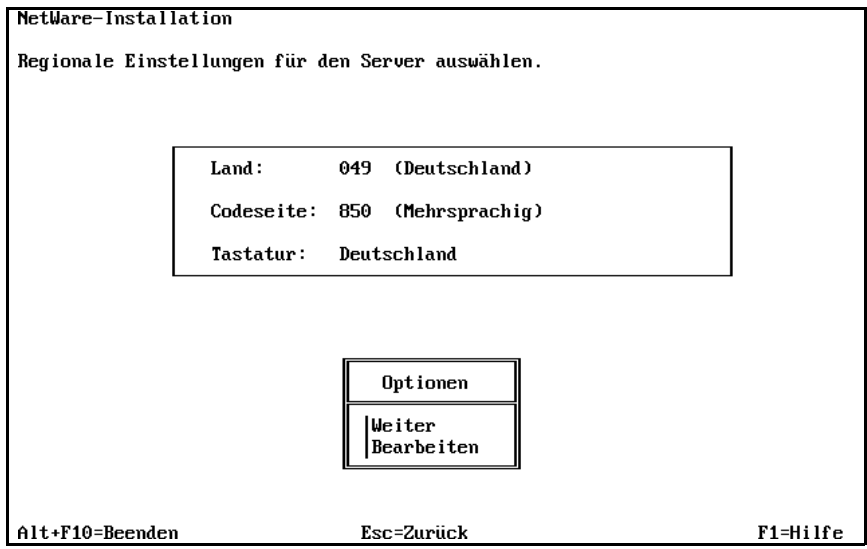

Wählen Sie das Land, die Codeseite und die Tastaturbelegung für Ihre Sprache und Ihren Computer.

## **Maus- und Anzeige-Hardware-Typ auswählen**

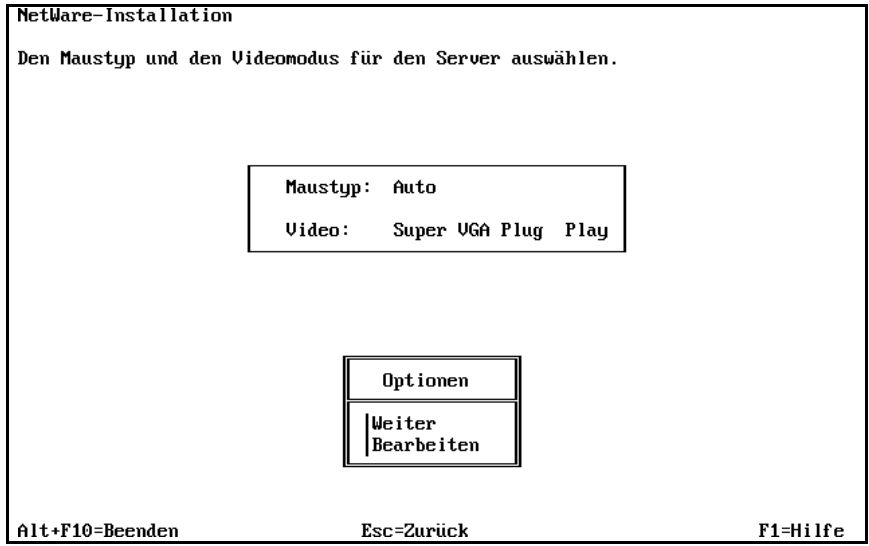

- **Maustyp**: Wählen Sie einen Maustyp aus (sofern der Computer über eine Maus verfügt). Das Installationsprogramm unterstützt USB-, PS/2- und serielle Mäuse. Eine Maus ist aber nicht unbedingt erforderlich.
- **Videotyp**: Das NetWare-Installationsprogramm ist für den Einsatz mit Anzeige-Hardware optimiert, die dem Standard VESA 2 entspricht.

Hinweis: Der Videotyp wird vom Installationsprogramm nicht automatisch erkannt. Sie müssen die für Ihren Computer zutreffenden Einstellungen per Hand festlegen.

# **Modul zur Plattformunterstützung und Speicheradapter auswählen**

Die Auswahl eines Moduls zur Plattformunterstützung und eines Speicheradapters umfasst die folgenden Schritte:

- Modul zur Plattformunterstützung auswählen (falls erforderlich)
- PCI-HotPlug-Unterstützungsmodul auswählen (falls erforderlich)
- Speicheradapter auswählen und konfigurieren

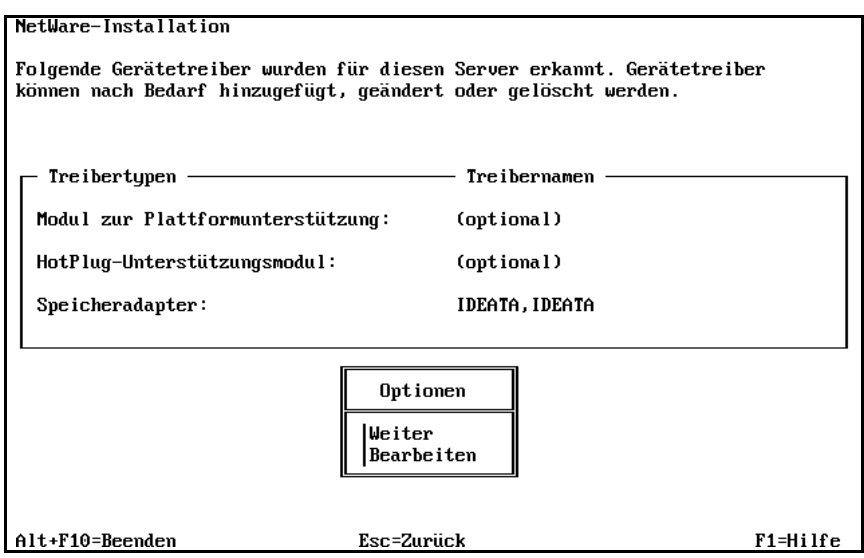

Wählen Sie zum *Hinzufügen* eines Treibers die Option "Bearbeiten" (unter "Optionen"). Wählen Sie den Treiber aus und drücken Sie die Eingabetaste. Drücken Sie die Taste "Einfg", um den Treiber aus der Liste der mit NetWare gelieferten Treiber auszuwählen. Drücken Sie die Taste "Einfg" erneut, um einen Treiber von Diskette aus zu installieren.

Wählen Sie zum *Löschen* > eines Treibers die Option "Bearbeiten" (unter "Optionen"). Wählen Sie den Treiber aus und drücken Sie die Eingabetaste. Wählen Sie den zu löschenden Treiber aus, und drücken Sie die Taste "Entf".

Wählen Sie zum *Ändern* > eines Treibers die Option "Bearbeiten" (unter "Optionen"). Wählen Sie den Treiber aus und drücken Sie die Eingabetaste. Wählen Sie den zu ändernden Treiber aus, und drücken Sie die Eingabetaste. Markieren Sie die Eigenschaft, die bearbeitet werden soll.

## **Modul zur Plattformunterstützung auswählen (falls erforderlich)**

Ein Modul zur Plattformunterstützung (Platform Support Module, PSM) ermöglicht bei Computern mit mehreren Prozessoren und einigen spezifischen Hardware-Konfigurationen eine höhere Arbeitsgeschwindigkeit. Wenn ein Modul zur Plattformunterstützung erforderlich ist, wird dies automatisch erkannt. Findet das Installationsprogramm keinen PSM-Treiber, benötigt Ihr Computer kein PSM.

Hinweis: Wenn das Installationsprogramm einen PSM-Treiber findet, der Computer aber nicht über mehrere Prozessoren verfügt, kann der Treiber geladen werden, ohne dass dies einen negativen Effekt auf die Leistung hätte.

## **PCI-HotPlug-Unterstützungsmodul auswählen (falls erforderlich)**

Bei Computern, die die PCI-HotPlug-Technologie unterstützen, können Speicheradapter und Netzwerkkarten auch dann installiert und entfernt werden, wenn der Computer eingeschaltet ist. Falls das Installationsprogramm kein PCI-HotPlug-Unterstützungsmodul findet, unterstützt Ihr Computer die PCI-HotPlug-Technologie wahrscheinlich nicht.

### **Speicheradapter auswählen**

Ein Speicheradapter dient als Verbindung zwischen dem Computer und einem oder mehreren Speichergeräten. Zur Kommunikation zwischen dem Speicheradapter und dem Computer (Host) wird ein spezieller Software-Treiber, das Hostadaptermodul (HAM), benötigt. Für Speichergeräte benötigen Sie einen separaten Treiber, das so genannte "angepasste Gerätemodul" (Custom Device Module, CDM).

Hinweis: .DSK-Treiber werden nicht mehr unterstützt. Stattdessen verwendet NetWare die NetWare-Peripherie-Architektur**TM** (NWPA), die eine größere Funktionsvielfalt bietet. Für NWPA müssen ein HAM und ein CDM vorhanden sein.

Da ein Adapter mehrere Speichergerätetypen steuern kann, benötigt Ihr Computer möglicherweise nur ein einziges HAM, auch wenn er über verschiedene Speichergerätetypen und damit über mehr als ein CDM verfügt.

Das Installationsprogramm erkennt eine Vielzahl von Speicheradaptertypen (z. B. IDE- und SCSI-Adapter) automatisch. Wenn Ihr Speicheradapter nicht automatisch erkannt wird, wählen Sie aus der Liste der in NetWare verfügbaren Treiber den entsprechenden Treiber aus oder fügen Sie einen neuen Treiber von Diskette hinzu. HAMs erhalten Sie vom Hersteller des Speicheradapters.

#### **Ändern der Eigenschaften des Speicheradapters (falls erforderlich)**

Der Speicheradapter muss ordnungsgemäß installiert und konfiguriert sein. Eigenschaften wie der Interrupt, der Anschlusswert und die Steckplatznummer dürfen nicht mit anderen Geräten im Computer in Konflikt stehen. Wenn Sie ganz bestimmte Speicheradaptereigenschaften benötigen, wenden Sie sich an den Hersteller des Speicheradapters.

## **Speicheradapter und Netzwerkkarte auswählen**

Das Auswählen eines Speichergeräts und einer Netzwerkkarte umfasst die folgenden Schritte:

- Speichergerät auswählen und konfigurieren
- Netzwerkkarte auswählen und konfigurieren
- Ein NML-Programm (von NetWare ladbares Modul) laden (sofern erforderlich)

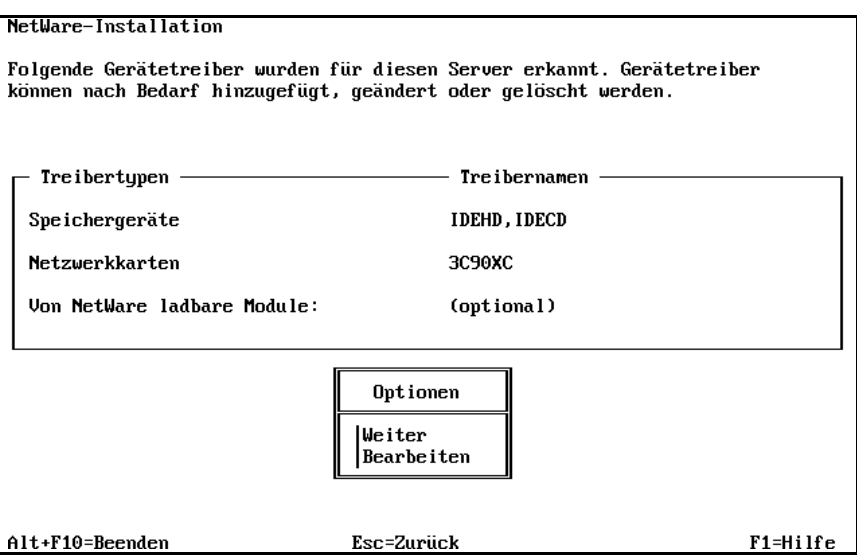

Wählen Sie zum *Hinzufügen* eines Treibers.die Option "Bearbeiten" (unter "Optionen"). Wählen Sie den Treiber aus und drücken Sie die Eingabetaste. Drücken Sie die Taste "Einfg", um den Treiber aus der Liste der mit NetWare gelieferten Treiber auszuwählen. Drücken Sie die Taste "Einfg" erneut, um einen Treiber von Diskette aus zu installieren.

Wählen Sie zum *Löschen* > eines Treibers die Option "Bearbeiten" (unter "Optionen"). Wählen Sie den Treiber aus und drücken Sie die Eingabetaste. Wählen Sie den zu löschenden Treiber aus, und drücken Sie die Taste "Entf".

Wählen Sie zum *Ändern* > eines Treibers die Option "Bearbeiten" (unter "Optionen"). Wählen Sie den Treiber aus und drücken Sie die Eingabetaste. Wählen Sie den zu ändernden Treiber aus, und drücken Sie die Eingabetaste. Markieren Sie die Eigenschaft, die bearbeitet werden soll.

#### **Speichergerät auswählen**

Für die Kommunikation zwischen dem Speicheradapter und Speichergeräten, wie beispielsweise Festplatten, CD-Laufwerken und Bandlaufwerken, ist ein Software-Treiber erforderlich. Der Software-Treiber für das Speichergerät wird *angepasstes Gerätemodul* (Custom Device Module, CDM) genannt. Für jeden Speichergerätetyp wird ein eigenes CDM benötigt.

Das Installationsprogramm erkennt eine Vielzahl von Speichergeräten (z. B. IDE-, SCSI-, CD- und Bandlaufwerke) automatisch. Wenn Ihr Speichergerät nicht automatisch erkannt wird, wählen Sie aus der Liste der in NetWare 6 verfügbaren Treiber den entsprechenden Treiber aus oder fügen einen neuen Treiber von Diskette hinzu. CDMs erhalten Sie vom Hersteller des Speichergeräts.

#### **Eine Netzwerkkarte auswählen**

Für die Kommunikation zwischen Netzwerk und Netzwerkkarte (z. B. Novell NE3200**TM**) ist ein Software-Treiber erforderlich. Der Software-Treiber für die Netzwerkkarte wird *LAN-Treiber* genannt.

Das Installationsprogramm erkennt eine Vielzahl von Netzwerkkarten automatisch. Wenn Ihre Netzwerkkarte nicht automatisch erkannt wird, wählen Sie aus der Liste der in NetWare 6 verfügbaren Treiber den entsprechenden Treiber aus oder fügen einen neuen Treiber von Diskette hinzu. LAN-Treiber erhalten Sie vom Hersteller der Netzwerkkarte.

#### **Ändern der Eigenschaften der Netzwerkkarte (falls erforderlich)**

Die Netzwerkkarte muss ordnungsgemäß installiert und konfiguriert sein. Eigenschaften wie der Interrupt, der Anschlusswert und die Steckplatznummer dürfen nicht mit anderen Geräten im Computer in Konflikt stehen. Wenn Sie ganz bestimmte Netzwerkkarteneigenschaften benötigen, wenden Sie sich an den Hersteller der Netzwerkkarte.

## **NLM laden (falls erforderlich)**

Bei einigen Server- und Netzwerkkonfigurationen muss ein NLM (NetWare Loadable Module, von NetWare ladbares Modul) geladen werden, bevor die Serverinstallation abgeschlossen werden kann. Beispielsweise können Sie ROUTE.NLM laden, wenn Sie eine Token-Ring-Umgebung installieren möchten.

## **NetWare-Partition und SYS-Volume anlegen**

Für jedes Betriebssystem (z. B. NetWare, DOS oder UNIX) muss eine eigene Partition angelegt werden. Partitionen dienen zur Unterteilung großer Speicherbereiche in kleinere und damit leichter zu verwaltende Abschnitte. Ein Speichergerät kann bis zu vier Partitionen enthalten.

NetWare-Partitionen lassen sich in kleinere Abschnitte, die so genannten "Volumes", aufteilen. Jede NetWare-Partition kann bis zu acht Volumes enthalten.

Das Erstellen einer NetWare-Partition und eines Volumes SYS umfasst die folgenden Schritte:

- Vorhandenes Volume SYS entfernen (falls erforderlich)
- NetWare-Partition erstellen
- Volume SYS erstellen
- Größe der NetWare-Partition und des Volumes SYS festlegen: (falls erforderlich)
- Eigenschaften des Volumes SYS ändern: (falls erforderlich)

#### **Vorhandenes Volume SYS entfernen: (falls erforderlich)**

Wenn sich auf dem Computer bereits ein Volume SYS aus einer früheren Installation befindet, werden das Volume und alle darauf befindlichen Daten gelöscht.

Wichtig: Sollen die Daten auf dem Volume SYS erhalten bleiben, beenden Sie das Installationsprogramm, starten Sie es erneut und wählen Sie als Installationstyp "Aufrüstung".

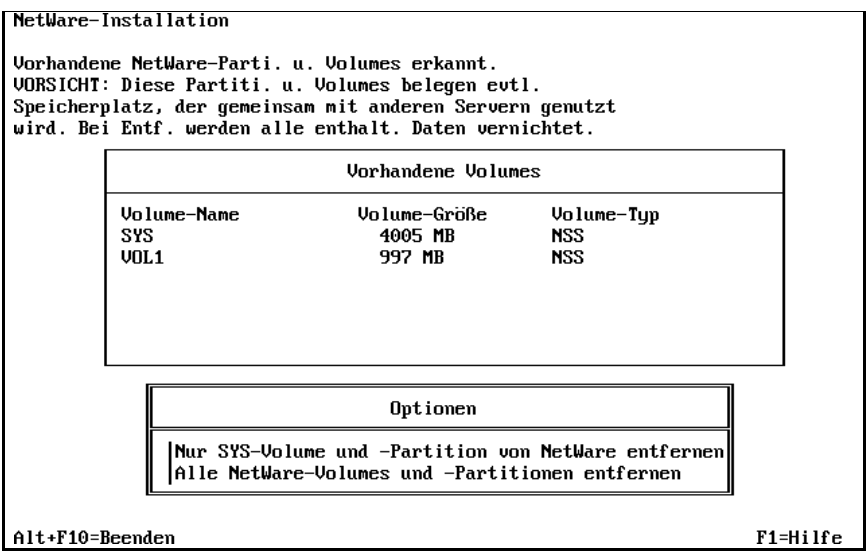

Zum Entfernen des Volumes SYS während der Installation eines neuen Servers stehen Ihnen zwei Optionen zur Verfügung:

- **Ersetzen des Volume SYS und seiner NetWare-Partition**: Wenn Sie diese Option wählen, werden das vorhandene Volume SYS und die gesamte NetWare-Partition entfernt, die das Volume SYS enthält. Darüber hinaus werden alle Volumes entfernt, die zur NetWare-Partition gehören, die das Volume SYS enthält – auch wenn sich das Volume über mehrere NetWare-Partitionen erstreckt.
- **Alle NetWare-Volumes und NetWare-/NSS-Partitionen entfernen**: Wenn Sie diese Option wählen, werden alle NetWare-Volumes und alle NetWare-/NSS-Partitionen entfernt.
- **Alle Volumes und Partitionen außer den gemeinsam genutzten entfernen**: Diese Option ist nur verfügbar, wenn ein gemeinsam genutzter Speicherbereich auf dem Server festgestellt wird.

In allen Fällen werden nur NetWare-Partitionen entfernt; andere Partitionen, wie DOS-, UNIX- und System-/Dienstprogramm-Partitionen, bleiben erhalten.

### **SYS-Volume anlegen**

Zu Beginn der Installation führt Sie das Installationsprogramm durch die Schritte, die zum Erstellen einer einzelnen NetWare-Partition mit einem Volume SYS erforderlich sind. Es wird als NSS-Volume (Novell Storage Services) erstellt, das einige Vorteile gegenüber traditionellen Volumes aufweist.

Das Betriebssystem NetWare 6 benötigt ein Volume SYS, das die Anforderungen erfüllt, die unter ["Systemvoraussetzungen" auf Seite 29](#page-28-0) angegeben sind.

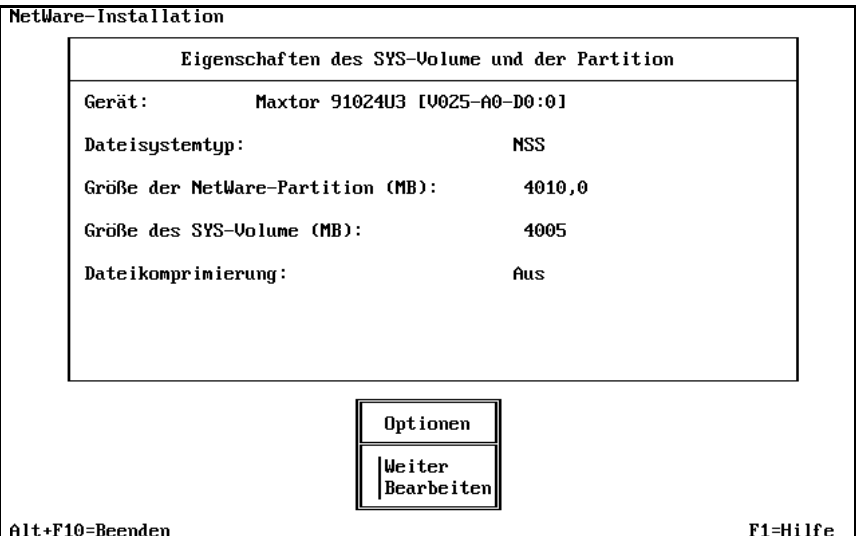

**Volume SYS: Größe**: Die für die NetWare-Partition angegebene Größe wird für die Größe des Volumes SYS verwendet.

Sie können die Größe des Volume SYS: ändern, indem Sie im Feld "Optionen" die Option "Bearbeiten" auswählen. Wählen Sie das entsprechende Speichergerät aus. Wählen Sie das Feld "Größe der NetWare-Partition" aus, und drücken Sie die Eingabetaste. Löschen Sie die aktuelle Größe durch Drücken der Rücktaste. Geben Sie die gewünschte Größe ein, und drücken Sie die Eingabetaste. Die Größe des Volume SYS: ändert sich entsprechend. Drücken Sie F10, um die Einstellungen zu speichern und mit der Installation fortzufahren.

Wenn Sie zusätzliche Volumes auf dem Server haben möchten, denken Sie daran, die Größe der NetWare-Partition und des Volume SYS: zu reduzieren, damit für weitere Volumes ausreichend Speicherplatz zur Verfügung steht.

Weitere Volumes können im weiteren Verlauf der Installation oder nach Abschluss der Installation mithilfe von ConsoleOne**TM** erstellt werden.

Vorschlag: Ein NSS-Volume SYS wird zwar für die meisten Serverinstallationen empfohlen, Sie können jedoch durch Drücken der Taste F5 ein traditionelles Volume SYS erstellen.

## **Zusammenfassung**

Zu diesem Zeitpunkt werden NetWare-Systemdateien auf das Volume SYS kopiert.

Erfolgt die Installation vom Netzwerk aus, werden Sie aufgefordert, sich erneut mit dem Netzwerk zu verbinden. Geben Sie das Passwort für den Benutzer ein, der sich ursprünglich angemeldet hat, um die Installation fortzusetzen.

Das NetWare-Installationsprogramm wird nun im Grafikmodus angezeigt.

# <span id="page-51-0"></span>**Servernamen festlegen**

Der Name des NetWare-Servers muss innerhalb des eDirectory-Baums eindeutig sein, darf also nicht bereits für einen anderen Server vergeben worden sein. Er muss aus 2 bis 47 alphanumerischen Zeichen bestehen und darf Unter- (\_) und Bindestriche (-), aber keine Leerzeichen enthalten. Als erstes Zeichen darf kein Punkt (.) verwendet werden.

Wichtig: Der Servername darf nicht mit dem Namen identisch sein, den Sie für den eDirectory-Baum verwenden möchten.

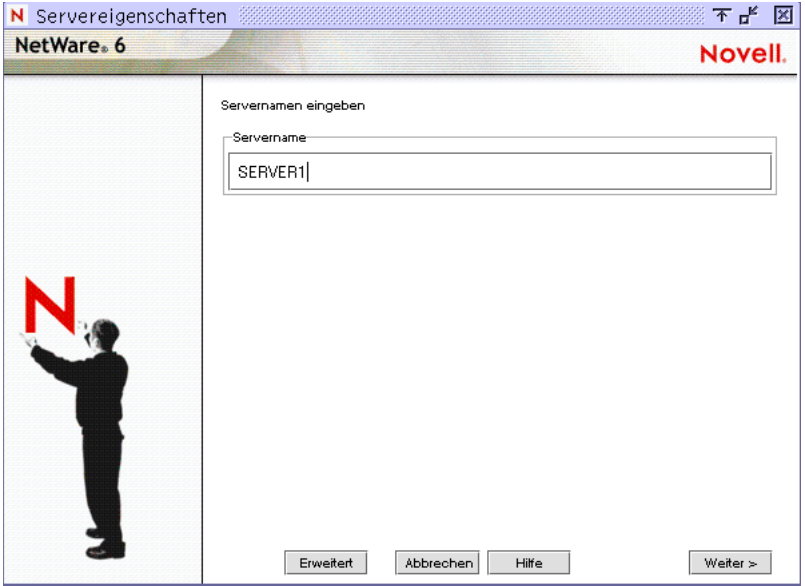

Es wird zwar empfohlen, mit einer Maus zu arbeiten, aber Sie können für die Navigation im Installationsprogramm auch die in [Tabelle 1](#page-52-0) aufgeführten Tastaturbefehle verwenden. Verwenden Sie die Pfeiltasten auf dem numerischen Tastenfeld zum Bewegen des Cursors.

Vorschlag: Für die Cursorsteuerung über die Pfeiltasten des numerischen Tastenfelds muss die Num-Taste aktiviert sein.

<span id="page-52-0"></span>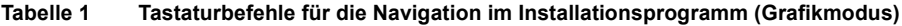

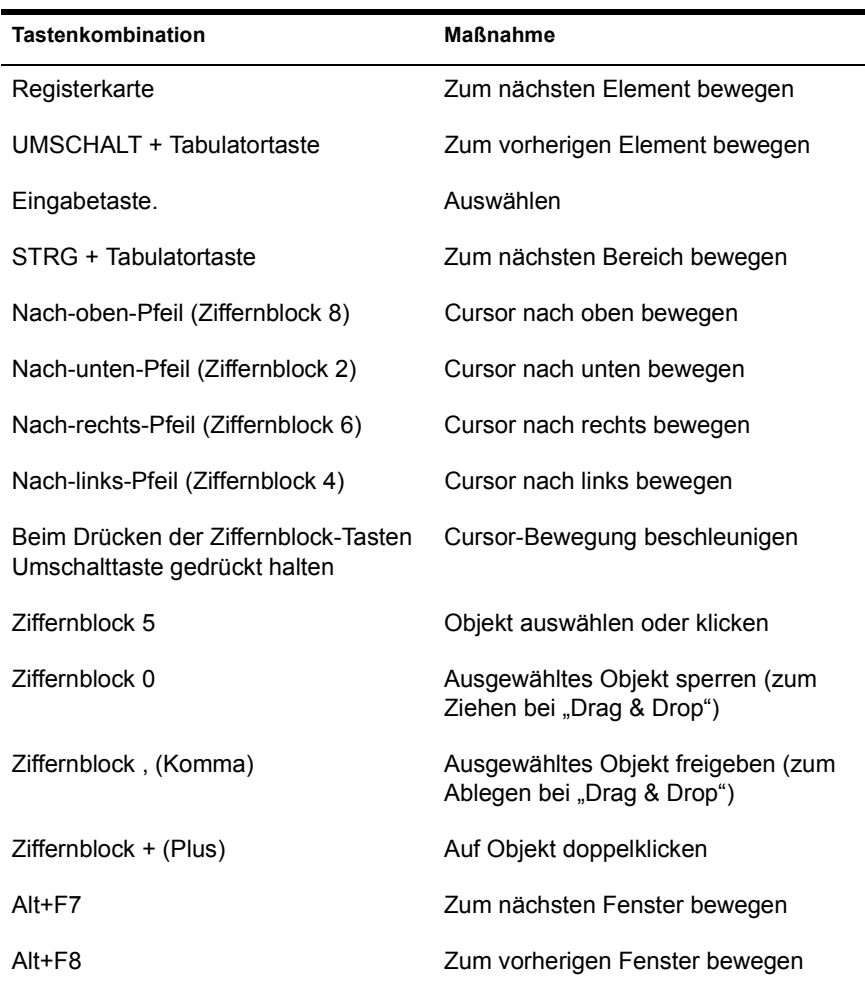

# **Aktivieren der Kryptografie**

Bei einigen Technologien ist die Verwendung der Kryptografie erforderlich. Zum Aktivieren der Kryptografie benötigen Sie eine Kryptografiedatei (.NFK), die sich auf der Diskette *NetWare 6 License/Cryptography* befindet.

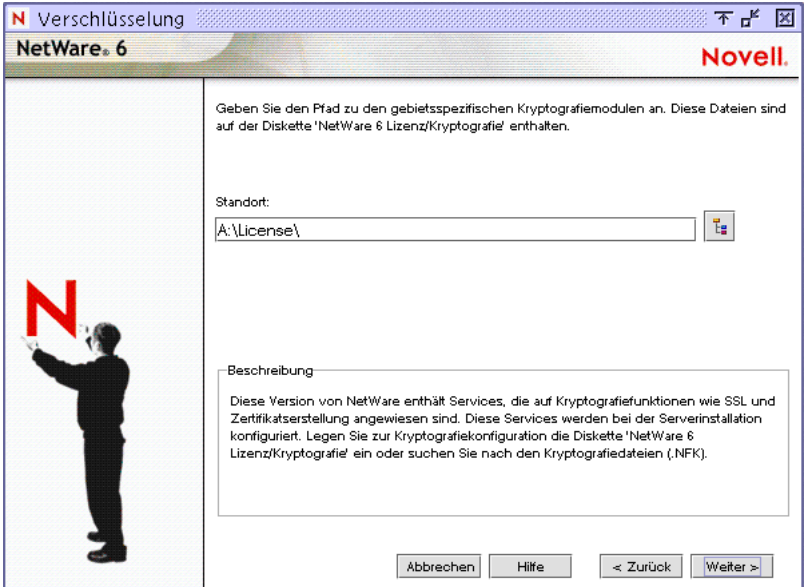

Legen Sie zum Aktivieren der Kryptografie die Diskette *NetWare 6 License/ Cryptography* ein, wechseln Sie in das Verzeichnis "Lizenz", und wählen Sie die Datei .NFK aus.

## **NetWare-Server-Dateisystem installieren**

Der Server sollte jetzt über eine NetWare-Partition und ein Volume namens "SYS" verfügen. Wenn noch Festplattenspeicher für das Erstellen zusätzlicher Partitionen und Volumes zur Verfügung steht, können Sie diese nun erstellen.

Hinweis: Wenn Sie allen verfügbaren Speicherplatz dem Volume SYS zugewiesen haben, werden Sie nicht aufgefordert, NetWare-Server-Dateisysteminformationen anzugeben. Sie können in diesem Fall mit ["Netzwerkprotokolle installieren" auf Seite 59](#page-58-0) fortfahren.

Beim Installieren des NetWare-Dateisystems können Sie

- weitere Volumes erstellen
- Volumes modifizieren
- Sie können Volumes löschen.

#### **Informationen zu Volumes**

Mit Volumes können Sie Ihre Partitionen in einfacher zu verwaltende Abschnitte unterteilen. Weitere Volumes können mit beliebigem verfügbaren freien Speicher eines Speichermediums erstellt werden. Volume-Namen dürfen zwischen 2 und 15 Zeichen lang sein, wobei neben A bis Z und 0 bis 9 auch die Zeichen  $! - (\overline{\omega} + \frac{1}{2} \sqrt{3} \& 0)$  gültig sind. Der Volume-Name darf nicht mit einem Unterstrich (\_) beginnen und darf keine zwei oder mehr aufeinander folgende Unterstriche aufweisen.

Es können zwei verschiedene Volume-Typen angelegt werden – NSS (Novell Storage Services)-Volumes und traditionelle Volumes.

- **NSS-Volume**: NSS ist eine Dateisystemtechnologie mit erweitertem Funktionsumfang zur besseren Verwaltung von großen Dateien, großen Volumes, Namespaces und Speichergeräten. Darüber hinaus läßt sich die Zeit, die für das Laden umfangreicher Volumes benötigt wird, mit NSS signifikant verkürzen.
- **Traditionelles NetWare-Volume**: Traditionelle NetWare-Volumes werden zwar nicht empfohlen, könnten jedoch für die Datenmigration, FTP (File Transfer Protocol, VREPAIR, NFS (Network File System) oder Dateinamensperrungen benötigt werden.

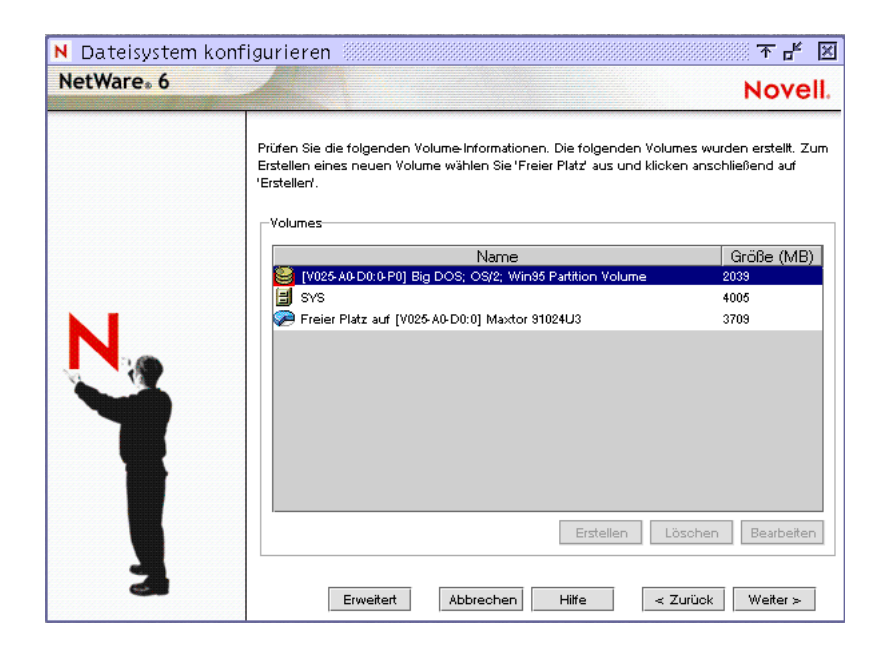

### **Erstellen von Volumes**

Volumes werden aus freiem Festplattenspeicher erstellt. Eine große Festplatte kann während der Installation in mehrere Volumes aufgeteilt werden. Auf der anderen Seite ist es auch möglich, ein Volume auf mehrere Festplatten zu verteilen.

Warnung: Vom Erstellen von Volumes, die sich über mehrere Speichergeräte erstrecken, wird jedoch abgeraten. Wenn sich ein Volume nämlich über mehrere Plattenlaufwerke erstreckt und eines der einbezogenen Speichermedien fällt aus, könnte es zu einem kompletten Datenverlust des gesamten Volumes kommen.

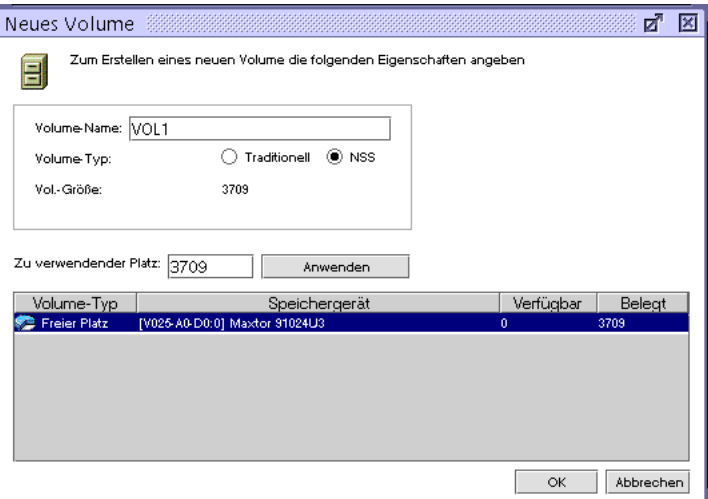

Wählen Sie zum Erstellen eines Volumes freien Speicherplatz aus und klicken Sie auf "Erstellen". Geben Sie den gewünschten Namen des Volumes ein, und klicken Sie auf "OK".

Soll nur ein Teil des ausgewählten freien Speicherplatzes für das Volume verwendet werden, geben Sie an, wie viel Speicherplatz zugewiesen werden soll und klicken Sie auf "Anwenden".

#### **Volumes modifizieren**

Vorhandene Volumes lassen sich vergrößern, aber nicht verkleinern. Wenn Sie die Größe eines vorhandenen Volumes verringern möchten, muss das Volume gelöscht und neu erstellt werden.

Möchten Sie ein Volume vergrößern, wählen Sie zusätzlichen freien Speicherplatz aus, geben Sie an, wie viel Speicherplatz zugewiesen werden soll und klicken Sie auf "Anwenden".

### **Volumes löschen**

Mit Ausnahme des Volumes SYS können alle Volumes gelöscht werden. Wenn ein Volume gelöscht wird, gehen alle Daten auf diesem Volume verloren.

### **Volumes laden**

Damit NetWare auf Volumes zugreifen kann, müssen diese Volumes geladen werden. Volumes können sofort oder am Ende der Installation aktiviert werden.

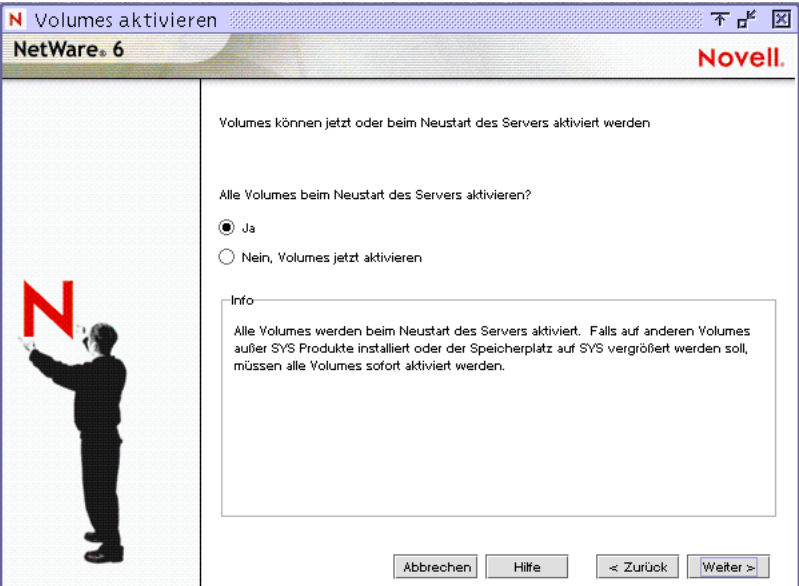

- **Volumes jetzt aktivieren**: Wenn Sie vorhaben, auf *anderen* Volumes als dem Volume SYS weitere Produkte und Services (z. B. Dokumentation) zu installieren, sollten die Volumes jetzt aktiviert werden. Aktivieren Sie auch Volumes, die Sie möglicherweise von einem vorhergehenden NetWare-Server weitergeben, damit diese aktualisiert werden können.
- **Volumes nach Abschluss der Installation aktivieren**: Wenn Sie Produkte und Services ausschließlich auf dem Volume SYS installieren, können Sie mit dem Aktivieren der Volumes bis zum Abschluss der Installation warten.

#### **Aufrüsten eines NetWare-Servers mit NSS-Volumes**

Bei der Aufrüstung eines NetWare-Servers mit NSS-Volumes werden die NSS-Volumes erst nach dem Aktualisieren angezeigt bzw. aktiviert. Das Aktualisieren von NSS-Volumes erfolgt nach Abschluss der Server-aufrüstung. Folgen Sie dazu den Anleitungen unter ["Aktualisieren von NSS-](#page-104-0)[Volumes" auf Seite 105](#page-104-0).

## <span id="page-58-0"></span>**Netzwerkprotokolle installieren**

NetWare 6 kann sowohl IP (Internet Protocol)- als auch die herkömmlichen IPX (Internetwork Packet Exchange**TM**)-Pakete verarbeiten. Beide Protokolle können eine einzigen Netzwerkkarte zugewiesen werden, wodurch der Server sowohl über IP als auch über IPX kommunizieren kann.

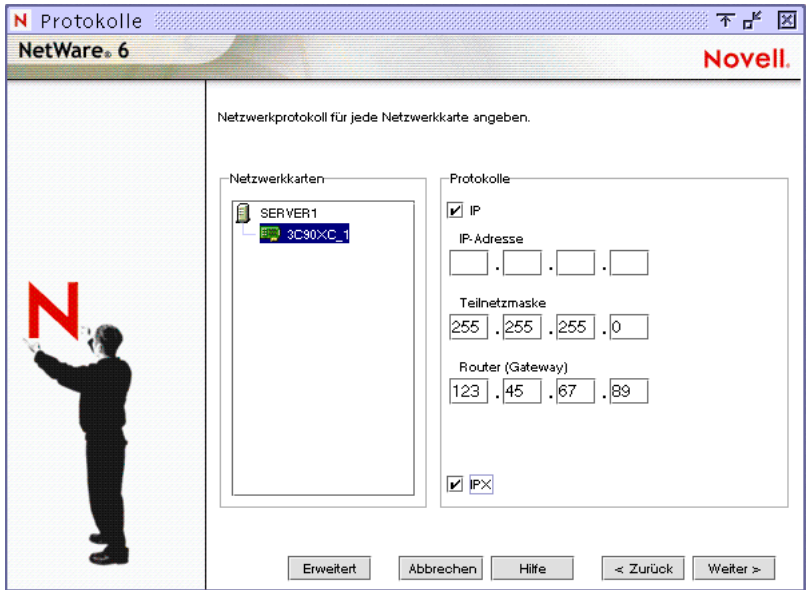

Klicken Sie zur Installation von IP auf eine Netzwerkkarte und aktivieren Sie dann das Kontrollkästchen "IP". Geben Sie die erforderlichen IP-Informationen ein. Klicken Sie zur Installation von IPX auf eine Netzwerkkarte, und aktivieren Sie dann das Kontrollkästchen "IPX"

Wenn Sie IP installieren und IPX nicht, wird der Verweis SERVERID nicht verwendet und aus der Datei AUTOEXEC.NCF entfernt. Sie können IPX nach der Serverinstallation hinzufügen. Fügen Sie dazu in der Datei AUTOEXEC.NCF den Befehl **SERVERID 8-stellige\_Zahl** nach dem Befehl **SERVERNAME** hinzu.

## **Informationen zum Internetprotokoll (IP)**

IP (Internet Protocol) ermöglicht den Austausch von Daten zwischen Ihrem Netzwerk und anderen IP-Netzwerken, einschließlich des Internets. Soll IP verwendet werden, wird eine eindeutige IP-Adresse, eine Teilnetzmaske sowie eine Router- oder Gateway-Adresse benötigt.

 **IP-Adresse**: Anhand der IP-Adresse wird jedes Gerät im Netzwerk identifiziert. Die Adresse besteht aus 32 Bit, die als durch Punkte getrennte Dezimalwerte dargestellt werden, wie beispielsweise 123.45.67.89.

Wenn Ihr Server Zugang zum Internet haben soll, müssen Sie sich eine eindeutige IP-Adresse besorgen. Für Informationen zum Erhalt einer IP-Adresse wenden Sie sich an Ihren Internet-Service-Anbieter (Internet Service Provider, ISP).

 **Teilnetzmaske**: Ermöglicht die Aufteilung Ihres Netzwerks in kleinere Teilnetze. Netzwerke verfügen häufig über zu viele Knoten bzw. sind geografisch zu weit verteilt, um sie als einzelnes Netzwerk verwalten zu können.

Wenn Sie das Netzwerk in kleinere Netzwerke unterteilen, können die Netzwerk-Router die Netzwerkaktivitäten, die von den jeweiligen Knoten gesehen werden, filtern und reduzieren. Das Aufteilen des Netzwerks und die Verwendung mehrerer Netzwerkadressen ist jedoch u. U. bei großen Netzwerken, die für den Netzwerkverwalter als zusammenhängendes Netzwerk erscheinen müssen, nicht immer angebracht.

 **Router- bzw. Gateway-Adresse**: Die Adresse des Routers, mit dem zwei unterschiedliche Umgebungen, wie beispielsweise ein lokales Netzwerk und das Internet, miteinander verbunden werden.

Sie können entweder eine bestimmte Router- bzw. Gateway-Adresse eingeben oder sich darauf verlassen, dass das Netzwerk automatisch den nächsten Router findet. Wenn Sie die Adresse angeben, denken Sie daran, daß der Router in Ihrem Netzwerksegment vorhanden sein muss.

Bei der Installation von IP erfolgt eine automatische Bindung an den Rahmentyp "Ethernet II".

Wenn "IP" ausgewählt wird, steht auch die passive Unterstützung für IPX zur Verfügung. Wenn am Server eine IPX-Anforderung ankommt, verarbeitet NetWare die IPX-Anforderung. Diese passive Unterstützung für IPX wird

"Kompatibilitätsmodus" genannt und automatisch aktiviert, um Service für Anwendungen bereitzustellen, die IPX erfordern.

Vorschlag: Sie können den Kompatibilitätsmodus deaktivieren, indem Sie den Befehl **LOAD SCMD** aus der Datei AUTOEXEC.NCF des Servers entfernen. Wenn der IPX-Kompatibilitätsmodus deaktiviert wurde, verarbeitet der Server nur IP-Pakete. Anwendungen, die IPX benötigen, funktionieren nicht mehr ordnungsgemäß.

### **Informationen über IPX**

Mit dem traditionellen Novell Protokoll IPX (Internetwork Packet Exchange) können Sie weiterhin auf IPX aufbauende Anwendungen verwenden. Wenn auf Ihrem Server nur IPX, nicht jedoch IP installiert ist, werden IPX-Pakete aktiv verarbeitet, während Pakete, die andere Protokolle, wie beispielsweise IP, verwenden, ignoriert werden.

Im Verlauf der Installation werden vorhandene IPX-Rahmentypen erkannt. Das Installationsprogramm erkennt eine der folgenden Bedingungen:

- **Einzelner IPX-Rahmentyp**: Wenn ein einzelner Rahmentyp gefunden wird, wird dieser installiert.
- **Mehrere IPX-Rahmentypen**: Wenn mehrere IPX-Rahmentypen gefunden wurden, werden Sie aufgefordert, die Rahmentypen auszuwählen, die installiert werden sollen.
- **Keine IPX-Rahmentypen**: Wenn keine Rahmentypen gefunden werden, wird standardmäßig Ethernet 802.2 installiert.

### **Sowohl IP als auch IPX verwenden**

Wenn Sie über Netzwerk-Clients verfügen, die sowohl IPX als auch IP benötigen, können Sie beide Protokolle installieren. Beide Protokolle können an eine einzige Netzwerkkarte gebunden werden. Bei Auswahl werden beide Protokolle, also sowohl IP als auch IPX, aktiv unterstützt. Der Server verarbeitet IP-Anforderungen unter Verwendung von IP und sendet oder beantwortet IPX-Anforderungen unter Verwendung von IPX.

# **Domänennamen-Service einrichten**

Das IP-Protokoll verwendet zur Identifizierung von Computern und Systemen deren IP-Adressen (z. B. 123.45.56.89). Mit Hilfe des Domänennamen-Service (DNS) kann ein spezieller Server im Netzwerk eine Liste mit "Klarnamen" führen, die jeweils einer IP-Adresse entsprechen. Anwendungen (oder Protokolle), die nur mit IP-Adressen arbeiten, greifen auf diesen DNS-Server zu, um den "Klarnamen" des Servers in die entsprechende IP-Adresse (und umgekehrt) umzuwandeln.

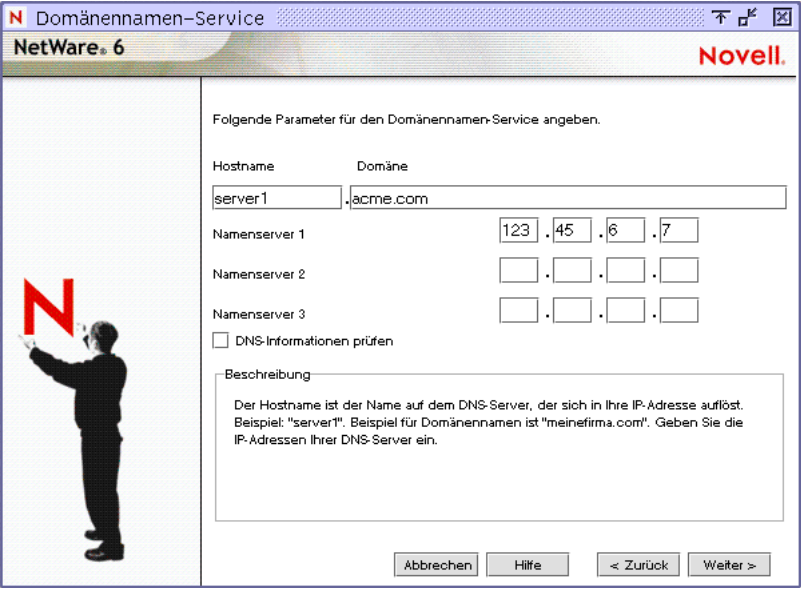

Vorschlag: Wenn dieser Server für das Internet nicht zugänglich sein soll, können Sie diesen Bildschirm überspringen und die zugehörigen Fehlermeldungen ignorieren.

Soll der Server dagegen für das Internet zugänglich sein, ist Folgendes einzugeben:

**+ Hostcomputer**: Geben Sie auf dem DNS-Server den "Klarnamen" ein, der dem Namen dieses NetWare-Servers (bzw. dem Namen, den Sie an die Netzwerkkarte gebunden haben) entspricht.

Vorschlag: Richten Sie den Hostcomputernamen auf dem DNS-Server so ein, dass der NetWare-Servername verwendet wird.

- **Domänenname**: Geben Sie den hierarchischen Namen ein, der die Organisation Ihres Netzwerks repräsentiert, beispielsweise "acme.com".
- **Domänennamenserver**: Geben Sie die IP-Adresse des DNS-Servers ein, auf dem sich die Liste mit dem "Klarnamen" und der IP-Adresse dieses NetWare-Servers befindet. Weitere Informationen erhalten Sie von Ihrem Netzwerkverwalter oder Internetservice-Anbieter.

## **Konfigurieren eines NetWare-Server als DNS-Server (optional)**

NetWare-Server können zusätzlich zu den Standard-Services auch die Bereitstellung von DNS-Services übernehmen. Das Einrichten eines DNS-Servers erfolgt nach Abschluss der NetWare-Serverinstallation.

## **Zeitzone für den Server festlegen**

Die Serverzeit und die Zeitzone sind wichtig zur Synchronisierung von Netzwerkereignissen. Erweiterte Einstellmöglichkeiten für die Zeitsynchronisierung stehen in der Anpassungsphase der Installation zur Verfügung.

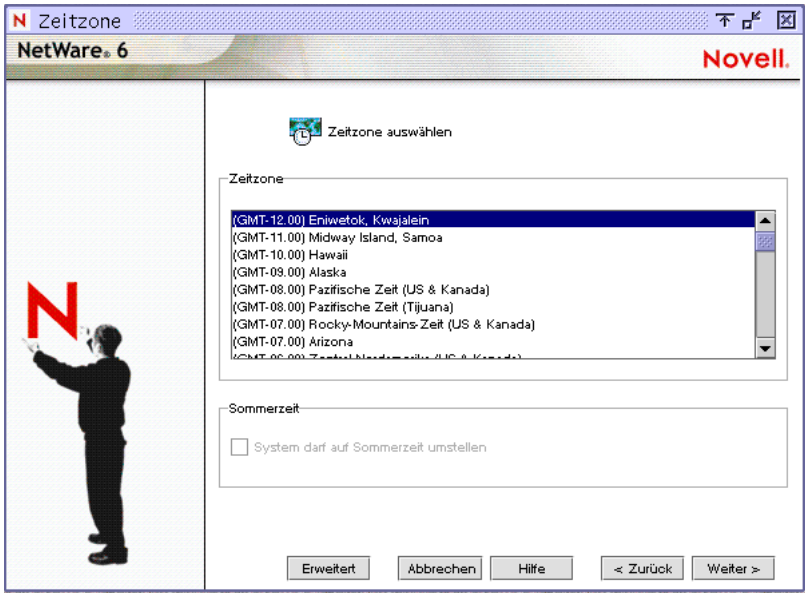

# **Novell eDirectory einrichten**

Novell eDirectory bietet umfassenden Zugriff auf alle Netzwerkressourcen. Mithilfe von eDirectory können sich Benutzer mit den entsprechenden Zugriffsrechten beim Netzwerk anmelden, die Netzwerkressourcen einsehen und auf sie zugreifen.

Die Netzwerkressourcen (z. B. Server und Drucker) werden in hierarchischer Form in einem so genannten "eDirectory-Baum" dargestellt. Die Benutzer melden sich mit nur einem Anmeldungsnamen und nur einem Passwort beim eDirectory-Baum an, ohne sich bei spezifischen Servern anmelden zu müssen.

### **eDirectory-Installationsart auswählen**

Zur Einrichtung von eDirectory müssen Sie sich für eine der folgenden Optionen entscheiden:

- Server in einem vorhandenen eDirectory-Baum installieren
- neuen eDirectory-Baum erstellen

Bevor Sie sich dieser Aufgabe zuwenden, sollten Sie sich mit den Begriffen und Konzepten im Zusammenhang mit eDirectory-Bäumen, Containern und Kontext vertraut machen.

- **Baumname**: Stellt die oberste Ebene der verfügbaren Netzwerkressourcen dar und muss sich eindeutig von den Namen anderer NDS-Bäume im Netzwerk unterscheiden.
- **Container**: Ähneln Unterverzeichnissen und enthalten Netzwerkobjekte. Der Server kann in zwei Arten von Containerobjekten installiert werden: Organisation (O) und organisatorische Einheit (Organizational Unit, OU).
- **Kontext**: Der Kontext gibt den vollständigen Pfad eines Netzwerkobjekts im NDS-Baum an und ähnelt somit den aus DOS bekannten Verzeichnispfaden. So kann ein NetWare-Server beispielsweise in eine organisatorische Einheit (OU) namens "Vertrieb" installiert werden, die einer Organisation (O) namens "Acme" untergeordnet ist. Der Kontext würde notiert als OU=Sales.O=Acme oder Sales.Acme.

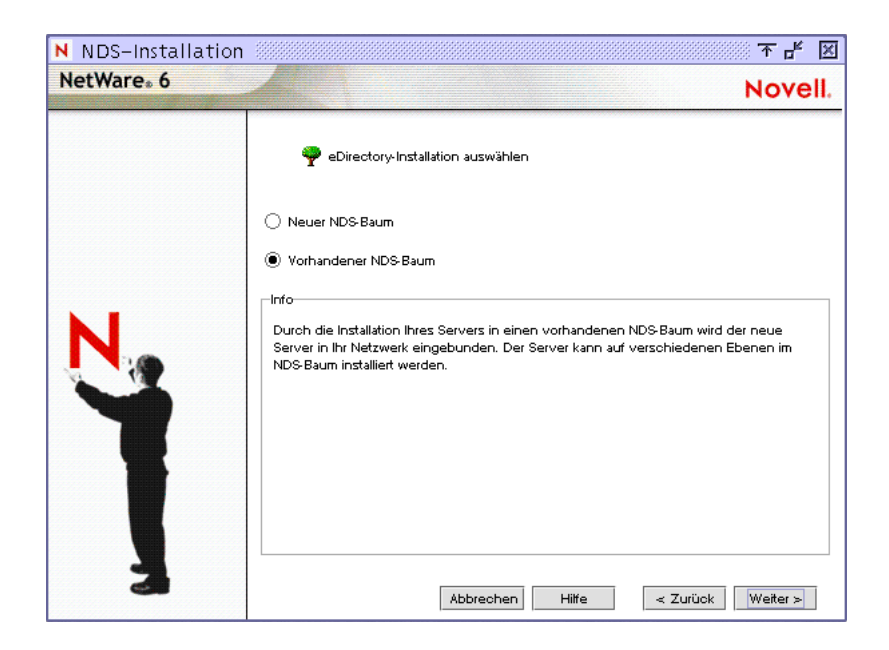

### **Server in einem vorhandenen eDirectory-Baum installieren**

Durch das Installieren Ihres Servers in einem vorhandenen eDirectory-Baum wird der Server in Ihr Netzwerk eingebunden.

Der Server kann in jedem beliebigen Containerobjekt des Typs "Organisation" oder "organisatorische Einheit" im eDirectory-Baum installiert werden, für das Sie Supervisor-Rechte haben. Container können im Verlauf der Installation erstellt werden. Sie müssen sich anmelden und den Kontext, den Benutzernamen und das Passwort für den Benutzer mit Supervisor-Rechten für den Container eingeben.

Wichtig: Falls dies der erste NetWare 6-Server ist, der in einem vorhandenen eDirectory-Baum installiert wird, sollten Sie die Aufgaben im Zusammenhang mit der Vorbereitung des Netzwerks mithilfe von NetWare Deployment Manager ausgeführt haben.

NetWare Deployment Manager (NWDEPLOY.EXE) befindet sich auf der CD *NetWare 6 Operating System* und muss von einer Windows-Arbeitsstation aus ausgeführt werden.

Wenn Sie den eDirectory-Baum aktualisiert, aber das Netzwerk noch nicht für NDS 8 vorbereitet haben, werden Sie aufgefordert, das Schema zu ändern. Geben Sie auf die entsprechende Aufforderung hin den Verwalternamen und das Passwort für den gesamten eDirectory-Baum ein.

### **Neuen eDirectory-Baum erstellen**

Einen neuen Baum müssen Sie erstellen, wenn Sie ein neues Netzwerk erstellen oder wenn der Server einen separaten eDirectory-Baum benötigt. Auf die in dem neuen Baum verfügbaren Ressourcen können nur Benutzer zugreifen, die sich an dem neuen Baum angemeldet haben.

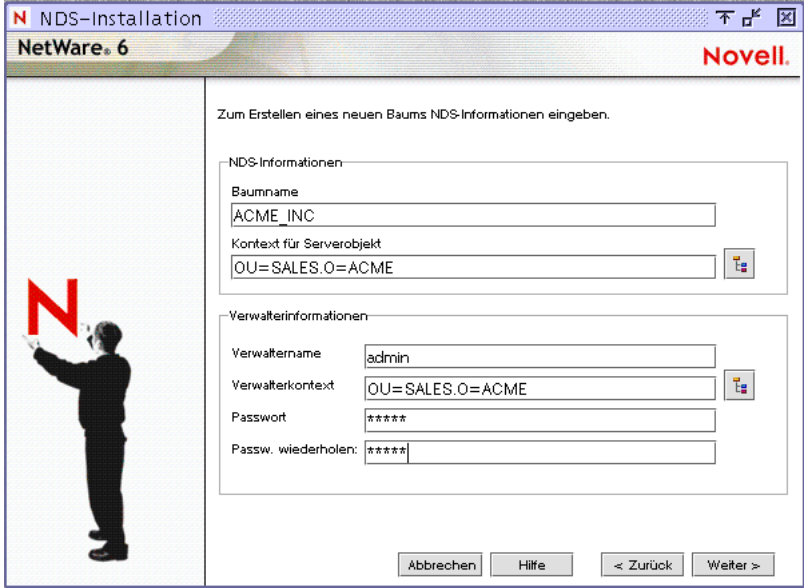

Der Name der einzelnen eDirectory-Bäume darf innerhalb des Netzwerks nicht noch einmal für einen eDirectory-Baum vergeben worden sein. Sie werden auch aufgefordert, ein Objekt des Typs "Benutzer" (Standardname "Admin") mit Supervisor-Rechten zu erstellen, einen eDirectory-Kontext anzugeben und ein Passwort zuzuweisen.

## **Zusammenfassung**

Nachdem Sie nun einen neuen eDirectory-Baum erstellt bzw. den Server in einem vorhandenen eDirectory-Baum installiert haben, werden das NetWare-Serverobjekt und die Volume-Objekte in dem angegebenen Container installiert.

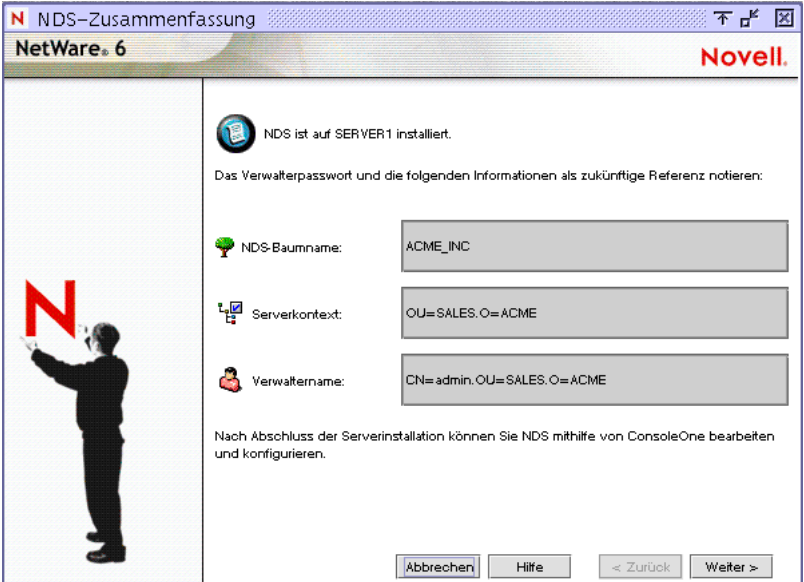

Wenn Sie einen neuen eDirectory-Baum angelegt haben, wird im selben eDirectory-Container wie das NetWare-Serverobjekt ein Objekt des Typs "Benutzer" (Standardname "Admin") mit Supervisor-Rechten für den eDirectory-Baum erstellt.

Wichtig: Notieren Sie das Verwalterpaßwort und andere relevante Informationen, bevor Sie fortfahren.

# **Lizenz für den NetWare-Server**

NetWare 6 muss über eine gültige Lizenz verfügen, um als Server fungieren zu können. Sie können die Lizenz entweder von der Diskette *NetWare 6 License/Cryptography* aus installieren oder zu einem Verzeichnis gehen, das die NetWare 6-Lizenzen enthält.

Wenn Sie bereits bei Beginn der Installation eine Lizenz installiert haben, können Sie diese verwenden oder eine andere installieren.

**Server ohne Lizenz installieren**: Es ist zwar möglich, den Server ohne Lizenz zu installieren, aber ein solcher Server lässt maximal zwei Benutzerverbindungen zu. Nach der Installation können Sie mithilfe von Novell iManager weitere Lizenzen installieren.

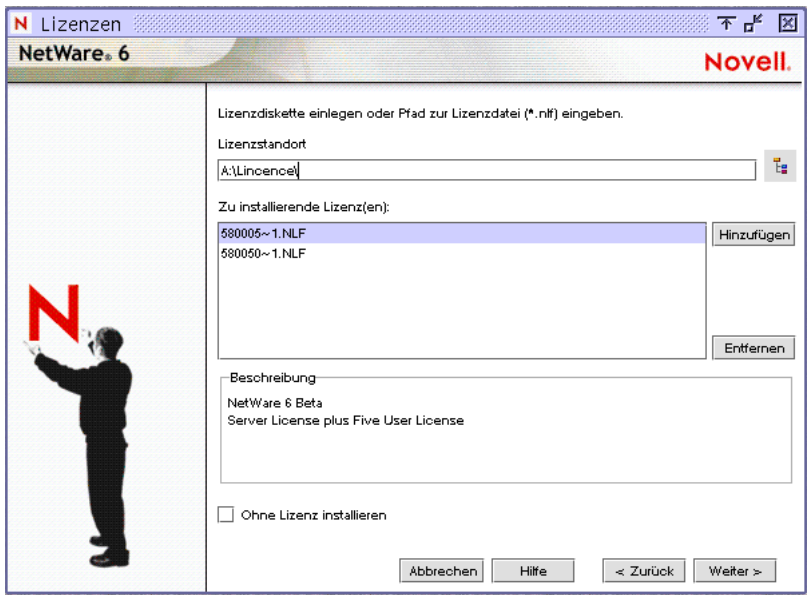

Wählen Sie aus, an welcher Stelle im Baum Sie die Lizenz installieren möchten, wenn Sie dazu aufgefordert werden.

## **Netzwerkprodukte installieren**

Nachdem Sie den NetWare-Server installiert haben, können Sie damit beginnen, andere Netzwerkprodukte zu installieren. Dazu gehören Produkte, die NetWare 6 um zusätzliche Funktionen, beispielsweise zur Netzwerkverwaltung oder für den Internetzugang, erweitern.

Hinweis: Einige Produkte können nur nach Abschluss der Serverinstallation mithilfe von NetWare Deployment Manager installiert werden.

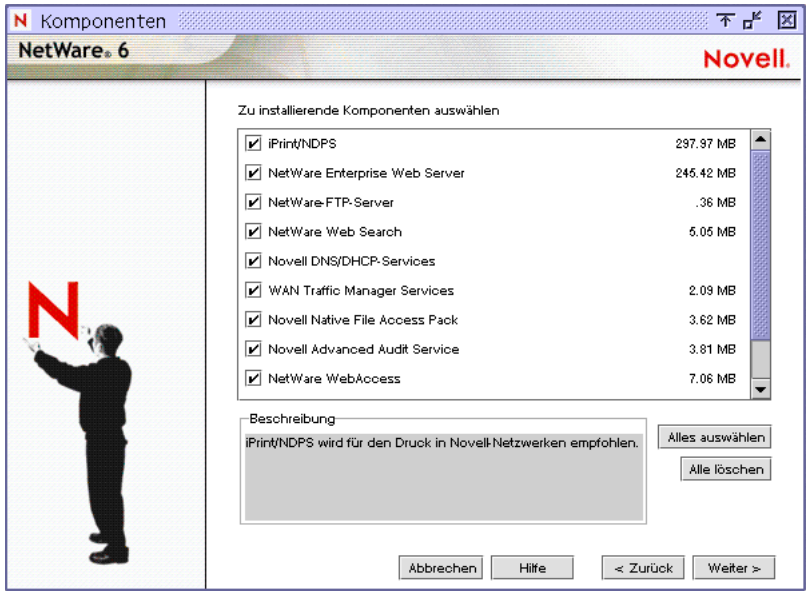

Auch wenn Sie selbst auswählen können, welche Produkte installiert werden sollen, empfiehlt es sich, zumindest die Produkte zu installieren, die standardmäßig ausgewählt sind, um so sicherzustellen, dass Sie auch wirklich die für NetWare empfohlenen Funktionen und Merkmale erhalten.

Weitere Informationen zu NetWare-Produkten finden Sie unter Kapitel 1, ["Willkommen bei NetWare 6!", auf Seite 11.](#page-10-0)

Je nachdem, welche Produkte für die Installation ausgewählt wurden, müssen Sie möglicherweise die Schritte in den folgenden Abschnitten ausführen. Die Produkte werden zwar installiert, viele davon erfordern jedoch nach Abschluss der Serverinstallation eine weitere Konfiguration.

Weitere Informationen zu den Konfigurationsanforderungen bestimmter Produkte finden Sie in der entsprechenden Produktdokumentation im Rahmen der NetWare 6-Dokumentation auf der NetWare 6 Documentation-Site [\(http://www.novell.com/documentation/german/nw6p/index.html\).](http://www.novell.com/documentation/german/nw6p/index.html)

## **Konfigurieren IP-basierter Services (bedingt)**

Stellen Sie sicher, dass Anschlussnummern und Adressen nicht zu Konflikten führen. Einige Anschlussnummern in NetWare 6 können zwischen den Services neu zugewiesen werden. Bei anderen Anschlussnummern ist das nicht möglich.

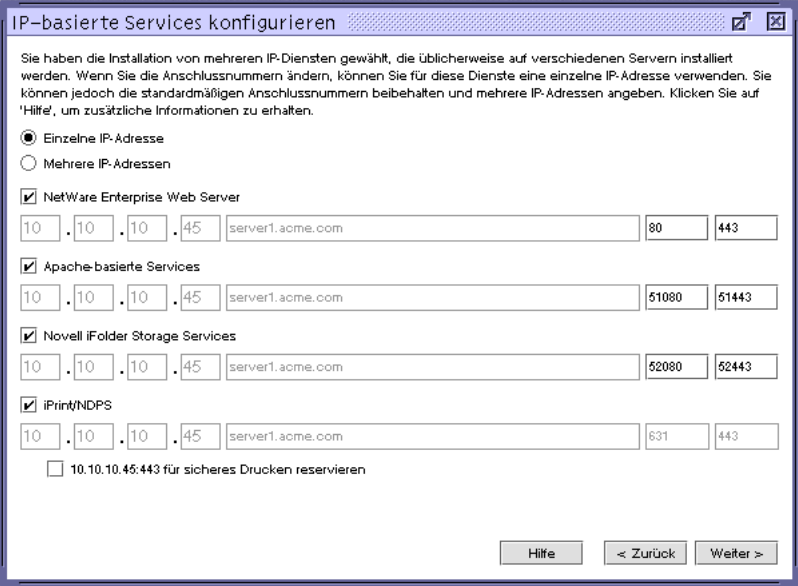

Weitere Informationen zu Standardanschlussnummern sowie dazu, welche Anschlüsse neu zugewiesen werden können und welche nicht, finden Sie unter "Zuweisung von Anschlussnummern" in Getting Results with Novell Web Services (Systemlösungen mit Novell Web Services).

## **Novell Zertifikatsserver installieren**

Novell Certificate Server ermöglicht sichere Datenübertragungen und wird für Produkte benötigt, bei denen Zugriff auf das Internet erfolgt (beispielsweise NetWare Web Manager oder NetWare Enterprise Web Server). Darüber hinaus ermöglicht er die Erstellung, Ausstellung und Verwaltung von digitalen Zertifikaten. Dazu werden ein Containerobjekt des Typs "Sicherheit" sowie ein Objekt des Typs "organisatorische Zertifikatsautorität" erstellt.

Falls das Netzwerk nicht bereits über ein organisatorisches Zertifikatsautoritätsobjekt verfügt, erstellt und speichert der erste NetWare 6-Server automatisch das Sicherheitscontainerobjekt und das organisatorische Zertifikatsautoritätsobjekt für den gesamten eDirectory-Baum. Beide Objekte werden beim [Stamm] des eDirectory-Baums erstellt und dürfen nicht verschoben werden.

Der eDirectory-Baum darf nur ein Objekt des Typs "organisatorische Zertifikatsautorität" enthalten. Nachdem das organisatorische Zertifikatsautoritätsobjekt auf einem Server erstellt wurde, kann es nicht auf einen anderen Server verschoben werden. Durch das Löschen und erneute Erstellen eines Objekts des Typs "organisatorische Zertifikatsautorität" werden alle Zertifikate ungültig, die mit der organisatorischen Zertifikatsautorität verbunden waren.

Vergewissern Sie sich, dass der Server, auf dem Sie das organisatorische Zertifikatsautoritätsobjekt ständig bereitstellen möchten, ein zuverlässiger, zugänglicher und beständiger Teil des Netzwerks ist.

Zum Erstellen der Objekte "Sicherheit" und "organisatorische Zertifikatsautorität" müssen Sie sich als Benutzer mit Zugriffsrechten für den [Stamm] des eDirectory-Baums angemeldet haben.

Falls das organisatorische Zertifikatsautoritätsobjekt bereits im Netzwerk vorhanden ist, sucht und meldet das Installationsprogramm den Server, auf dem es gespeichert ist. Das Installationsprogramm greift auf den Sicherheitscontainer zu und erstellt ein Serverzertifikatsobjekt.

Zum Zugriff auf den Sicherheitscontainer und zum Erstellen eines Serverzertifikatsobjekts müssen Sie sich als Benutzer mit Leserechten für das vorhandene Sicherheitscontainerobjekt angemeldet haben.

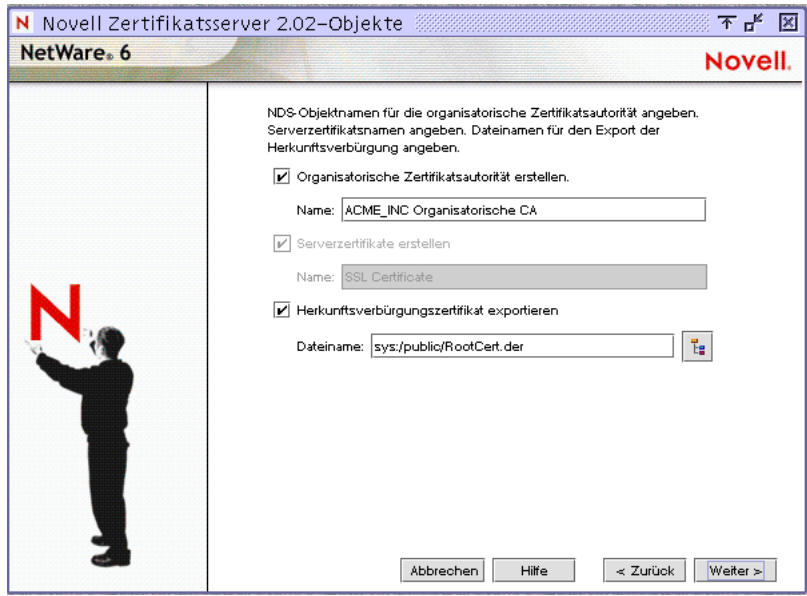

Wenn im Netzwerk kein organisatorisches Zertifikatsautoritätsobjekt verfügbar ist, funktionieren Webprodukte wie NetWare Web Manager und NetWare Enterprise Web Server nicht ordnungsgemäß.
## **Konfigurieren von LDAP**

TCP- und SSL-Anschlussnummern können für LDAP-Services konfiguriert werden. Sie können nach der Serverinstallation Anschlüsse auch mithilfe von ConsoleOne konfigurieren.

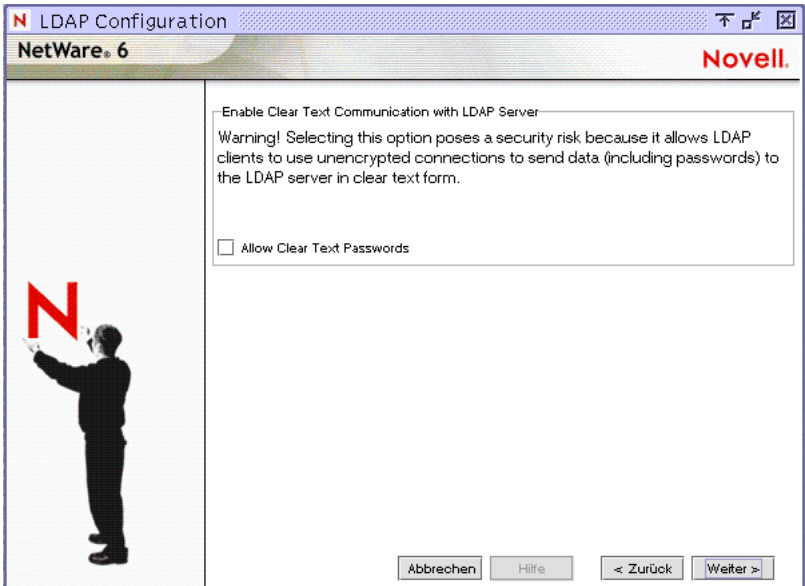

Bei der Standardeinstellung der Option "Unverschlüsselte Passwörter zulassen" sind unverschlüsselte Passwörter nicht zulässig. Hierdurch werden eDirectory-Benutzerbindungen über Verbindungen ohne SSL-Unterstützung verhindert. Abgeschickte Passwörter werden jedoch vom Server entgegen genommen, bevor es zum Fehler bei der Bindung kommt. Ein eDirectory-Benutzername und ein Passwort können deshalb während eines erfolglosen Bindungsversuchs abgefangen werden.

Standardmäßig werden nur über SSL-Verbindungen ausgetauschte Passwörter verschlüsselt. Das Aktivieren des Kontrollkästchens "Unverschlüsselte Passwörter zulassen" ermöglicht die Übertragung von Anforderungen, die Passwörter beinhalten, über unverschlüsselte Verbindungen. Unverschlüsselte Passwörter können durch Netzwerküberwachungsgeräte abgefangen werden und stellen deshalb je nach Umgebung möglicherweise ein Sicherheitsrisiko dar.

## **Installieren der Novell Native File Access-Protokolle**

Novell Native File Access Pack ermöglicht Macintosh-, Windows- und UNIX-Arbeitsstationen den Zugriff auf und das Speichern von Dateien auf NetWare-Servern, ohne dass zusätzliche Software, wie Novell Client Software, installiert werden muss. Die Software wird lediglich auf dem NetWare-Server installiert und ermöglicht umgehend den Netzwerkzugriff. Stecken Sie ganz einfach das Netzwerkkabel ein, starten Sie den Computer und schon haben Sie Zugriff auf die Server Ihres Netzwerks. Keine Clientkonfiguration, keine Clientsoftware, keine Probleme.

#### **Informationen über Novell Native File Access-Protokolle**

Die Novell Native File Access Pack (NNFAP)-Software ermöglicht dem NetWare-Server für das Kopieren, Löschen, Verschieben, Speichern und Öffnen von Dateien, dasselbe Protokoll zu verwenden wie die Client-Arbeitsstation (d. h. das systemeigene bzw. "native" Protokoll). Auf Windows-Arbeitsstationen werden diese Aufgaben mithilfe des systemeigenen CIFS (Common Internet File System)-Protokolls und auf Macintosh-Arbeitsstationen mithilfe des AFP (Apple\* Filing Protocol)- Protokolls ausgeführt. Auf UNIX-Computern wird das NFS-Protokoll verwendet.

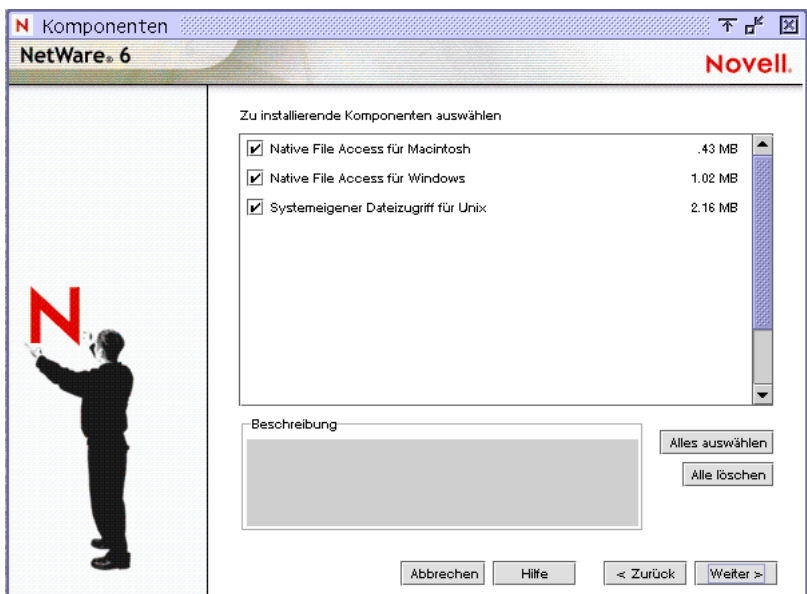

#### **Vorteile der Novell Native File Access-Protokolle für den Benutzer**

Das Aktivieren systemeigener Protokolle unter NetWare ermöglicht Benutzern das Zugreifen auf Dateien, Zuordnen von Netzlaufwerken und Erstellen von Verknüpfungen zu NetWare-Servern mithilfe der unter ihrem speziellen Betriebssystem verfügbaren Methoden. Benutzer von Windows können mit der vertrauten Netzwerkumgebung arbeiten. Benutzer von Macintosh können über die Menüs "Auswahl" und "Gehe zu" auf Netzwerkdateien zugreifen und sogar Aliasdateien erstellen. Da der NetWare-Server systemeigene Protokolle ausführt, kopieren, löschen, verschieben, speichern und öffnen Benutzer Netzwerkdateien genau so, als würden sie lokal arbeiten.

#### **Festlegen von Servereigenschaften für Windows-Arbeitsstationen**

Durch das Konfigurieren des NNFAP-Servernamens, NNFAP-Serverkommentars und der Unicode-Einstellungen können Sie festlegen, wie der NetWare-Server auf Windows-Arbeitsstationen dargestellt wird.

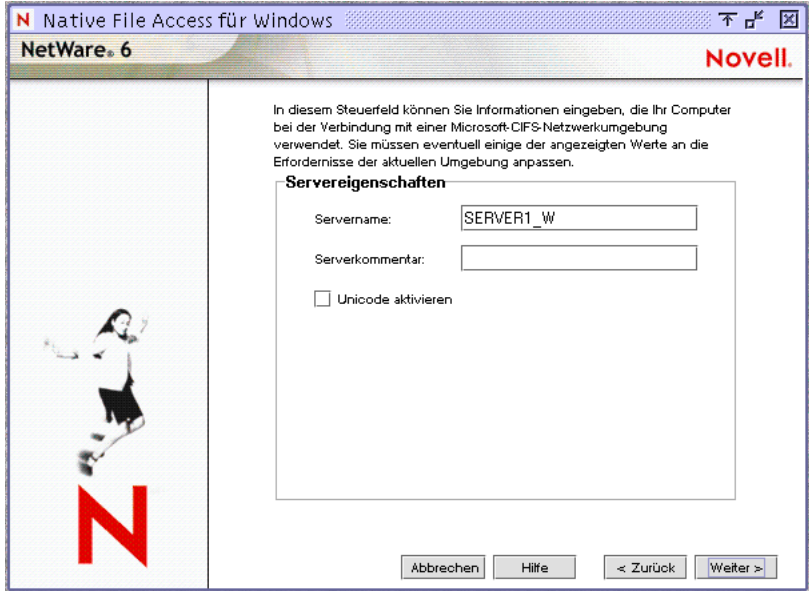

#### **NNFAP-Servername**

Der im Feld "Servername" von NNFAP angegebene Name wird als Servername angezeigt, wenn Sie das Netzwerk von einer Windows-Arbeitsstation ohne Novell Client-Software aus durchsuchen. Sie können den Namen ändern, er darf jedoch nicht mit dem NetWare-Servernamen identisch sein und nicht mehr als 15 Zeichen enthalten. Der standardmäßige NNFAP-Servername entspricht dem NetWare-Servernamen gefolgt von einem Unterstrich (\_) und einem W. Der NNFAP-Servername eines NetWare-Servers namens SERVER1 lautet standardmäßig SERVER1\_W.

#### **NNFAP-Serverkommentar**

Der Text im Feld "Serverkommentar" von NNFAP wird bei der Ansicht von Details zum NNFAP-Server von einer Windows-Arbeitsstation aus angezeigt.

#### **Aktivieren von Unicode**

Die Aktivierung dieser Funktion ermöglicht die Verwendung von Unicode-Zeichen (in Doppelbyte-Sprachen). Für die Unterstützung von Unicode muss eine zusätzliche Datei, mit dem Namen UNINMAP.TXT, erstellt und im Verzeichnis SYS:\ETC gespeichert werden.

Wenn UNICODE aktiviert ist, werden mithilfe der UNINOMAP.TXT Datei bei der Umwandlung von Unicode in ASCII auftretende Zuordnungsprobleme aufgelöst. Um die Zuordnungsfälle in der UNINOMAP.TXT zu definieren, geben Sie den Unicode-Wert ein, auf den geachtet werden muss, und anschließend den zweiten Wert, der den ASCII-Ersetzungscode darstellen soll. Beispielsweise:

0178 98

20AC CC

Speichern Sie die Werte in der Datei UNINOMAP.TXT. Wenn ein Zeichen nicht zugeordnet werden kann, verwendet das System das in der Datei angegebenen ASCII-Ersetzungszeichen.

#### **Auswählen einer Beglaubigungsmethode für Windows-Arbeitsstationen**

Wählen Sie eine der folgenden Optionen aus:

- Bei einer Beglaubigung der Benutzer mittels NDS wählen Sie "Lokal" aus.
- Bei einer Beglaubigung der Benutzer mittels einer Domäne wählen Sie "Domäne" aus.

Windows-Benutzern stehen bei Novell Native File Access zwei Beglaubigungsmethoden zur Verfügung: "Lokal" und "Domäne". Die lokale Beglaubigung erfordert ein einfaches Passwort für die Anmeldung bei einem NetWare-Server. Für die Domänenbeglaubigung ist kein einfaches Passwort erforderlich.

#### **Lokale Beglaubigung**

Der Server, auf dem die Novell Native File Access-Software ausgeführt wird, nimmt die Benutzerbeglaubigung vor, wenn der Client zu einer Arbeitsgruppe gehört. Bei der lokalen Beglaubigung müssen Benutzername und Passwort in NetWare dem für die Anmeldung bei der Windows-Arbeitsstation angegebenen Benutzernamen und dem Passwort entsprechen.

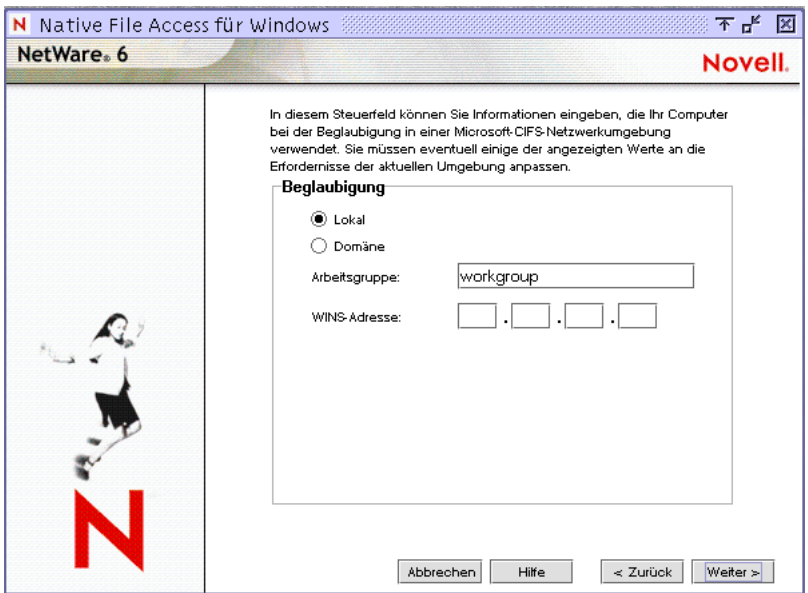

Name der Arbeitsgruppe: Die Domäne oder Arbeitsgruppe, zu der der Server gehören soll. In diesem Fall sind Arbeitsgruppe und Domäne austauschbar.

WINS-Adresse: Die Adresse des WINS-Servers, mit der der primäre Domänencontroller (Primary Domain Controller, PDC) ermittelt wird, wenn sich der PDC und der Server, auf dem die Novell Native File Access-Protokolle ausgeführt werden, in verschiedenen Teilnetzen befinden.

WINS (Windows Internet Naming Service), eine Komponente der Microsoft Windows NT und 2000 Server, verwaltet die Verknüpfung der Namen von Arbeitsstationen und Standorten mit IP (Internetprotokoll)-Adressen. WINS erstellt und verwaltet Computernamen und entsprechende Einträge der IP-Adresszuordnungen automatisch in einer Tabelle. Wenn ein Computer an einem anderen geografischen Standort aufgestellt wird, ändert sich vermutlich auch das Teilnetz in der IP-Adresse. Bei Verwendung von WINS werden die neuen Teilnetzinformationen automatisch in der WINS-Tabelle aktualisiert.

#### **Domänenbeglaubigung**

Ein einfaches Passwort ist bei einer Domänenbeglaubigung nicht erforderlich. Da das Passwort auf dem Domänencontroller von Windows gespeichert ist, kann das Passwort nicht mit der systemeigenen Windows-Funktion zum Ändern von Passwörtern geändert werden. Stattdessen müssen die Domänen-Verwaltungsprogramme von Windows verwendet werden. Damit keine Fehler auftreten, müssen Benutzername und Passwort auf dem Domänencontroller dem für die Anmeldung bei der Windows-Arbeitsstation angegebenen Benutzernamen und Passwort entsprechen.

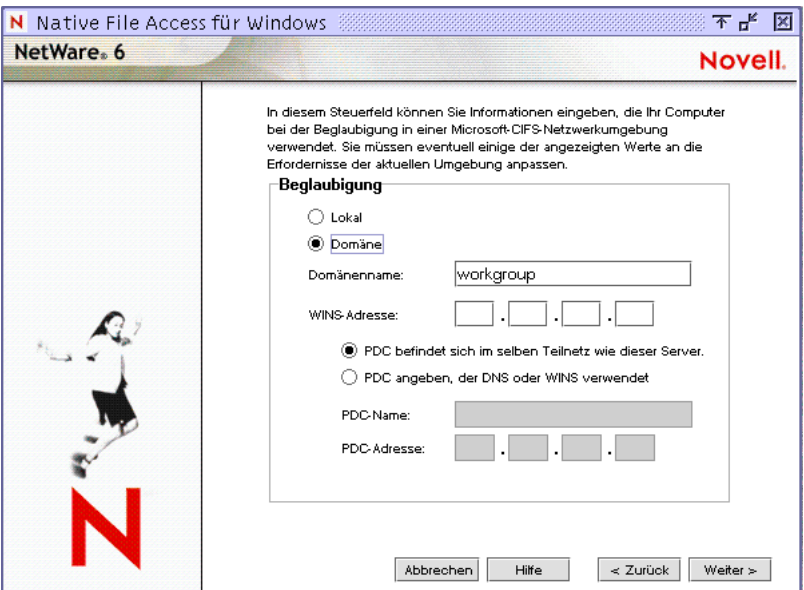

#### **PDC befindet sich im selben Teilnetz wie dieser Server**

Gibt an, dass sich der primäre Domänencontroller (Primary Domain Controller, PDC) im selben Teilnetz wie der Server befindet.

#### **PDC angeben, der DNS oder WINS verwendet**

Aktivieren Sie diese Option, wenn die Angabe des primären Domänencontrollers mit DNS oder WINS erfolgen soll.

#### **PDC-Name**

Ein PDC-Servername und eine statische IP-Adresse sind erforderlich, wenn sich der PDC in einem anderen Teilnetz befindet. Aktivieren Sie diese Option nur, wenn WINS oder DNS aus einem bestimmten Grund deaktiviert werden muss.

#### **PDC-Adresse**

Die Adresse des PDC muss statisch sein, anderenfalls kann der Server, auf dem die Novell Native File Access-Protokolle ausgeführt werden, bei einem Neustarten des PDC und einer Adressänderung keine Verbindung zum PDC mehr herstellen.

#### **Auswählen von IP-Adressen zum Bedienen von Windows-Arbeitsstationen**

Sie sollten zwar das CIFS-Protokoll für alle IP-Adressen aktivieren, doch können Sie auch angeben, welche IP-Adressen CIFS-Protokollanforderungen beantworten sollen.

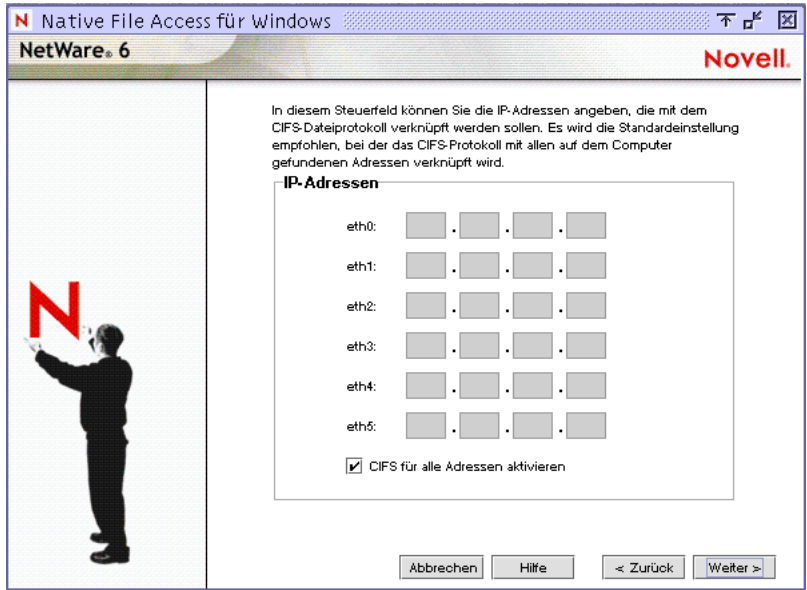

#### **Angeben von Freigabeverzeichnissen für Windows-Arbeitsstationen**

Jedes Volume oder Verzeichnis auf dem Server kann als Freigabeverzeichnis angegeben werden und über die Netzwerkumgebung zugänglich gemacht werden. Wenn keine Freigabeverzeichnisse angegeben werden, werden alle aktivierten Volumes angezeigt.

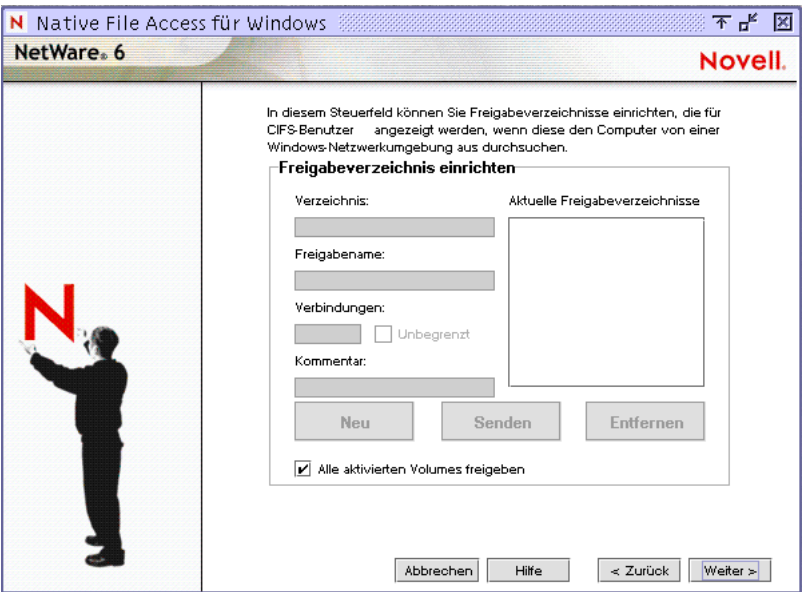

#### **Directory**

Der Pfad zum Servervolume oder Verzeichnis, das als Stammverzeichniss des Freigabeverzeichnisses dienen soll. Der vollständige Pfad muss ausgehend vom Volume-Namen angegeben werden, und er muss mit einem umgekehrten Schrägstrich (\) enden. Beispielsweise:

VOL1:GRAFIKEN\

#### **Freigabename**

Der Name, mit dem das Freigabeverzeichnis auf Windows-Computern angegeben wird. Wenn Sie beispielsweise **Viele Bilder** als dem VOL1\GRAFIKEN zugeordneten Freigabenamen eingeben, wird auf Windows-Arbeitsstationen, von denen aus das Netzwerk durchsucht wird, "Viele Bilder" anstelle von "VOL1\GRAFIKEN" angezeigt.

#### **Verbindungen**

Die Anzahl der Verbindungen, die auf das Freigabeverzeichnis zugreifen dürfen.

#### **Kommentar**

Eine Beschreibung des Freigabeverzeichnisses, die in der Netzwerkumgebung angezeigt wird.

#### **Kontexteinrichtung für Windows-Arbeitsstationen**

Sie müssen den NDS-Kontext für Windows-Benutzer angeben, die Zugriff auf das Netzwerk benötigen. Dieser Kontext wird in der Kontextsuchdatei gespeichert. Wenn ein Windows-Benutzer seinen Benutzernamen eingibt, durchsucht die Novell Native File Access-Software jeden Kontext in der Liste, bis das richtige Benutzerobjekt gefunden wird. Wenn die Benutzer beispielsweise vollständige und eindeutige NDS-Namen besitzen, wie Robert.Vertrieb.acme, Susanne.Grafik.Marketing.acme, Peter.Grafik.Marketing und Jo.Marketing.acme, dann geben Sie den folgenden Kontext ein:

Vertrieb.acme Grafik.Marketing.acme Marketing.acme

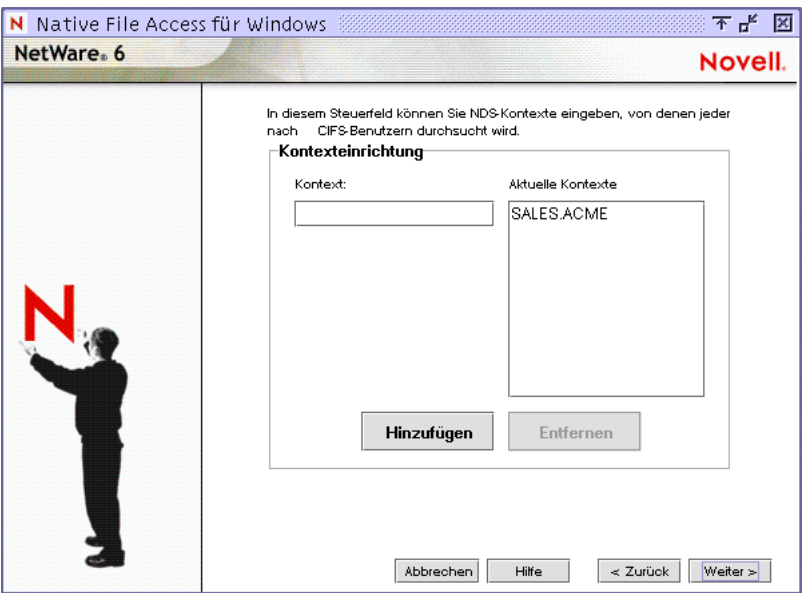

Wenn Benutzerobjekte mit demselben Namen in einem unterschiedlichen Kontext vorhanden sind, erfolgt die Beglaubigung der einzelnen Benutzer der Reihe nach, bis das jeweils zugehörige Passwort gefunden wird.

Nach der Serverinstallation können Sie Kontexte hinzufügen oder entfernen, indem Sie die Kontextsuchdatei (CIFSCTXS.CFG) im Verzeichnis SYS:\ETC des Servers bearbeiten, auf dem die Novell Native File Access-Protokolle ausgeführt werden.

#### **Weitere Schritte zu den Novell Native File Access-Protokollen**

Nach der Installation der Novell Native File Access-Protokolle müssen Sie Passwörter für die Benutzer erstellen, damit sie auf die Dateien des Servers zugreifen können. Weitere Informationen finden Sie im *Novell Native File Access Protocols-Installations- und Verwaltungshandbuch*.

## **Einrichten von NetWare WebAccess**

NetWare WebAccess ermöglicht Verwaltern das Einrichten einer Webseite, auf der Benutzer über ihren Webbrowser auf mehrere Netzwerkressourcen zugreifen können. Benutzer benötigen für den Zugriff auf die Ressourcen keinen Novell Client oder VPN-Client. Der Zugriff auf diese Ressourcen im Web kann über jeden Computer mit einem kompatiblen Browser erfolgen.

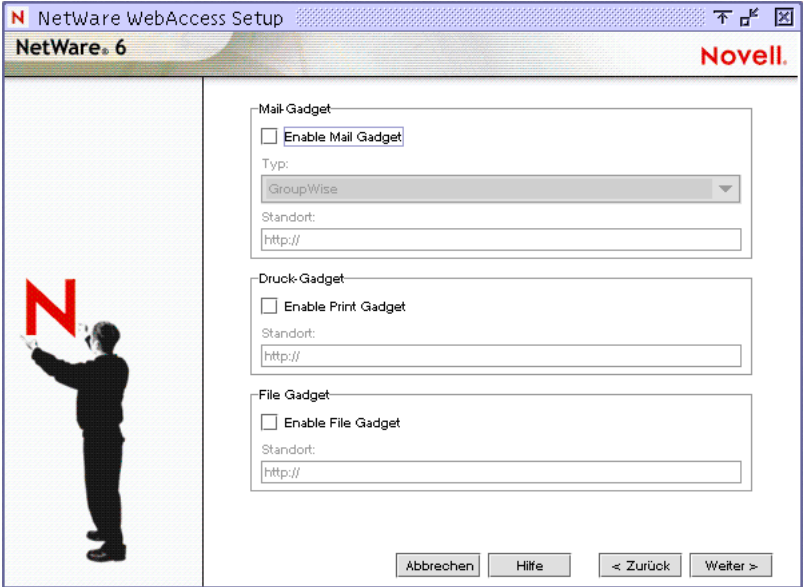

Benutzerdefinierte Inhalte werden über *Gadgets* bereitgestellt, die den Zugriff auf bestimmte Inhalte im Netzwerk ermöglichen. Gadgets kommunizieren mit dem entsprechenden Backend-System, um die erforderlichen Daten für einen bestimmten Benutzer zu sammeln, und der Benutzer kann dabei mit einem einzigen Passwort auf die Daten zugreifen. Weitere Informationen finden Sie in *NetWare WebAccess - Überblick und Installation*.

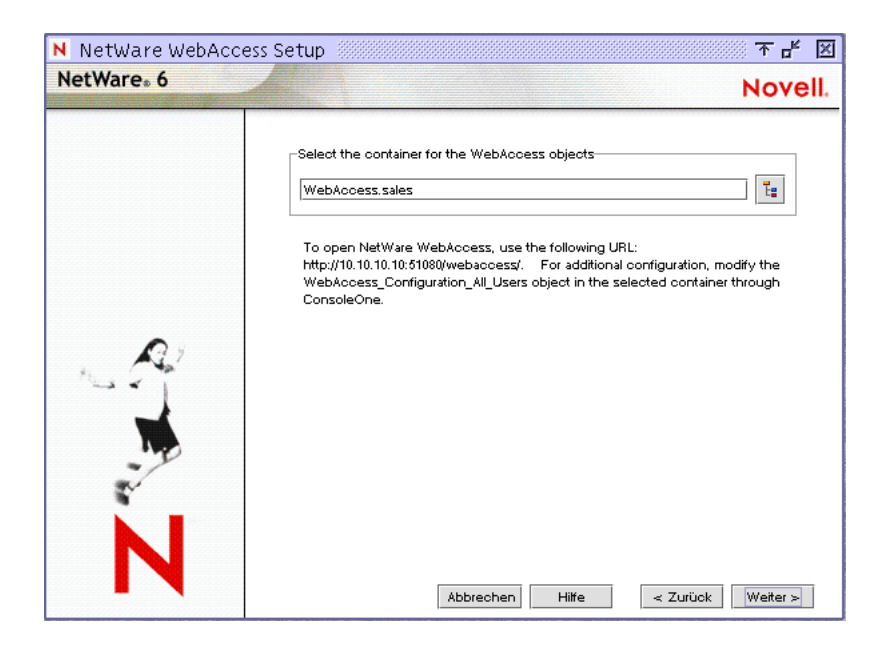

Wählen Sie aus, welche Gadgets jetzt oder später aktiviert und konfiguriert werden sollen. Aktivieren oder deaktivieren Sie dementsprechend die Kontrollkästchen neben jedem Gadget-Typ. Alle Gadgets werden automatisch bei der Installation von NetWare WebAccess installiert. Sie können in dem Bildschirm auswählen, ob Sie diese Gadgets jetzt oder später aktivieren und konfigurieren möchten.

Standardmäßig werden Gadgets zu einem späteren Zeitpunkt aktiviert und konfiguriert, da Anwendungen, auf die die Gadgets zugreifen, bei einer neuen Serverinstallation möglicherweise noch nicht installiert sind. Falls Sie sich für ein sofortiges Aktivieren und Konfigurieren der Gadgets entscheiden, müssen Sie für jede Anwendung den Standort (URL) angeben, mit dem die Gadgets verknüpft werden sollen.

#### **Mail-Gadget**

#### **Typ**

Wenn Sie das Mail-Gadget sofort aktivieren und konfigurieren möchten, müssen Sie Ihren Email-Typ angeben. Sie haben die Wahl zwischen GroupWise, Webbasierter Email, Exchange, Notes oder NIMS.

#### **Standort**

Geben Sie die URL des Webservers an, auf dem der Service ausgeführt wird.

- Bei GroupWise® hat die URL das Muster: http://*IP\_Adresse oder DNS-Name*/servlet/webacc. Geben Sie für die Variable die IP-Adresse oder den DNS-Namen des Webservers ein, auf dem GroupWise WebAccess ausgeführt wird.
- Geben Sie bei Webbasierter Email die URL ein, die Sie beim Einrichten entweder dem IMAP- oder dem POP3-Server zugewiesen haben.
- Geben Sie bei Microsoft Exchange die URL für den Zugriff auf Ihren Exchange-Server ein. Die URL ist eine IP-Adresse wie http://192.168.0.1.
- Geben Sie bei Lotus\* Notes\* die URL für den Zugriff auf den Lotus Notes-Server ein. Die URL hat hier das Muster: showcase2.notes.net.
- Geben Sie bei Novell Internet Messaging Services (NIMS) die URL zum NIMS-Server ein. Die URL wurde bei der Installation und Konfiguration von NIMS installiert und hat das Muster: https://webmail.meinerealbox.com.

#### **Druck-Gadget**

Wenn Sie das Druck-Gadget sofort installieren, müssen Sie die URL zu Ihrer iPrint-Webseite angeben. Das Muster der URL lautet: http://meinserver.com/ iPrint/hongkong.htm.

#### **NetStorage-Gadget**

Wenn Sie das NetStorage-Gadget sofort installieren, müssen Sie den Standort Ihres NetStorage-Servers angeben. Die URL könnte beispielsweise http:// myserver.com lauten. Das NetStorage-Gadget benötigt die NetStorage-Komponente von NetWare 6, die deshalb während der Installation von NetWare 6 installiert werden muss.

## **Einrichten von Novell iManager**

Novell iManager wird in einem Internetbrowser ausgeführt und dient der Verwaltung und Konfiguration von Novell eDirectory-Objekten. Mithilfe von iManager können Sie Benutzern spezielle Aufgaben oder Verantwortungen übertragen und ihnen die dafür erforderlichen Werkzeuge (einschließlich der entsprechenden Berechtigungen) bereitstellen. In NetWare 6 ermöglicht Ihnen Novell iManager die Verwaltung von iPrint-, DNS/DHCP- und Novell Lizenz-Services.

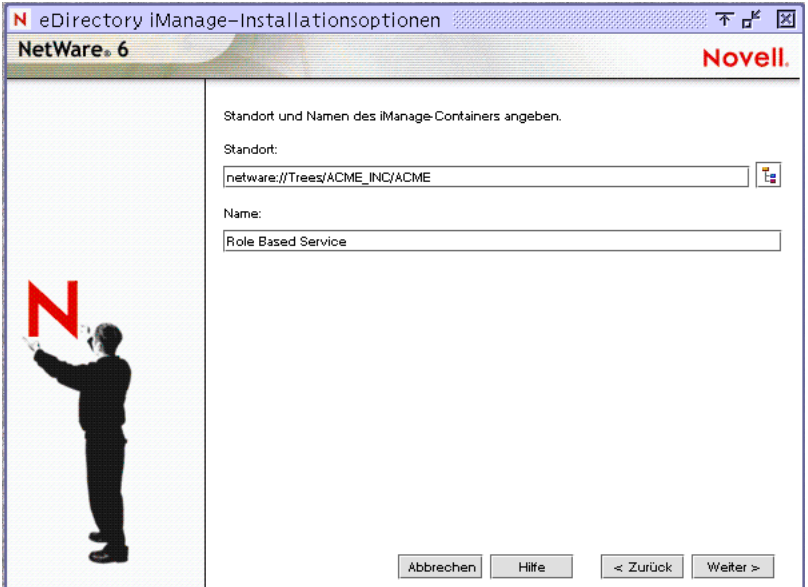

Bei der Installation werden Funktionen und Jobs installiert und standardmäßig mit dem angemeldeten Benutzer (in der Regel der Benutzer "Admin") verknüpft. Diese Funktionen- und Aufgabenobjekte werden in einem neuen eDirectory-Container (rbsCollection bzw. RBS-Sammlung) gespeichert. Sie können den Standort und Namen für diesen neuen Container auswählen oder die Standardeinstellungen übernehmen.

#### **Standort**

Geben Sie den Pfad zu dem eDirectory-Container ein, in dem der RBS-Sammlungscontainer erstellt werden soll, oder übernehmen Sie den Standardpfad.

#### **Name**

Geben Sie einen anderen Namen für den RBS-Sammlungscontainer ein, oder übernehmen Sie den Standardnamen.

#### **Installieren von Novell iFolder**

Novell iFolder ist nicht nur eine Lösung für das Speichern und Verwalten von Dateien, es ist auch eine Lösung für die allgemeinen Probleme, die mit dem Speichern und Abrufen von Daten verbunden sind. Dank iFolder verfügen Sie stets über die neueste Version der Daten, wann immer und wo immer Sie sie benötigen, über jeden der von Ihnen regelmäßig verwendeten Computer. Und falls Sie sich gerade nicht an einem regelmäßig verwendeten Computer befinden, können Sie auch über eine Internetverbindung und einen Javafähigen Browser auf die Dateien zugreifen und sie verwalten. Weitere Informationen finden Sie im *Novell iFolder – Verwaltungshandbuch*.

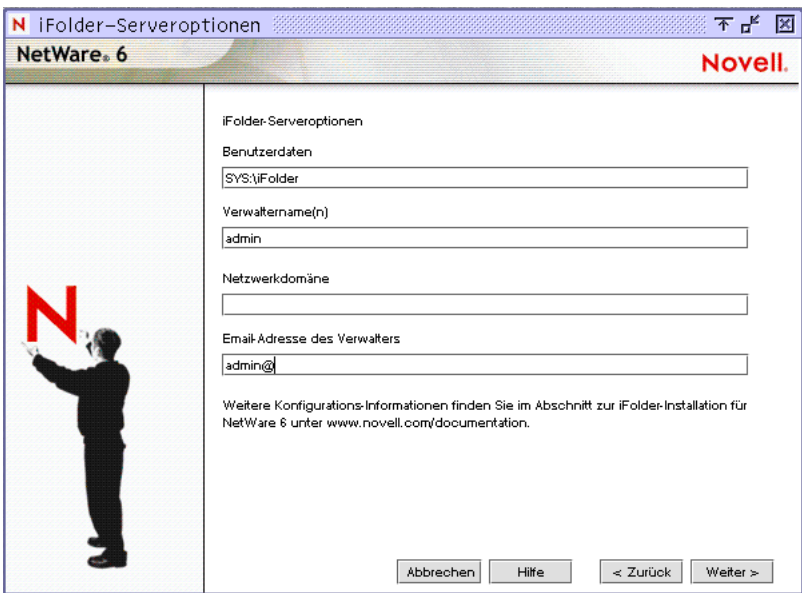

#### **Benutzerdaten**

Geben Sie den Pfad zu dem Verzeichnis ein, in dem die iFolder-Benutzerdaten auf dem Server gespeichert werden sollen.

#### **Verwaltername(n)**

Geben Sie die Namen aller Verwalter ein, denen Rechte für das Ändern von iFolder-Benutzerkonteninformationen über die Serververwaltungskonsole zugewiesen werden müssen. Trennen Sie die Benutzernamen bei der Eingabe mehrerer Namen durch einen Strichpunkt (;). Wenn beispielsweise die Benutzer JSchmied und Admin Rechte für die Verwendung der Server-Verwaltungskonsole erhalten sollen, geben Sie **admin;jschmied** ein.

#### **Netzwerkdomäne**

Geben Sie die IP-Adresse oder den DNS-Namen Ihres iFolder-Servers ein.

## **Installieren von Novell NetStorage**

Novell NetStorage stellt einen einfachen Internetzugriff auf gespeicherte Dateien und auf Server bereit und dient so als Brücke zwischen dem geschützten Novell-Netzwerk eines Unternehmens und dem Internet. Es ermöglicht Benutzern von jedem Internetstandort aus den sicheren Zugriff auf Dateien, ohne dass etwas auf die Arbeitsstationen heruntergeladen oder installiert werden muss. Auf die Dateien und Ordner eines Novell-Netzwerks kann mithilfe eines Browsers oder mit Microsoft Webordnern zugegriffen werden.

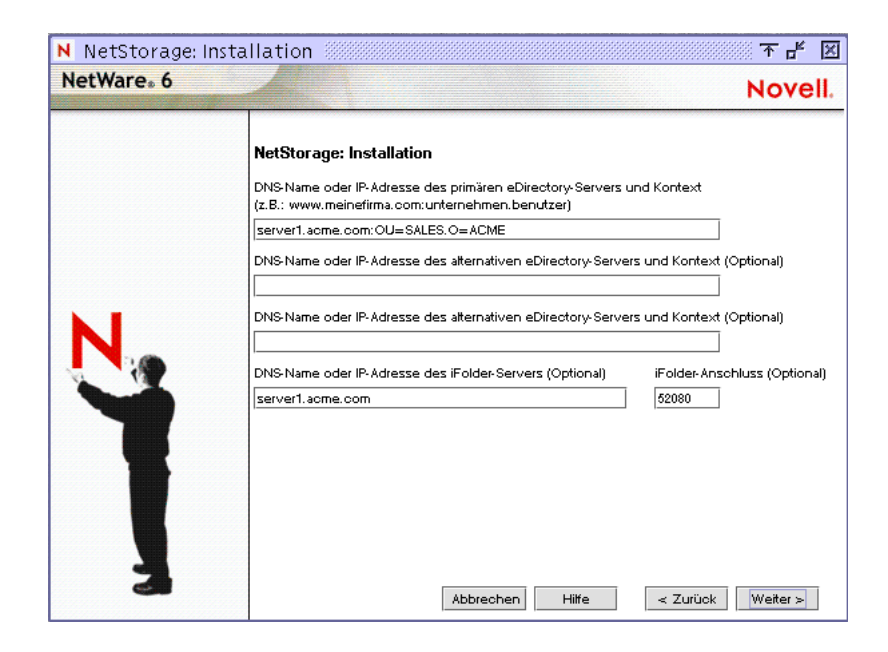

#### **DNS-Name oder IP-Adresse und Kontext des primären eDirectory-Servers**

Geben Sie die IP-Adresse oder den DNS-Namen eines Servers im eDirectory-Baum an, der die Masterreproduktion oder eine Lese-/Schreibreproduktion von eDirectory enthält. Die URL des primären eDirectory-Servers ist erforderlich, damit NetStorage ordnungsgemäß funktioniert. Dies muss nicht notwendigerweise die IP-Adresse oder der DNS-Name des Servers sein, auf dem NetStorage installiert wird.

Wenn ein Benutzer versucht, sich anzumelden, durchsucht NetStorage die eDirectory-Datenbank auf dem Server, den Sie für das Benutzerobjekt angeben. Wenn das Benutzerobjekt gefunden wird, versucht NetStorage, den Benutzer bei eDirectory zu beglaubigen.

Falls Sie den eDirectory-Kontext für die Benutzer kennen, die NetStorage verwenden werden, können Sie diesen Kontext zu der URL hinzufügen. Geben Sie dazu einen Doppelpunkt (:) zwischen der IP-Adresse oder dem DNS-Namen und dem eDirectory-Kontext ein. Der Kontext ist optional. Wird kein Kontext angegeben, durchsucht NetStorage den gesamten eDirectory-Baum auf dem primären eDirectory-Server nach Benutzerobjekten. Lautet beispielsweise die IP-Adresse des Servers "127.0.0.1" und der eDirectory-Kontext für den Benutzer "Personal", dann fügen Sie dem Feld **127.0.0.1:personal** hinzu.

#### **DNS-Name oder IP-Adresse und Kontext des alternativen eDirectory-Servers (optional)**

Es steht ein optionales Textfeld zur Verfügung, in dem Sie alternative IP-Adressen oder DNS-Namen anderer Server in Ihrem Verzeichnisbaum angeben können, die mindestens über Schreib-/Lesereproduktionen verfügen. Sie können zwei Einstellungen für die URL des alternativen eDirectory-Servers und des Kontexts hinzufügen.

Diese alternativen Einstellungen können für den Fall vorgenommen werden, dass die eDirectory-Beglaubigung nicht mit der URL und dem Kontext des primären eDirectory-Servers ausgeführt werden kann. Die alternativen URLund Kontexteinstellungen sind optional. Damit kann Benutzern jedoch eine zusätzliche Zugriffsstufe für NetStorage ermöglicht werden.

#### **DNS-Name oder IP-Adresse und Anschlussnummer des iFolder-Servers (optional)**

Geben Sie die IP-Adresse oder den DNS-Namen sowie die Anschlussnummer an, die Sie Novell iFolder zugewiesen haben. Die Angabe des DNS-Namens oder der IP-Adresse sowie der Anschlussnummer von iFolder ist optional, ermöglicht NetStorage-Benutzern jedoch, auf Dateien und Verzeichnisse auf dem iFolder-Server zuzugreifen und diese zu bearbeiten.

Vorschlag: Klicken Sie auf "Zurück", um den Bildschirm anzuzeigen, in dem die IP-Adresse und die Anschlussnummer zugewiesen wurden.

## **Installation anpassen**

Sie können die Installation vieler Produkte für Ihre Netzwerkumgebung anpassen.

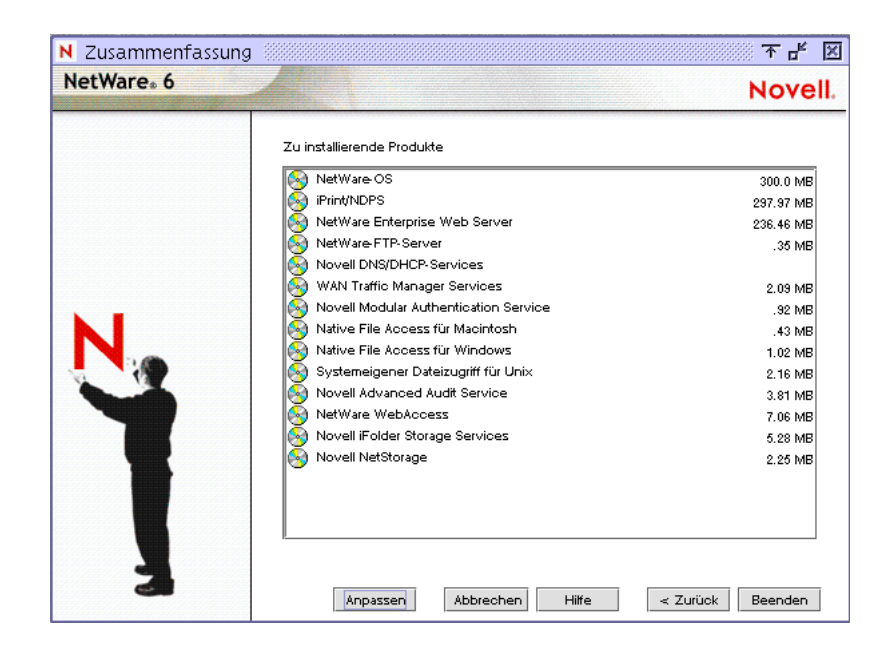

Zum Anpassen der Produkte und Komponenten klicken Sie im Bildschirm "Zusammenfassung" auf "Anpassen". Der Bildschirm "Produktanpassung" wird geöffnet.

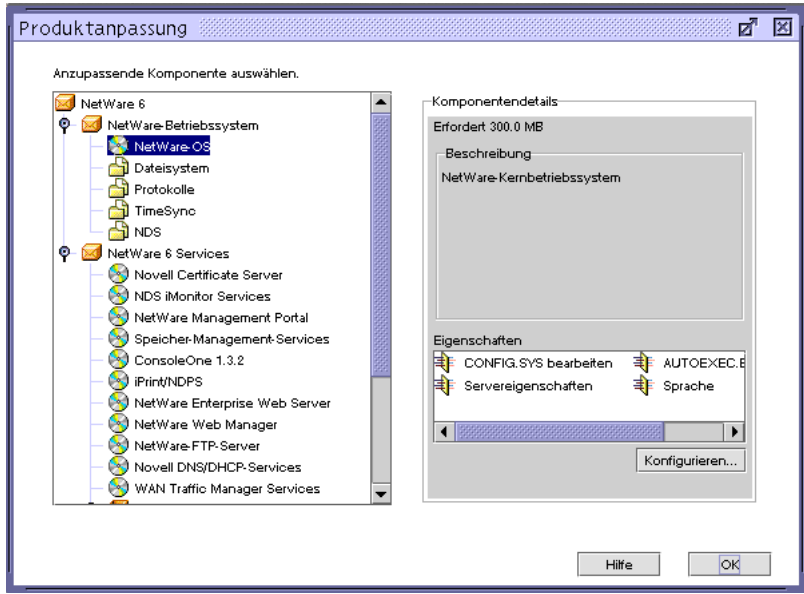

Wählen Sie das Produkt aus, das Sie anpassen möchten. klicken Sie auf "Eigenschaften" Bearbeiten Sie das Produkt wie erforderlich. Klicken Sie auf "OK", um zum Bildschirm "Zusammenfassung" zurückzukehren.

## **Abschließen der Serverinstallation**

Das Programm zur Serverinstallation ist nun zum Kopieren der Dateien auf Ihren Computer bereit. Je nach den zu installierenden Produkten werden Sie möglicherweise zur Angabe weiterer Informationen aufgefordert.

Klicken Sie im Bildschirm "Zusammenfassung" auf "Fertig stellen", um mit dem Kopieren der Dateien auf den Server zu beginnen. Nachdem alle Dateien kopiert wurden, muss der Server neu gestartet werden, damit die Einstellungen in Kraft treten können.

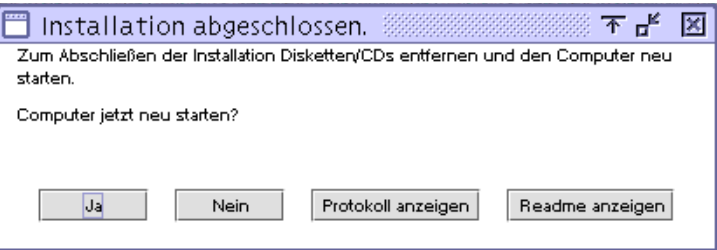

Klicken Sie auf die entsprechende Frage hin auf "Ja", um den Server neu zu starten. Wenn Sie das Laden des Servers beim Neustart ausgewählt haben, wird die NetWare 6-Serversoftware automatisch bei einem Neustart des Computers geladen.

Wenn Sie diese Option nicht gewählt haben, können Sie die Software manuell laden. Zum manuellen Laden des Servers starten Sie den Computer neu, indem Sie auf "Ja" klicken. Wechseln Sie beim Neustart des Computers in das Startverzeichnis, das die NetWare-Serverdateien (C:\NWSERVER) enthält, und geben Sie **SERVER** ein.

## **Weiteres Vorgehen**

Nach dem Neustart des Servers sollten Sie mit den unter Kapitel 4, "Produkte [und Aktualisierungen installieren", auf Seite 105](#page-104-0) beschriebenen Schritten fortfahren.

# 3 **Aufrüsten auf NetWare 6**

Mithilfe des NetWare® 6-Installationsprogramms kann ein vorhandener NetWare® 4- oder NetWare 5-Server auf NetWare 6 aufgerüstet werden.

Das Aufrüstungsverfahren umfaßt die folgenden Aufgaben:

- Den System- und Software-Anforderungen entsprechen
- Netzwerk und Computer vorbereiten
- Hardware- und Software-Einstellungen spezifizieren
- weitere Festplatten-Volumes anlegen (falls erforderlich)
- Netzwerkprotokolle auswählen und installieren
- Novell® eDirectory**TM** einrichten
- andere Netzwerkprodukte installieren

Bei der Aufrüstung wird der Server auf NetWare 6 aufgerüstet, wobei die folgenden Schritte automatisch ablaufen:

- Gerätetreiber und LAN-Treiber für NetWare 6 werden geladen. Veraltete Treiber werden mit den neuen Treibern in NetWare 6 abgeglichen und durch diese ersetzt.
- eDirectory wird aufgerüstet.
- Den Dateien AUTOEXEC.NCF und STARTUP.NCF werden NetWare 6- Informationen hinzugefügt.
- Die NetWare 6-Dateien werden auf den Server kopiert.

## **System- und Software-Voraussetzungen erfüllen**

Damit Ihr System auf NetWare 6 aufgerüstet werden kann, müssen die im Folgenden aufgeführten Mindestanforderungen erfüllt sein.

#### **System- und Software-Voraussetzungen**

- Auf dem aufzurüstenden Server muss eines der folgenden Betriebssysteme ausgeführt werden:
	- NetWare 5.1 mit Support Pack 2 oder höher
	- NetWare 5 mit Support Pack 6 oder höher
	- NetWare 4.2 mit Support Pack 8 oder höher
	- NetWare 4.11 mit Support Pack 8 oder höher
- PC der Serverklasse mit einem Pentium II- oder AMD K7-Prozessor
- $\Box$  256 MB RAM
- □ Super VGA-Grafikkarte
- DOS-Partition mit 35 MB verfügbarem Speicherplatz
- 2 GB verfügbarer Speicherplatz auf Volume SYS:
- Netzwerkkarte
- □ CD- Laufwerk
- USB-, PS/2- oder serielle Maus (empfohlen, jedoch nicht obligatorisch)

#### **Software- und andere Voraussetzungen**

Je nach Netzwerkkonfiguration benötigen Sie eines oder alle der folgenden Programme und Informationen:

- *NetWare 6 Operating System*-CD
- *NetWare 6 License/Cryptography*-Diskette
- □ Supervisor-Rechte für das [Stammobjekt] im eDirectory-Baum
- $\Box$  Supervisor-Rechte für den Container, auf dem sich das Serverobjekt befindet
- Leserecht für das Sicherheitscontainerobjekt des eDirectory-Baums
- CD-Treiber (für den Zugriff auf die CD erforderlich)
- Client-Verbindungsprogramme (optional, für die Aufrüstung von einem anderen Server aus):
	- Novell Client**TM** für DOS und Windows\* 3.1*x* (optional; zur Aufrüstung von einem NetWare-Server, auf dem IPX**TM** ausgeführt wird).
	- Dienstprogramm IP Server Connection (optional; nur zur Installation von einem NetWare-Server mit IP).

Weitere Anweisungen finden Sie unter PRODUCTS\SERVERINST\IPCONN.TXT auf der *Novell Client*-CD.

- IP-Adresse und Domänennamen (erforderlich; zum Aufbau von Internetverbindungen):
	- ◆ IP-Adresse
	- IP-Adresse eines Domänennamenservers
	- Name Ihrer Domäne

Informationen zu IP-Adressen und Domänennamen erhalten Sie von Ihrem Netzwerkverwalter und Ihrem Internetservice-Anbieter.

 Eigenschaften der Netzwerkkarte und der Speichergeräte, beispielsweise die Interrupt- und Anschlussadresse (erforderlich, falls nicht in NetWare enthalten)

Für weitere Informationen wenden Sie sich an den Hersteller Ihrer Computer-Hardware.

Als Nächstes muss das Netzwerk für die Installation eines NetWare 6-Servers vorbereitet werden. Wenn der zu installierende Server nicht in ein bereits bestehendes Netzwerk aufgenommen werden soll, können Sie mit "Rechner [vorbereiten" auf Seite 101](#page-100-0) fortfahren.

## **Netzwerk vorbereiten**

Bevor Sie einen NetWare 6-Server in einem bestehenden Netzwerk installieren können, müssen Sie das Netzwerk mithilfe von NetWare Deployment Manager aktualisieren.

Zur Aktualisierung des Netzwerks für NetWare 6 ist wie folgt vorzugehen:

1 Melden Sie sich von einer Windows\* 95/98- oder Windows NT/2000- Arbeitsstation als Benutzer mit Supervisor-Rechten beim bestehenden Netzwerk an.

Wenn Sie während der Verwendung von NetWare Deployment Manager aufgefordert werden, sich beim Netzwerk anzumelden, können Sie den Servernamen eingeben oder auf "Details" klicken und die IP-Adresse eingeben.

2 Starten Sie NetWare Deployment Manager (NWDEPLOY.EXE) auf der *NetWare 6 Operating System*-CD.

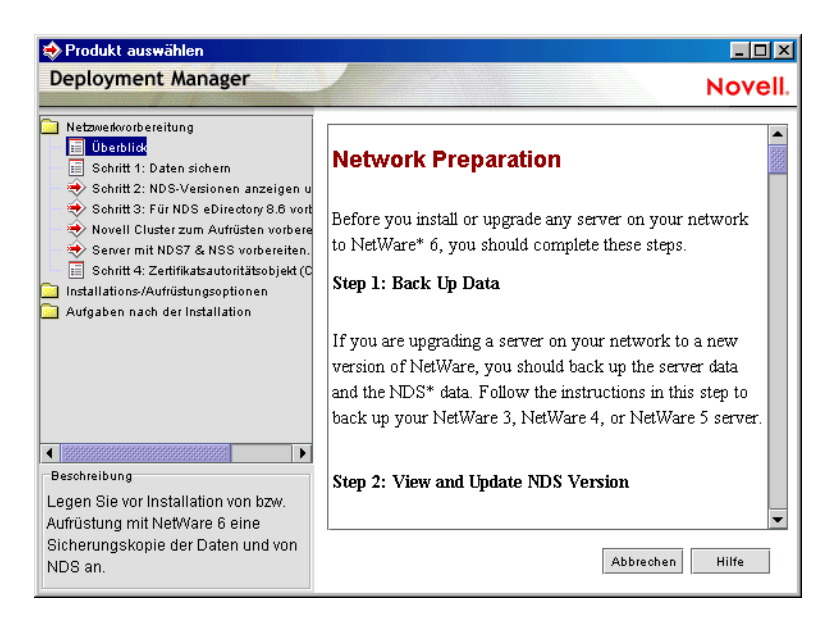

- **3** Doppelklicken Sie auf den Ordner "Netzwerkvorbereitung", um die Aufgaben anzuzeigen, und machen Sie sich im Abschnitt "Überblick" mit den Einzelheiten der Aufgaben vertraut.
- 4 Befolgen Sie zum Sichern von Server-Daten und der Novell eDirectory-Daten die Anleitungen im Schritt "Daten sichern".

5 Führen Sie gegebenenfalls zum Aktualisieren von eDirectory den Schritt "NDS-Versionen anzeigen und aktualisieren" aus.

Vorschlag: Wenn Sie während der Ausführung von NetWare Deployment Manager aufgefordert werden, sich erneut anzumelden, können Sie die IP-Adresse des Servers eingeben, indem Sie auf "Details" klicken.

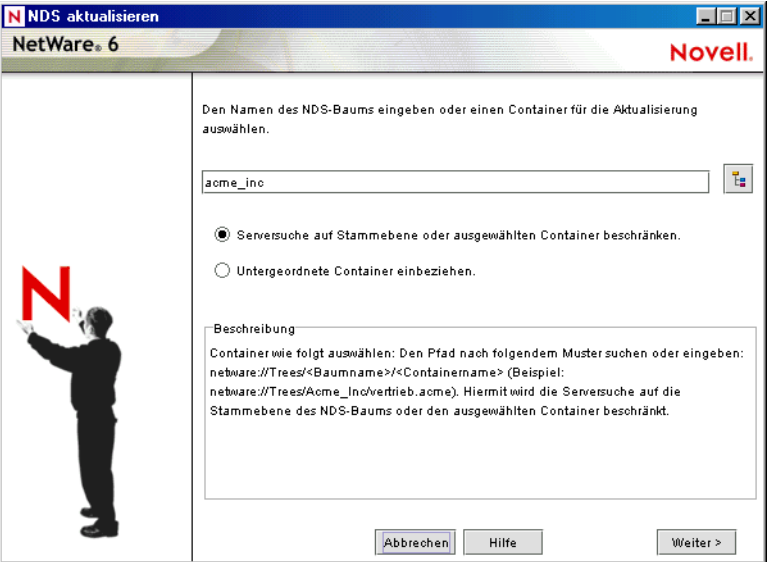

6 Führen Sie zum Erweitern des Netzwerkschemas den Schritt "Für NDS eDirectory vorbereiten" aus.

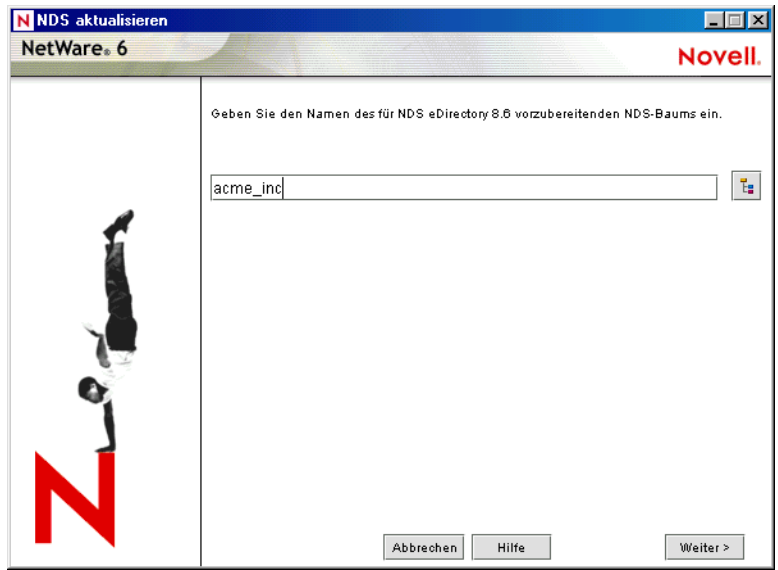

- 7 (Bedingt) Wenn Sie einen Cluster von NetWare-Servern aufrüsten, führen Sie den Schritt "Novell-Cluster für Aufrüstung vorbereiten" aus.
- 8 (Bedingt) Wenn Sie einen NetWare 5-Server aufrüsten, auf dem NDS<sup>®</sup> 7 ausgeführt wird und der NSS-Volumes besitzt, führen Sie den Schritt "Server mit NDS7 und NSS vorbereiten" aus.
- 9 Befolgen Sie zum Erstellen oder Aktualisieren eines Sicherheitscontainerobjekts oder CA-Objekts die Anleitungen im Schritt "Zertifikatsautoritätsobjekt (CA) aktualisieren".

Nachdem Sie den Abschnitt "Netzwerkvorbereitung" von NetWare Deployment Manager ausgeführt haben, sollten Sie den Abschnitt "Installations-/Aufrüstungsoptionen" durchlesen, um die Option zu ermitteln, die Ihren Anforderungen am besten entspricht.

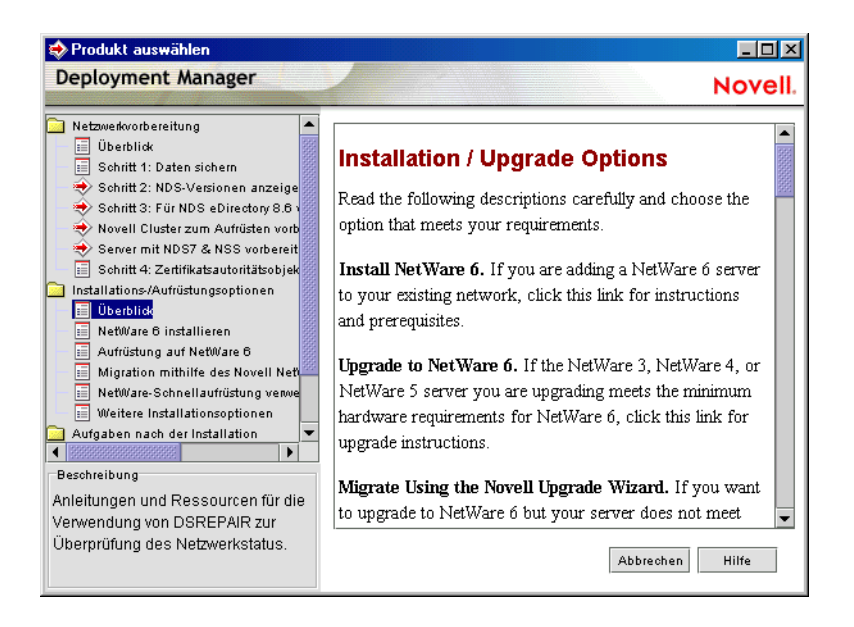

Nachdem Sie eine Installations- oder Aufrüstungsoption ausgewählt haben, sollten Sie den Computer für den Einsatz als NetWare 6-Server vorbereiten.

## <span id="page-100-0"></span>**Rechner vorbereiten**

Die Vorbereitung des vorhandenen Servers für das NetWare 6-Betriebssystem umfasst die folgenden Aufgaben:

- NetWare-Serverdateien sichern
- Anwendungsdateien vorbereiten
- gültige DOS-Partition überprüfen
- auf die Aufrüstungsprogrammdateien zugreifen

#### **Sicherungskopie der NetWare-Serverdateien erstellen**

Erstellen Sie mindestens eine Sicherungskopie (Backup) Ihrer NetWare-Serverdateien, einschließlich der Dateien auf der DOS-Partition. Aufrüstungen ohne vorherige Sicherung der Dateien sollten in jedem Fall unterbleiben!

## **Vorbereiten der Anwendungsdateien vor der Aufrüstung**

Bei einigen Anwendungen müssen die Dateien vor der Aufrüstung vorbereitet werden.

#### **Vorbereiten von IBM WebSphere Application Server für NetWare-Dateien (bedingt)**

Wenn auf dem Server IBM\* WebSphere Application Server für NetWare ausgeführt wurde, muss eine Migration vorhandener Webanwendungen mithilfe des Migrationsprogramms von NetWare 6 erfolgen. Mit diesem Dienstprogramm werden WebSphere-Webanwendungen in Tomcat 3.3- Webanwendungen migriert.

Migration von WebSphere-Anwendungen

1 Geben Sie an der NetWare-Serverkonsole Folgendes ein: **XMLCONFIG -EXPORT volume\_name:\websphere\migrate.xml adminNodeName NodeName**

Hinweis: Wenn Sie WebSphere in einem anderen Verzeichnis installiert haben, geben Sie dieses Verzeichnis an.

- 2 Schließen Sie die Aufrüstung auf NetWare 6 ab.
- 3 Setzen Sie nach der Aufrüstung die Migration der Anwendungen fort. Folgen Sie dazu den Anleitungen unter Migration von WebSphere zu Tomcat in *Getting Results with Novell Web Services (Systemlösungen mit Novell Web Services)*.

#### **Vorbereiten von ZENworks für Server 2 ausführenden Servern (bedingt)**

Wenn auf dem Server ZENworks für Server 2 ausgeführt wird, müssen Sie vor der Aufrüstung des Servers auf NetWare 6 ZENworks für Server 2 Support Pack 1 installieren.

ZENworks für Servers 2 Support Pack und zugehörige Informationen erhalten Sie vom technischen Support von Novell [\(htttp://support.novell.com\).](htttp://support.novell.com)

## **Gültige DOS-Partition überprüfen**

Der NetWare-Server verwendet die DOS-Partition, um den Computer zu starten und NetWare zu laden. Viele der vorhandenen NetWare-Startdateien werden durch neue NetWare 6-Dateien ersetzt. Darüber hinaus muss auf der DOS-Partition mehr als die Mindestgröße des verfügbaren Festplattenspeichers für die neuen NetWare 6-Dateien vorhanden sein.

Verfügt die DOS-Partition nicht über ausreichend freien Speicherplatz, kann der Server nicht aufgerüstet werden. In diesem Fall müssen eine neue DOS-Partition angelegt und ein neuer Server installiert werden. Weitere Informationen finden Sie unter ["Einrichtung von NetWare 6" auf Seite 29](#page-28-0).

Vorschlag: Falls Ihr Computer nicht den Mindestanforderungen entspricht, können Sie mithilfe des Novell Migrationsassistenten Daten auf einen anderen Computer migrieren. Weitere Informationen finden Sie unter www.novell.com/ documentation.

### **Auf Installationsdateien zugreifen**

NetWare 6 kann entweder vom lokalen CD-Laufwerk des Servers oder aber von Installationsdateien im Netzwerk aus aufgerüstet werden. Zum Zugriff auf die NetWare 6-Installationsdateien ist wie folgt vorzugehen:

- 1 Legen Sie die CD *NetWare 6 Operating System* ein und starten Sie den Computer.
- 2 Führen Sie einen der folgenden Schritte aus:
	- Wenn der Computer von der CD gestartet wird, befolgen Sie die Anweisungen auf dem Bildschirm, und fahren Sie mit "Sprache [auswählen und Lizenzvereinbarung akzeptieren" auf Seite 39](#page-38-0) fort.
	- Wenn der Computer nicht von der CD gestartet wird, fahren Sie mit den folgenden Schritten fort.
- 3 Starten Sie Ihren Computer mit DOS 3.3 oder einer neueren Version.
- 4 Greifen Sie auf die *NetWare 6 Operating System*-CD zu.

Falls Sie CD-Treiber auf der Festplatte installieren, vergewissern Sie sich, dass der logische Dateiname Ihres CD-ROM-Laufwerks (in den Dateien CONFIG.SYS und AUTOEXEC.BAT) *nicht* CDROM oder CDINST lautet.

5 Stellen Sie sicher, dass die Datei CONFIG.SYS die Befehle **FILES=50** und **BUFFERS=30** enthält.

6 (Bedingt) Wenn Sie die Aufrüstung mit NetWare 6-Dateien aus dem Netzwerk ausführen möchten, installieren Sie die Novell Client für DOS und Windows 3.1*x*- bzw. die "IP Server Connection Utility"-Software, die Sie auf der *Novell Client*-CD finden.

## **Weiteres Vorgehen**

Nachdem Sie die NetWare 6-Installationsdateien gestartet haben, befolgen Sie die Anweisungen zur Installation eines Servers ab "Installation der Software" [auf Seite 38](#page-37-0).

Wichtig: Bei der Aufrüstung eines NetWare-Servers mit NSS-Volumes werden die NSS-Volumes erst nach dem Aktualisieren angezeigt bzw. aktiviert. Das Aktualisieren von NSS-Volumes erfolgt nach Abschluss der Serveraufrüstung. Folgen Sie dazu den Anleitungen unter "Aktualisieren von NSS-Volumes" auf [Seite 105.](#page-104-1)

Bei einer Aufrüstung müssen Sie nicht alle Informationen angeben, nach denen Sie in der Regel bei einer neuen Serverinstallation gefragt werden. Bei der Installation werden vorhandene Informationen verwendet und ganze Abschnitte für einen raschen Abschluss der Aufrüstung auf NetWare 6 übersprungen.

Vorschlag: Denken Sie daran, als Installationstyp "Aufrüstung" anzugeben.

## <span id="page-104-0"></span>4 **Produkte und Aktualisierungen installieren**

Nach der Installation oder Aufrüstung von NetWare® 6 sollten Sie die aktuellste Software installieren und die Produkte so konfigurieren, dass sie in der neuen Umgebung funktionieren.

## <span id="page-104-1"></span>**Aktualisieren von NSS-Volumes**

Falls Sie einen NetWare 5.1-Server mit NSS-Volumes aufgerüstet haben, müssen Sie zum Aktualisieren der NSS-Volumes die folgenden Schritte ausführen.

Hinweis: Weitere Informationen finden Sie unter "Aktualisierung von NSS-Volumes" im *Novell Storage Services-Verwaltungshandbuch*.

- 1 Booten Sie den Computer neu, wenn Sie nach der Aufrüstung dazu aufgefordert werden.
- 2 Stellen Sie sicher, dass alle Vorgänge im Zusammenhang mit der NetWare 6-Aufrüstung abgeschlossen sind.
- 3 Geben Sie den folgenden Befehl an der Serverkonsole ein:

#### **NSS /ZLSSVOLUMEUPGRADE=ALL**

Die NSS-Volumes können nun auf dem NetWare 6-Server aktiviert werden.

## **Installieren zusätzlicher Produkte**

Sie können nun andere Netzwerkprodukte installieren. Weitere Informationen finden Sie in der Produktdokumentation der NetWare 6-Online-Dokumentation [\(http://www.novell.com/documentation/german/nw6p\).](http://www.novell.com/documentation/german/nw6p) Kurze Produktbeschreibungen erhalten Sie in Kapitel 1, "Willkommen bei [NetWare 6!", auf Seite 11](#page-10-0).

Zwar werden viele Produkte bei der grundlegenden Serverinstallation installiert, doch können einige zusätzliche Produkte, wie beispielsweise Novell® Cluster Services**TM**, erst nach Abschluss der Serverinstallation installiert werden. Sie können zusätzliche Produkte mithilfe von NetWare Deployment Manager oder über den Bildschirm der GUI-Serverkonsole installieren.

#### **Installieren zusätzlicher Produkte mit NetWare Deployment Manager**

- 1 Melden Sie sich beim Netzwerk über eine Windows-Arbeitsstation an, auf der die Novell Client**TM**-Software ausgeführt wird.
- 2 Führen Sie NWDEPLOY.EXE im Stammverzeichnis der CD *NetWare 6 Operating System* aus.
- 3 Klicken Sie auf "Aufgaben nach der Installation" > "NetWare 6-Produkte installieren".
- 4 Folgen Sie zum Hinzufügen des Produkts den Anleitungen auf dem Bildschirm.

Vorschlag: Wählen Sie die Datei PRODUCT.NI im Stammverzeichnis der CD aus.

#### **Installieren zusätzlicher Produkte mithilfe des Bildschirms der GUI-Serverkonsole**

- 1 Legen Sie die CD *NetWare 6 Operating System* in das CD-ROM-Laufwerk des Servers ein.
- 2 Wechseln Sie zum Bildschirm der GUI-Serverkonsole.

Starten Sie den Bildschirm der GUI-Serverkonsole, indem Sie an der Serverkonsole **STARTX** eingeben.

- **3** Klicken Sie auf "Novell" > "Installieren" > "Hinzufügen".
- 4 Geben Sie das Stammverzeichnis der CD an, und klicken Sie auf "OK".
- 5 Wählen Sie die Datei PRODUCT NI aus
- 6 Folgen Sie zum Installieren des Produkts den Anweisungen auf dem Bildschirm.

## **Novell Client-Software installieren oder aktualisieren**

Wenn Sie die Novell Client-Software ausführen, sollten Sie jetzt Ihre vorhandenen Arbeitsstationen aufrüsten. Sie können auch Arbeitsstationen ohne zusätzliche Software ausführen, wenn Sie Novell Native File Access-Protokolle verwenden.

Weitere Informationen finden Sie in der NetWare 6-Online-Dokumentation [\(http://www.novell.com/documentation/german/nw6p\).](http://www.novell.com/documentation/german/nw6p)

## **Produktaktualisierungen installieren**

Um eine optimale Leistung zu erzielen, sollten Sie die unter folgender Adresse verfügbaren neuesten Aktualisierungen herunterladen: Novell Support and Downloads [\(http://support.novell.com/\).](http://support.novell.com/)

NetWare 6 Überblick und Installationshandbuch